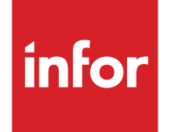

Infor Distribution FACTS 7.9.0 Sales Orders Users Guide

#### **Copyright © 2014 Infor**

#### **Important Notices**

The material contained in this publication (including any supplementary information) constitutes and contains confidential and proprietary information of Infor.

By gaining access to the attached, you acknowledge and agree that the material (including any modification, translation or adaptation of the material) and all copyright, trade secrets and all other right, title and interest therein, are the sole property of Infor and that you shall not gain right, title or interest in the material (including any modification, translation or adaptation of the material) by virtue of your review thereof other than the non-exclusive right to use the material solely in connection with and the furtherance of your license and use of software made available to your company from Infor pursuant to a separate agreement, the terms of which separate agreement shall govern your use of this material and all supplemental related materials ("Purpose").

In addition, by accessing the enclosed material, you acknowledge and agree that you are required to maintain such material in strict confidence and that your use of such material is limited to the Purpose described above. Although Infor has taken due care to ensure that the material included in this publication is accurate and complete, Infor cannot warrant that the information contained in this publication is complete, does not contain typographical or other errors, or will meet your specific requirements. As such, Infor does not assume and hereby disclaims all liability, consequential or otherwise, for any loss or damage to any person or entity which is caused by or relates to errors or omissions in this publication (including any supplementary information), whether such errors or omissions result from negligence, accident or any other cause.

Without limitation, U.S. export control laws and other applicable export and import laws govern your use of this material and you will neither export or re-export, directly or indirectly, this material nor any related materials or supplemental information in violation of such laws, or use such materials for any purpose prohibited by such laws.

#### **Trademark Acknowledgements**

The word and design marks set forth herein are trademarks and/or registered trademarks of Infor and/or related affiliates and subsidiaries. All rights reserved. All other company, product, trade or service names referenced may be registered trademarks or trademarks of their respective owners.

#### **Publication Information**

Release: Infor Distribution FACTS 7.9.0 Publication date: October 22, 2014

# Contents

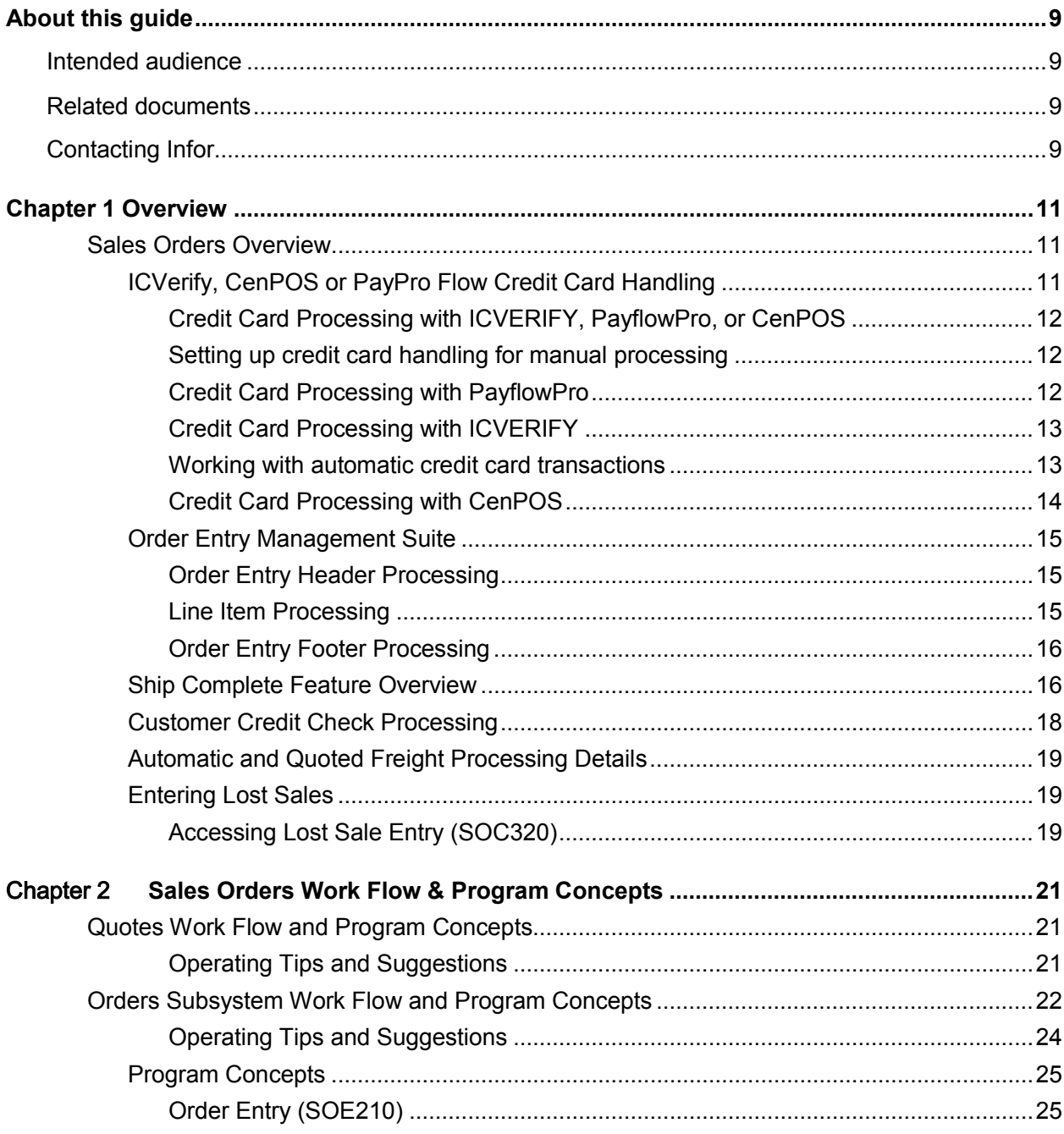

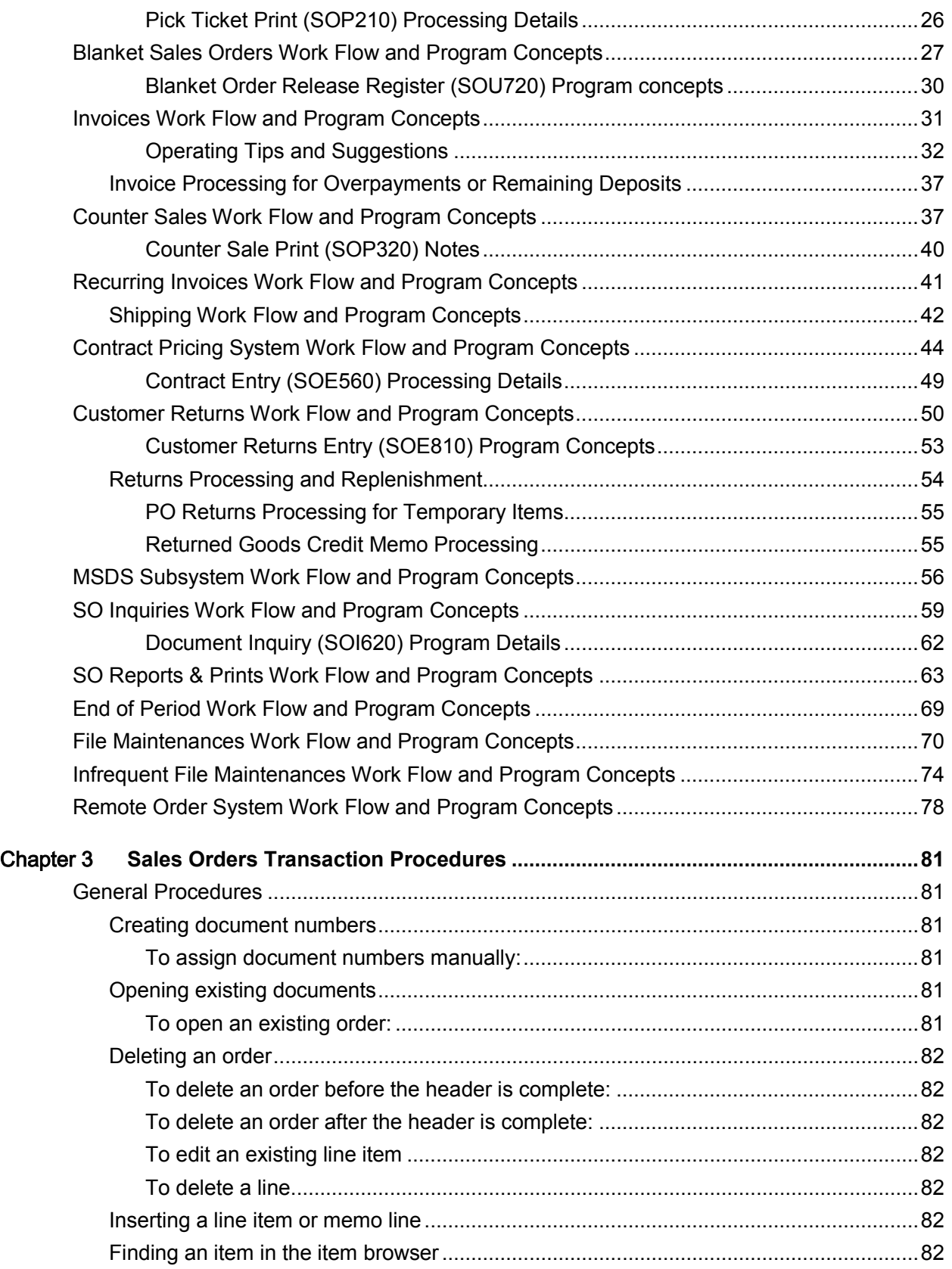

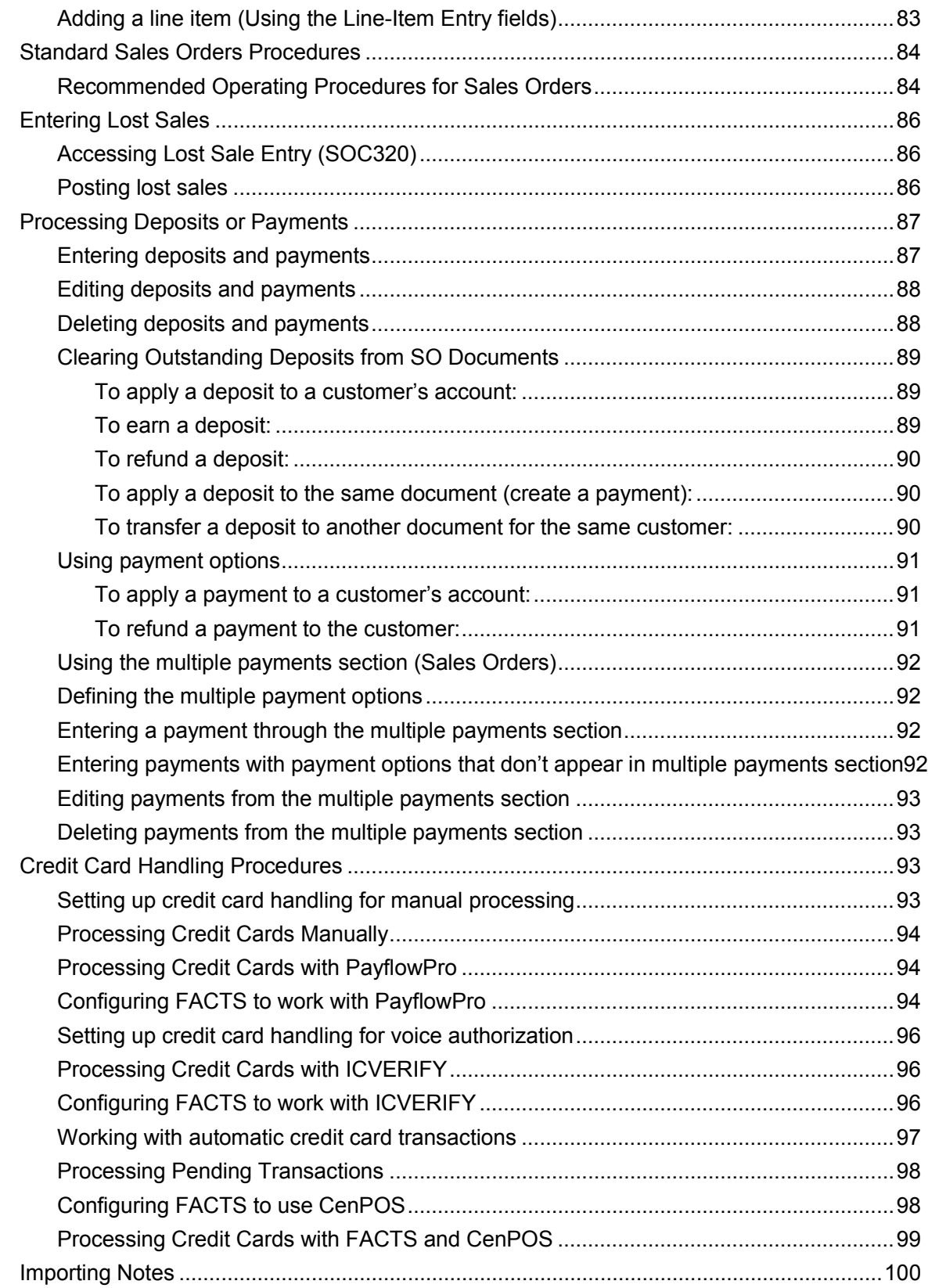

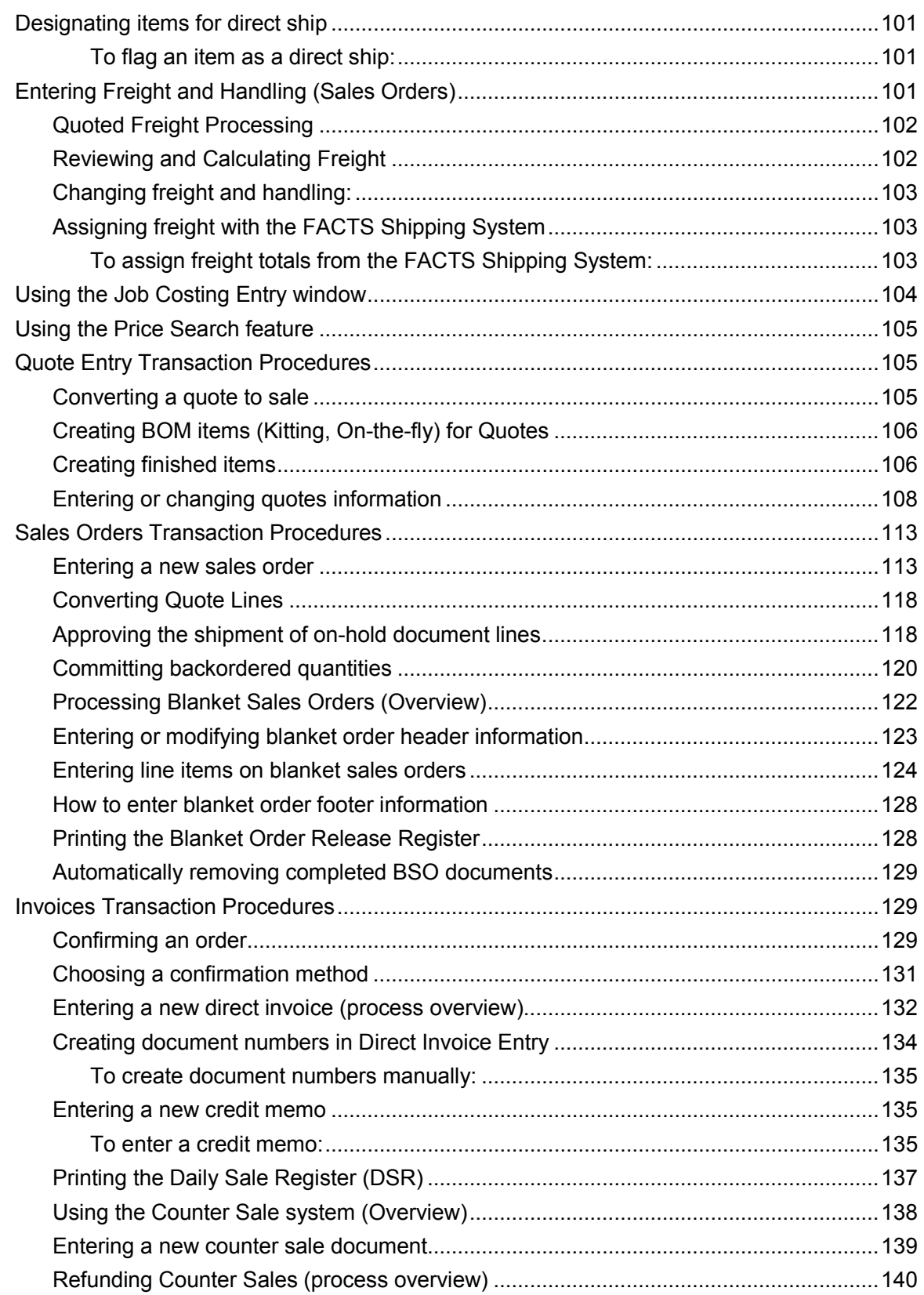

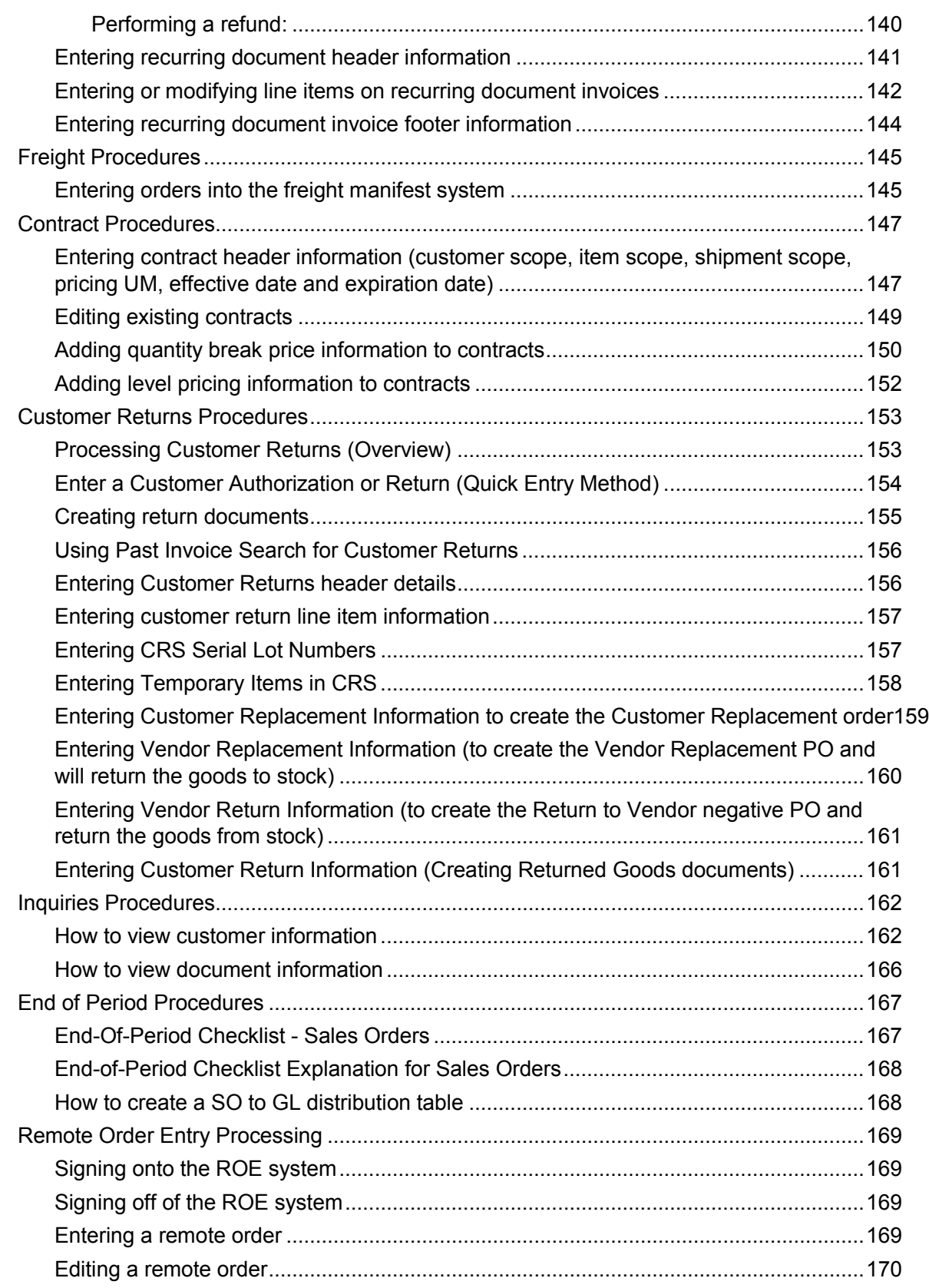

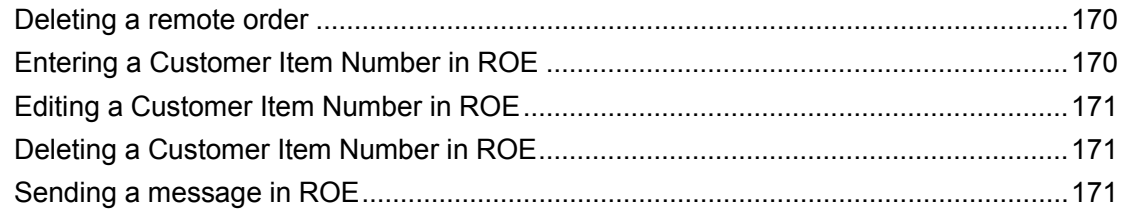

# About this guide

This guide describes workflow, concepts and procedures for using the Infor Distribution FACTS Sales Orders Module.

# Intended audience

This guide is for FACTS end users, managers, in-house analysts, and trainers who require an understanding of the product and how to use it.

# Related documents

You can find the documents in the product documentation section of the Infor Xtreme Support portal, as described in "Contacting Infor" on page 9.

*For information about other Infor Distribution FACTS modules or basic usage information, see the other users guides in the Infor Distribution FACTS PDF Library. Access these documents from the bookmarks of this document: FACTSDocNavigation.pdf.*

# Contacting Infor

If you have questions about Infor products, go to the Infor Xtreme Support portal at [www.infor](http://www.infor.com/inforxtreme)xtreme.com.

If we update this document after the product release, we will post the new version on this Web site. We recommend that you check this Web site periodically for updated documentation.

If you have comments about Infor documentation, contact [documentation@infor.com.](mailto:documentation@infor.com)

# **Chapter 1 Overview**

# Sales Orders Overview

The Infor Distribution FACTS Sales Orders Module is the backbone of the FACTS customer service element. It maintains file information, provides complete audit trails on all orders, invoices, credit memos and other transactions. The module also optionally posts to General Ledger according to the parameters you establish in the GL posting tables.

The Sales Orders module is broken down into the following subsystems:

**Quotes** 

MSDS

Orders

Inquiries

Invoices

Reports & Prints

Customer Returns

End of Period

Shipping

File Maintenances

Contract Pricing

Many of these subsystems and additional features are optional so you can effectively use the parts of the SO module that you need and ignore the others.

# ICVerify, CenPOS [or PayPro Flow Credit Card Handling](#page-92-0)

FACTS offers two methods for processing credit card transactions: manual and automatic. FACTS by itself allows you to process these transactions manually via voice authorization. Automatic credit card processing is possible by integrating the FACTS system with ICVERIFY, PayflowPro or CenPOS software and magnetic or stripe devices, which are purchased separately from ICVERIFY, Inc, PayPal, or CenPOS. (See www.icverify.com, www.PayPal.com, or www.cenpos.com for more information.)

With either method, FACTS users can perform sales, credits and voids.

#### **Credit Card Processing with ICVERIFY, PayflowPro, or CenPOS**

ICVERIFY, PayflowPro, and CenPOS are third-party credit card processing software packages that can be integrated with FACTS to provide automatic credit card processing capabilities.

The companies also offers several types of magnetic card stripe readers that plug into to terminals or PCs. No device drivers or link files are required. Credit card processing companies often offer higher discounts to companies using card swipe devices.

#### **Setting up credit card handling for manual processing**

- 1 Set up a cash type terms code in the Accounts Receivable Terms Code F/M program. Credit cards must be cash type payments, not an A/R type. The General Ledger Number you choose must be a cash G/L account number.
- 2 Navigate to the Company Control F/M in System Management File Maintenances. Choose "Manual" or "Manual do not collect information".

#### **Manual Credit Card Processing**

If you chose Manual in Company Control F/M, when you enter a credit card payment, FACTS opens a pop-up window, which displays the amount of the purchase and whether the transaction is a sale, void sale, credit or void credit.

In this window, enter the customer's credit card number and the expiration date.

The system then asks whether it is OK to process a sale.

The credit card will be checked by FACTS to ensure it is a valid credit card number but will not communicate to a credit card processor to validate whether the card is authorized for the amount charged or even if the account is active.

If you chose "Manual do not collect information" in Company Control F/M, credit card payment types will not display a window to collect the credit card information.

#### **Credit Card Processing with PayflowPro**

When processing for PayPal using the PayflowPro client, FACTS uses the Credit Card Processing (SOC611) program to gather all information (according to the selections chosen in SM Credit Card Control F/M).

The system displays the amount, but it cannot be changed on this screen. You can enter the Credit Card Number manually, or by a swipe by pressing the Swipe button, or F1. When you press the Swipe Card button, FACTS displays a message indicating that it is waiting for the card to be swiped. You can press F4 to cancel. The system remembers the last mode the system was in when the credit card information was successfully gathered (swiped or manually entered), and stores this in the SMT record so that the next time you access the Credit Card Information screen, it is in the same mode as last time. Note: This only applies to "Sale" type transactions. The program displays the credit card number in the Credit Card Number field, and other track data into the appropriate fields. The system disables the Credit Card Number and Expiration Date fields after you swipe the credit card.

#### **Credit Card Processing with ICVERIFY**

ICVERIFY is a third-party credit card processing software package that can be integrated with FACTS to provide automatic credit card processing capabilities. The company also offers several types of magnetic card stripe readers that interface with FACTS terminals. Since the card readers are recognized as keyboard devices, no device drivers or link files are needed.

When processing for ICVerify, FACTS uses the credit card processing (SOC611) program to gather all information (according to the selections chosen in Credit Card Control F/M (SOF957)).

The system displays the amount, but it cannot be changed on this screen. You can enter the Credit Card Number manually, or by a swipe by pressing the "Swipe" button, or F1. When you press the "Swipe Card" button, FACTS displays a message indicating that it is waiting for the card to be swiped. You can press F4 to cancel. The system remembers the last mode system was in when the credit card information was successfully gathered (swiped or manually entered), and stores this in the SMT record so that the next time you access the Credit Card Information screen, it is in the same mode as last time. Note: This only applies to "Sale" type transactions. The program displays the credit card number in the Credit Card Number field, and other track data into the appropriate fields. The system disables the Credit Card Number and Expiration Date fields after you swipe the credit card.

#### **Working with automatic credit card transactions**

After entering the terms code and the purchase amount, you can choose F1 to swipe the card or enter the card information manually.

Choose Process when you are ready to process the sale.

A mini dialog box will appear, telling you the system is waiting for recognition and then a response.

If the credit card processing company does not answer or respond within the time set in the Credit Card Control F/M, the system gives you either a recognition timeout (if the card processing card cannot connect to the provider's system) or a response timeout (if the provider's system answers but does not approve or decline within the established response time).

Recognition timeouts. You can wait again or cancel the transaction. Canceling a document after a recognition timeout creates no problems because the processing company is not aware of the transaction.

Response timeouts. You have the option to wait or hold the document. If you choose to hold, you must call the processing company to determine whether the transaction has been approved or declined.

If for some reason the swipe device is not working, the CPC is offline or the Voice Authorization flag in the Credit Card Control F/M is set to Y, the person entering the credit card transaction will need to call the processing company and enter the provided authorization code.

At the end of the transaction, FACTS checks to see if you are signed on to a cash drawer. If not it asks you to do so. Press F2 to search.

Run the Process Pending Transactions (SOU610) program.

If the CPC accepts all transactions, the system tells you the "Batch Processing of Pending Transactions Is Complete," and you can press Enter to return to the Invoices menu.

If a transaction in the batch is declined, it must be resolved (e.g. with another method of payment), and the Process Pending Transactions program must be run again.

As with single credit card transactions, recognition and response timeouts sometimes occur. If you get a recognition timeout, you can wait or press F3 to stop processing.

If you are faced with a response timeout, you can either wait or abort the process. Be advised that when you abort the process, you will need to call your processing company and verify which transactions they received. Those they did not receive will have to be settled through the ICVERIFY/PayflowPro software.

#### **Credit Card Processing with CenPOS**

The FACTS interface with CenPOS only requires Internet Explorer to be installed on the user's system; no other installation is necessary. All of the CenPOS interface is managed through CenPOS and is displayed in an Internet Explorer window. The TCP/IP Manager is not used for the CenPOS integration.

#### **Process Pending Transactions**

(Communications down)

To process credit card payments offline requires storing credit card numbers on the system. Since the goal is to eliminate the storing of credit card information, offline transactions are not supported at this time. The Process Pending Transactions (SOU610) program does not process transactions for CenPOS.

Refer to the Electronic Payments Guide for more information about the FACTS setup and use for credit card processors. Refer to www.icverify.com, www.PayPal.com, or www.cenpos.com for more information about using each credit card processor.

## Order Entry Management Suite

This is a group of programs comprised of

Order Entry

Service Order Entry

Order Confirmation

Direct Invoice Entry

Credit Memo Entry

Counter Sale Entry

All of the programs in the suite use a similar layout and share many of the same functions. You can access any of the programs in the suite from the *Go To* menu.

Use the SO Entry Options F/M to customize the header, line-item entry and footer sections of these programs.

#### **Order Entry Header Processing**

The upper portion of the screen is called the header portion where you enter the customer placing the order, the customer's ship-to address, and other general information required to process the order. Refer to the following procedures for more information about Order Entry header processing:

Enter a new document

Delete a document

Open an existing document

Create a document number

#### **Line Item Processing**

The lower portion is called the line item portion where you add items, quantity and pricing information to the sales order. The program automatically switches to add mode once you complete the header. This means the cursor appears in the Item Number field after you exit the last header field. You can use the line item browser to view items that you have already entered, select items so you can edit them and organize items so they appear in a certain order on the pick ticket. Use the mouse or arrow keys to choose add from the item browser, or select Edit>Add Line from the menu. Refer to the following procedures for more information about Order Entry item processing:

Add a line

Edit a line item

Delete a line item

Insert a line item

#### Find a line item

From the buttons in the lower portion of the screen, you can access the Deposit/Payment Entry screen (via the Deposits button) to enter customer deposits or payments on SO documents, the Header Detail window (via the Header button) to access sales order header information, and the Line Detail (via the Line Detail button) to access items details for selected sales order lines.

#### **Order Entry Footer Processing**

The ending routine consists of final fields prior to completion of the sales order. The ending routine is not accessible if you have not entered line items for the order. At the end of the footer routine, the new total represents the total amount of the order. Refer to the Order Entry Footer Information topic for field descriptions.

## Ship Complete Feature Overview

Ship Complete is a warehouse- and line-level designation that has one of three values:

Yes: The shipped quantity must equal (or be greater than) the ordered quantity. No partial shipment is allowed. Ship complete for the warehouse designation means all lines must ship complete, and the line level ship complete is not considered. Ship complete for the line means that the quantity ordered must be the same as the quantity shipped on that line.

No: The shipped quantity may be less than the ordered quantity.

Balance Complete: The initial shipped quantity may be less than the ordered quantity, but the backordered quantities must be shipped complete. Balance complete for the warehouse designation means all lines can ship partial on the first shipment, and the line level ship complete is not considered. Once a warehouse is processed through the DSR, it is changed to ship complete. Balance complete for the line means that the quantity shipped may be less than the quantity ordered on the first shipment. Once the line is processed through the DSR, it is changed to ship complete.

#### Shipping Eligibility of an Order

If an order or line is "eligible to ship", that means the order has met the requirements to ship according to the ship complete setting and the amount of committed stock on the order. Balance complete on both the warehouse and line level will behave like a partial shipment when considering if the order is eligible to ship. If items are shipping from a warehouse that is set to require approval, those items must have an approved status in addition to being fully committed in order to be considered eligible to ship.

Ship Complete in a Multiple Warehouse Environment: In a multiple warehouse environment, warehouse-level ship complete applies to each warehouse individually. However, if the initiating warehouse is set to print consolidated pick ticket only, all warehouses will be evaluated together to determine if the order is eligible to ship.

The Ship Complete setting on SO Entry Options F/M (SOF915) determines which Order Entry programs use the Ship Complete feature. Based on your systems settings in SO Entry Options F/M, all of the Sales Order entry programs (except Credit Memo Entry (SOE330)) contain a Ship Complete field on the detail screens but only the pick ticket is affected by this setting. It is available through other Sales Order Entry programs because order processing from them can in certain instances create a pick ticket. For example when you backorder a direct invoice you can create a pick ticket. Blanket orders and recurring documents also ultimately create a pick ticket. The Ship Complete setting from Blanket Sales Order Entry (SOE710), Quote Entry (SOE110), and Recurring Document Entry (SOE350) default to the order and is for all warehouses. Once the order is created this setting is modifiable like any other order. .

The Ship Complete field also resides in Customer F/M (ARF910) on the Invoicing tab. It is used as the initial default when orders or quotes are created for a customer. When a new customer is added by using the F1-Add feature in the Sales Order entry programs, the ship complete setting is loaded with the default values used when adding a new customer in Customer F/M. If the fields need to be changed, it must be done in Customer F/M.

The Additional Info tab of Ship-To F/M (ARF920) also contains a Ship Complete field. When a new ship-to record is added, these value defaults from the customer record.

#### Order Processing

When lines are added to an order, the line ship complete value always default to "N".

If a warehouse ship complete setting is changed and there are lines on the order shipping from that warehouse, changes will take place as follows:

If you change the ship complete setting from "N" to "Y" or "B"

The system displays the message "The Ship complete setting for all lines shipping from warehouse XX will be cleared. OK / Cancel".

If you select Cancels, no change is made and the system returns you to the Ship Complete field.

If you select OK, the ship complete setting on all lines for the selected warehouse is changed to "N". Since the line ship complete flag is not considered when a "header or warehouse" is ship complete or balance complete, changing the flags to "N" sets them to the proper default value.

If all lines were already set to "N", no prompting nor changes are done to the lines.

If you change the ship-to value:

If there are no lines on the order shipping from the initiating warehouse, the warehouse ship complete flag is changed to the ship-to's ship complete flag. No user prompt occurs.

If the ship-to's ship complete setting is different from the initiating warehouse's ship complete setting, the system displays the message "Change the initiating warehouse ship complete of XXX to the ship-to ship complete of XXX? Yes/No".

If you select "No", the initiating warehouse ship complete remains unchanged.

If you select "Yes", the system performs the same steps as above that deal with the change to ship complete. The only difference is that if you received the message that the line setting will be cleared, you will not have the Cancel option. The system will have already displayed messages that allow you to cancel from this process. The system displays informational messages only and changes the ship complete settings as necessary.

If you change the ship-to value to "SAME" or "TEMP" all of the above processing still applies, but the values come from the customer record instead of the ship-to record.

If the ship complete is changed for the initiating warehouse, the system determines if the warehouse pick ticket has already been printed but is not in the reprint file already and prompts you to add changed warehouse to the reprint file (similar to when a line is edited).

## Customer Credit Check Processing

The Customer Credit Check Processing program performs all the calculations and gives the appropriate messages for customer credit check. This routine is called from various entry programs and only the results are returned.

The system performs a customer credit check for each customer during Sales Order entry programs based on the Credit Limit value and the number of Credit Check Days entered on the Accounting tab of Customer F/M. If the customer fails the credit check a message appears. No action is taken by the system unless a password is required. The system rejects the customer if a valid password is not supplied.

The credit hold option for a customer is based on the Credit Check prompt on the Accounting view of Customer F/M. If the Credit Check prompt is set to "Message", "Refuse", "Hold", or "Password", a message displays if the customer fails the credit check. The current balance figure used for processing comes from the customer's existing balance in AR Customer F/M. The password for the credit check override resides in the AR Static Control F/M.

#### Adding Customers On-the-Fly

To add a new customer during order entry, you can access the Quick Customer Add dialog box.When a new customer is added by using this feature in the order entry programs, the customer credit check field value is loaded from the default in the AR Static Control record. You cannot enter credit check information this screen. If you need to modify the customer credit information, access AR Customer F/M.

#### Disputed Invoice Details

For Quote Entry, Sales Order Entry, Direct Invoice Entry, Counter Sale Entry, Credit Memo Entry, Customer Returns Entry and Blanket Sales Order Release Register and Post Recurring Documents, the credit check routine also checks the Disputed Invoice setting in AR Document Change F/M for each open AR document record. If it finds a disputed invoice record, the credit check processing checks the invoice's Exclude from Credit Check setting in AR Document Change F/M to determine if the disputed invoice is to be considered in the credit check past due processing. Documents marked as excluded from credit checking are skipped from the total amount past due. All invoices total into the customer's balance and aging figures. Any disputed invoices that are excluded from the credit check are accumulated into a new total. The check for over credit limit is calculated as the customer's balance minus disputed invoices not to be included plus document totals. Then, if the customer is past due, the excluded total displays on the optional Customer Aging window that displays in AR Invoice Entry and Sales Orders Entry programs: Quote Entry, Sales Order Entry, Direct Invoice Entry, Counter Sale Entry, Credit Memo Entry, Customer Returns Entry, and Blanket Sales Order Release Register and Post Recurring Documents.

#### Customer Aging Window

The optional Customer Aging window displays in AR Invoice Entry and Sales Orders Entry programs: Quote Entry, Sales Order Entry, Direct Invoice Entry, Counter Sale Entry, Credit Memo Entry, Customer Returns Entry, and Blanket Sales Order Release Register and Post Recurring Documents

Customer aging information includes the customer number, credit limit, aging as of date, balances for aging columns set in AR Aging Control F/M, balance, aging open documents totals, amount excluded from credit check processing and a "Disputed Invoices' indicator (based on the Disputed Invoice setting in AR Document Change F/M.

## Automatic and Quoted Freight Processing Details

In Order Entry, Confirmation Entry and Direct Invoice Entry, FACTS provides automatic freight calculations using freight schedules or quoted freight, based on control settings in Ship Via F/M, AR Customer Maintenance and SO Static Control F/M (SOF980). Blanket sales orders allow for multiple shipping warehouses but have no freight amount field. When blanket sales orders are released, the system sets the document freight method from the customer record.

If the default Freight Method is Quoted:

If "Default Quoted Freight with Calculated Freight in Order Entry" is set to "No" on the SO Static Control F/M Freight tab, then FACTS sets the order quoted freight field to zero.

If "Default Quoted Freight with Calculated Freight in Order Entry" on the SO Static Control F/M Freight tab, is to "Yes", then freight is calculated for each shipping warehouse and displayed in the quoted freight field.

If the default Freight Method is calculated:

If "Default Quoted Freight with Calculated Freight in Order Entry" on the SO Static Control F/M Freight tab, is to "Yes", the freight will be calculated for each shipping warehouse and stored in the SOFRWH records.

If "Default Quoted Freight with Calculated Freight in Order Entry" on the SO Static Control F/M Freight tab, is to "No", then the freight in each SOFRWH record is set to zero.

## Entering Lost Sales

Use the Lost Sales Entry (SOC320) program to track lost sales on items and update usage. Lost Sales functionality is only available if the Lost Sales checkbox is selected on the Use Features tab of SO Static Control F/M (SOF930).

#### **Accessing Lost Sale Entry (SOC320)**

You can access this program three ways:

The Order Entry Quote Entry, Direct Invoice Entry, Counter Sale Entry, Confirmation Entry, Purchase Order Entry, and Contract Item Entry programs have a menu option to access Lost Sales Entry if the Lost Sales checkbox is selected on the Use Features tab of SO Static

Control F/M (SOF930). You can right-click to access Lost Sale Entry from the same entry screens listed above except , providing you have the proper security and the system has Lost Sale ability enables in SO Static Control F/M. The Lost Sale Entry option can be triggered automatically. If you reset the ordered quantity from the original order quantity entered, but the shipped, backordered and committed quantities do not equal the new order quantity. The program prompts you to indicate whether to post the difference (original order quantity minus new reset order quantity) to lost sales. Select R-Review to display the Lost Sales Entry (SOC320) screen and modify the lost date, update usage, quantity, price, cost, reason, and/or notes. Note that you must have the proper security code clearance as entered for SO Static Control F/M (SOF930) to select the R-Review option and display this program. If a password is required for SO Static Control F/M (SOF930) then the password prompt will display before allowing you to continue. If you select Cancel on the Password prompt, a lost sale will automatically be recorded.

When Lost Sales Entry (SOC320) is displayed, you can modify the lost date, update usage, quantity, price, cost, reason, notes fields and indicate whether to update usage for this lost sale entry. Use the Skip button to not record the lost sale. Save records the lost sale. The "lost sale reason code" value set in SO Static Control F/M displays as the default. Reason codes are created and maintained in the Lost Sales F/M (Sales Orders>File Maintenances>Lost Sales Reason Code F/M).

# Chapter 2 Sales Orders Work Flow & 2<br>Program Concepts

## Quotes Work Flow and Program Concepts

Use this subsystem to enter, correct, print and remove quotes in the system. You can also automatically convert a quote into a sale (work order).

You can access the following programs from the Quote Entry menu:

Quote Entry is used to enter and modify quotes. This program is similar to other entry programs in the Sales Orders module, but it is not part of the Sales Order Entry Suite.

Quote Print is used to print or reprint quotes. If you need to modify or correct a quote, return to the Quote Entry program.

Quote Removal is used to remove sold and expired quotes.

#### **Operating Tips and Suggestions**

When you enter quotes, you enter a customer number, and the system assigns the quote date (usually the system date) and expiration date, both of which can be changed later if necessary. The entry screen provides fields in which you can enter name of the person who gave the quote and the person who is receiving the quote.

The system also allows you to create quotes for companies or individuals that are not existing customers. Before you convert these quotes to a sales order, you must create a temporary customer in Customer F/M.

Items entered on quotes are not committed in the warehouse, but the Quote Entry program lets you see the availability of those items.

Quote Entry also supports the FACTS multiple warehouse feature. If your company has several locations with their own inventory, this feature allows you to enter items from other warehouses if your default warehouse is out of stock.

The system also allows you to create quotes for companies or individuals that are not existing customers. Before you convert these quotes to sales orders, you must create a temporary customer in Customer F/M.

Quote status is also available to track Win/Loss information. Quotes status options are: Accepted/Declined/Partially Converted/Expired/Open. The date the quote was accepted or declined, and the reason declined also display on the Header screen. The Reason Declined field is validated against standard Lost Sale Reason Codes in FACTS.

As with the other Sales Order Entry programs, Quote Entry displays all pricing but allows you to override that pricing if necessary. If multiple units of measure for pricing or selling are available for an item, you can also change the unit of measure while entering a quote. Quotes may also include discounts, tax and freight.

Once you finish entering a quote, the program gives you several options: print the quote immediately, save it for batch printing or convert it to a sale (providing that the customer, or at least a temporary customer, is valid in the system).

At that time of entry the quote is assigned an order request date and order number in the Sales Orders Document File. If you use the Job Cost subsystem, the system enters a job number for the order at this time. Through Order Entry, you can open the document to review or change it.

Quotes can be printed or reprinted through the Quote Print program. If you need to modify or correct a quote, return to the Quote Entry program. Quote print parameters are determined in the SO Document Print Control F/M. These parameters include the depth of the quote, whether the form is preprinted, and the standard memo.

The system also prints any notes flagged during Quote Entry to print on the quote. Urgent document notes print before normal document notes. Memos print before any line notes, and line notes print in the order of entry with no special dispensation for urgent notes.

A quote may be corrected and reprinted as often as needed up until the time it is converted to an order. If the quote is not converted at the time of entry, it may be converted at a later date through the same ending routine at the end of the entry program (if the customer is valid).

When a quote is converted to a sale, it stays in the Quote File as a sold quote. They may be left on file so they can be printed through the Quote Listing. Since this file eventually fills up, make sure you run Quote Removal periodically to remove the quotes that you no longer need to keep on file. Sold and expired quotes may be removed by their type (expired, sold) and the expiration date (cutoff date).

# Orders Subsystem Work Flow and Program Concepts

Programs on the Orders menu enable you to enter, correct, place on hold and print orders in the system.

The Orders menu contains these programs:

Use Order Entry to enter new sales orders, or review and edit existing sales orders. A sales order effectively commits quantities of items for a customer and produces a pick ticket, which warehouse personnel use to fill the order. The Order Entry screen is divided into three sections: the header portion where you enter the customer placing the order and other general information required to process the order, the line item portion where you add items, quantity and pricing information, and the footer window where you enter final fields prior to completion of the sales order.

Pick Ticket Print is used to print and reprint orders through in this program. You can correct and reprint pick tickets (or printed orders) as often as needed until you confirm the order and convert it to an invoice. If an order includes shipments from multiple warehouses, you can

set the system to print pick tickets in the initiating, shipping or both warehouses. You also can access this program from the Order Entry footer. From there, you can print pick tickets on an order-by-order basis.

The pick ticket includes all pertinent header and line item information, total package weight and a quantity shipped column. If the Use routes flag is selected in SO Static Control, the route will print on the pick ticket under the date. If the pick ticket was created from a Blanket Sales Order, the Blanket Sales Order document number will print in the description column before the line item or items.

Bill of Lading Print is used to print bills of lading for orders (BOLs) on demand, past invoices or warehouse transfer tickets. The BOL must comply with the rules determined by the DOT for transporting hazardous materials. For more information on hazardous materials and regulations, please refer to the DOT's Hazardous Materials Guide.

BOL print properties are determined in the SO Document Print Control F/M, including whether the form is preprinted, whether to print hazardous materials only, and whether to print item weights. If you are printing BOLs for sales orders, transfer tickets or current invoices, all BOLs that are ready to print will do so through this program. If you are printing BOLs for past invoices, you have to specify which past invoice that you want to print.

Use Order Review to display, place or release documents from credit or service hold. Documents may be displayed by warehouse, order type, order status, origin, priority, request date and outside salesperson. If an order is placed on hold, it cannot be confirmed, and therefore will not be updated by the Daily Sales Register (DSR). However, if an invoice is placed on hold, it will be updated by the DSR and the resulting backorder document, if any, will be placed on hold.

Documents can be placed on hold through this program or during entry if the Credit Check flag in the Accounts Receivable Static Control is set to H-hold. The Order Review program displays the document number, origin, on hold status, customer number and name, warehouse, date entered, total of the document and the terms code.

Commit Backordered Quantities is used to update the backordered quantities on sales orders, warehouse transfers and backorders to committed quantities and to provide a report of what is updated. The report prints as the update occurs. You can select whether to include sales orders only, transfers only or both when the report is run. You also have the option to print the transfer tickets for the transfers that had backordered quantities committed.

As orders and invoices are entered, some line-items have backordered amounts, usually because a customer ordered an amount greater than the quantity available. In time, another shipment of the backordered item arrives at the user's company. Some of this new stock may be partially committed from special orders that were imported to create purchase orders; however, the rest of the quantity is available. Since the quantity is available, it can once again be committed by new orders and invoices, leaving none left over to fill backorders.

To avoid leaving backordered quantities on permanent backorder, the system allows the user to run this program. This program checks orders and backorders for backordered amounts. The program does not check invoices, printed or confirmed orders, quotes, counter sales, etc. Sales orders and backorders for customers on hold are not checked for backordered amounts. If the program finds backordered amounts, it then looks to see if the item has any quantity that is available. If there is enough of the item available to fill the entire

backorder quantity and leave at least one in stock, the system automatically commits the quantity and sets the backordered amount to zero. For serial or lot number items, the system does not commit the backordered amounts if the OE Serial/Lot Number Entry flag in the Sales Orders Static Control Record is set to Y. Report information includes order number, order type and status, requested date, warehouse code, customer number and name, item number and description, and the amount committed and its corresponding unit of measure.

Infor™ recommends that you run this program after running the Purchase Order Receipt Register, after entering adjustments in inventory control, or after a large amount of line-items have been deleted or voided. If there are a large number of orders and invoices in the system, this program may take some time to run.

Item Shipment Approval is used to release lines that are on-hold because the order take did not have security rights to the initiating and/or shipping warehouse, on multiple warehouse orders. Items can be viewed in item or document order. A password is required for entry. However, if the user is the approved user for this shipping warehouse, the password is not required. The approval user code and password are set up in Warehouse F/M. This program is only accessible if multiple warehouses are used on an order.

#### **Operating Tips and Suggestions**

#### **How sales orders affect inventory**

As you enter items on an order, FACTS automatically commits those items in the selected warehouse. That means that the items are now committed to the customer indicated on the sales order. For tighter inventory control, however, you can override the committed amount and set the ordered quantity to backordered until the order is confirmed in the warehouse.

As you enter items, FACTS displays item availability in the selected warehouse. If the items are not available at the time they are being ordered, you can tell FACTS to backorder them if allowed, and you can tell FACTS to automatically create a suggested purchase order or a suggested transfer for the item. If multiple warehouses on an order are allowed, the user may be able to order items from another warehouse. If a user does not have rights to order items from the initiating or shipping warehouses, FACTS places the line-items on hold. Authorized users set in Warehouse Code F/M can release the items with the Item Shipment Approval program.

#### **Pricing flexibility**

FACTS displays all prices available for an item — and the customer — in the Price Options window while you are in the Price field during order entry. From the Price field, you can also perform a Price Search or you can manually override the price options by simply entering a price in the price field. The Order Entry program enables you to select a different pricing unit of measure than the ordered unit of measure.

#### **Printing from Order Entry**

At the end of the entry program the order can be printed immediately or saved in a file for batch printing. A printed order is referred to as a print ticket.

A bill of lading (BOL) for the order can be added and printed later. If the order sends the customer over their credit limit, a message may flash on the screen indicating this to the user. If the user has set the system to place orders on hold if the customers are over their credit limits, the order does not print until the document has been taken off hold.

## Program Concepts

#### **Order Entry (SOE210)**

#### EWMS Processing

The Order Entry (SOE120) program checks to determine if the order you are modifying has been sent to Radio Beacon. If it has, and it has already been waved, you will not be able to change the order. If the order has not been waved, the Order Entry program sends a 'nuke' record to Radio Beacon. This record deletes the order from Radio Beacon. You must reprint the order before it can be picked. This program also allows you to reprint sales orders right from Order Entry. Select the Hot Ship checkbox to control picking priority in Radio Beacon.

FACTS/eStorefront Integration Order Processing Notes:

The eStorefront B2C feature allows users who are unknown to FACTS to place new orders and check on the status of open orders. Because these users are not individually in the customer master file, the system uses the email address to distinguish users. When orders are sent from eStorefront to FACTS Order Entry, there is no indication in the record that this order is for a B2C customer. FACTS processing cannot check that the order has credit card terms instead of AR terms. It is very important that the eStorefront administrator set up the guest account to only allow credit card terms.

Because the current FACTS/eStorefront integration only supports a single warehouse on an order, all B2C orders are processed through one warehouse. The customer record that is set up in FACTS to be the B2C customer has an eStorefront warehouse assigned to it. All B2C orders then use that customer number and subsequently that warehouse.

Note that document and line notes for orders entered in eStorefront do not display in FACTS Order Entry.

#### **Additional features**

The Order Entry program supports the following features. Refer to the FACTS online help for details.

Designating items for direct ship

Using the Order Entry Menu options

Using the Price Search

Using the Past Sales Search

Changing ship via

Entering serial/lot items

Creating BOM items (kitting, on-the-fly)

Using the Job Costing Entry

Customizing the main order entry screen

#### **Pick Ticket Print (SOP210) Processing Details**

As document numbers are entered, the system performs processing checks for service hold, type, and priority. Orders on service hold do not print a pick. If the order does not match what is selected, the system displays a message and removes the document number.

A pick ticket will not print if there is nothing committed to the order and the SO Static Control record parameter for Pick Ticket Quantity is set to C--print committed quantity and backordered quantity.

Templates that store "system date" resolve to the "current system date at the time the report is run" rather than what the "current system date" was at the time the template was created. For example: If you save a template for the Pick Ticket Print and select "Current Date" for the Cutoff Date field, when that template is selected to run again (either manually or via Job Stream) the cutoff date is determined using the current date in the Company Periods & Ending Dates F/M (GLF970) when the print is run not the current date when the template was created.

#### Formatting Print Tickets

Some pick ticket print properties are determined in the SO Document Print Control F/M, including depth of the pick ticket, whether the form is preprinted and the standard memo.

#### Printing BOM Items

If an item is a bill of material item and the BOM on Pick Ticket flag is selected in SO Static Control, the component items used to produce the BOM item will print on the pick ticket. Pick tickets will be printed by all (consolidated) warehouses or by the shipping warehouse, depending on what the Pick Ticket Print flag is set to in the IC Warehouse F/M.

#### Printing MSDS Information

If FACTS is set up to use the Material Safety Data Sheet (MSDS) System, the message entered in the MSDS Message on Pick Ticket field in the MSDS Control F/M will print below the item description for the appropriate MSDS items. If literature locations are used to process MSDS sheets, the MSDS Processing flag is set to L and the MSDS by Pick Ticket/Invoice flag is set to P, the literature location will print before the MSDS message on the same line.

#### Printing Multiple Bin Locations on Pick Tickets

If the Print Alternate Locations on Pick Ticket setting on the SO Static Control F/M is set to yes, the Print Pick Ticket program prints a new line after the main item line that includes all alternate locations set up for the warehouse/item. If the Print Alternate Locations on Pick Ticket setting on the SO Static Control F/M is set to no or there are no alternate locations set up, no additional line prints on the pick ticket.

#### Direct Shipment Documents

Note that pick tickets do not print for exclusively direct ship documents. The presence of a direct ship line on a sales order will not cause a pick ticket to print that otherwise would not. Meaning, if the Direct Ship on Pick setting on the Main view of Warehouse F/M (ICF970) is turned off and the pick does not print then it will not print with the setting on. Direct ship lines can print as additional lines on a pick ticket but are not considered by the system when determining if there is a pick to print. You can add a leading memo to the order to cause the pick ticket to print.

#### Sales Order Notes

The system also prints any notes flagged during SO Entry to print on the pick ticket. Urgent document notes print before normal document notes. Memos print before any line notes, and line notes print in the order of entry with no special dispensation for urgent notes.

#### Ordered By Information

Based on the value of Print Ordered By prompt on the Pick Ticket tab of Document Print Control F/M (SOF950) and if the ordered by field is not blank, the pick ticket includes "Ordered by xxxxx" in the line region on the first page only after the order priority and ship complete information but before the blanket order or CRS information.

Printing Alignments

To print an alignment, select Print Options>Print Alignment.

EWMS Processing Note

The Pick Ticket Print (SOP210) program creates flat files that are sent to Radio Beacon. Select the EWMS checkbox to control whether a flat file needs to be created.

# Blanket Sales Orders Work Flow and Program Concepts

The Blanket Sales Orders Subsystem (BSO) is an optional feature of the FACTS system. It's located on the Orders menu (Sales Orders>Blanket Sales Orders). Blanket Sales Orders provides you with a method of delivering future order merchandise on time to the customer. The objective of the BSO sub-module is to provide timely response to customers while minimizing internal costs and maximizing internal controls on orders with multiple shipments. This flexible module allows unlimited future shipments based on customer needs.

Blanket Sales Orders provides the ability to accept and handle orders where the customer requires fulfillment with multiple shipments at specified future ship dates. For example, a customer wants to receive 1,000 gallons of paint over the next five months, in five equal shipments, with delivery guaranteed on the first of each month. Simply create the blanket sales order, answer a few questions about the release dates and quantities, and the releases of all five shipments will be calculated. Individual sales orders will be created for each release at the appropriate time based on the customer request dates and the item's leadtime. The sales orders generated are then subject to the normal sales order processing.

You can access the following programs from the Blanket Sales Orders menu:

Blanket Order Entry is used to create a blanket order that allows release dates to be scheduled per line-item. Since releases are by item, the releases of a given blanket order may be set up to release all line-items together, or some items on the blanket order may ship at different time from other items.

A blanket order entry consists of three sections: the header, where you enter the customer number, expiration date, etc.; the line-item entry, where you enter each item, price, quantity, and so on; the requested release dates entry; and the ending routine, also known as the footer, in which and the customer's credit limit can be checked. During entry of a BSO, you can change, add, insert, or delete line items at any time, or delete entire unreleased or

incomplete BSO documents. Temporary items and catalog items are among the additional features available in the Blanket SO Entry Program.

Inquiries include Interchange, Catalog, Customer Item, and Past Sales. Release requests may be made for an individual line item or all line items on a document. A BSO Acknowledgment may be printed.

Blanket Order Acknowledgment (SOP710) is used to print and reprint the blanket order acknowledgment, which can be given to the customer as an order confirmation. Blanket Order Acknowledgment information includes item number, item descriptions, request dates, request status, total order quantity, order quantity per release request, and blanket order expiration date. This program uses the invoice parameters in SO Document Print Control F/M to control the print formats.

Blanket Order Inquiry (SOI710) is used to inquire into the status of any open or completed blanket order. The inquiry is especially useful for locating orders for a given warehouse, customer, or item. The actual document may be displayed in detail through this program. The Blanket Order Inquiry program is the Document Inquiry in Blanket Order view.

You can inquire by document number. Displayed information includes document number, type, status, and entry date, customer number and name, ship-to number, document total, and designated warehouse salesperson, and order priority. If the View Description 1 option is "off", a memo will now display in the Full Description column (at the end of the browser). If the View Description 1 option is "on", the memo will now display in the Description column.

For open blanket orders, document and line notes are available to view or edit, based on your user security access. For past documents, notes are only available to view/edit (, based on your user security access) from the Invoice view (accessed by the Invoice button) of Document Inquiry.

Documents that are archived in UnForm are available for viewing from literally hundreds of programs throughout FACTS. Throughout the Document Inquiry view, look for buttons or hyperlinks that refer to Archived Doc, Archived Pick, Archived Inv, Archived BSO to view the archived document that contains a line in the inquiry browser.

Blanket Order Report is used to list release requests on open blanket orders and determine if any releases need to be processed. This program provides a report of all orders currently on file in the BSO subsystem. This report is designed to track the status of the entire blanket document as well as the status of each individual request on the order document. It provides the user with information from the blanket document, as well as, information from any related sales order document when applicable.

Report information includes the following: document number, return entry date, customer number, return warehouse, header ship complete, order priority, document line number, item and description, reason code, disposition code, return quantity, unit of measure, price and pricing unit of measure, price extension, line status, document total, and credit memo or sales order document number (when applicable), or vendor number, name, vendor return document, line number and status (when applicable). This report differs from the Returns Analysis Report in that it includes pricing information.

Blanket Order Removal is used to remove completed BSO documents that do not need to remain on the system. This program automatically removes completed BSO documents, including notes, based on your entries. This program skips any BSO document tied to an active SO document. This program is especially useful for removing large numbers of

documents, e.g., all documents for a specific customer, or particular warehouse based upon document completion date.

Blanket Order Release Register is used to determine, for each blanket order, whether the next release of each item is called for based on the release basis, the current date, and the customer request date of the next release. If the next scheduled release meets all the criteria, it will appear on the release register. This program automatically generates sales orders and/or purchase orders based on the BSO document release request dates. The program cannot process expired documents, documents on hold and locked documents. The Blanket Order Release Register processes rush orders before BSO documents with a normal or service hold order status. The program steps through the next scheduled request for each document line-item, taking the request date, subtracting any additional days padding from the line entry and from the header, and subtract either the lead time for the item or the number of days from the Sales Order Static Control F/M. For lines flagged for immediate release, the system will not release all other requests with the same request date.

#### **Operating Tips and Suggestions**

The Blanket Order Entry program creates an order similar to an order created through Sales Order Entry. However, it also allows release dates to be scheduled per line-item. Since releases are by item, the releases of a given blanket order may be set up to release all lineitems together, or some items on the blanket order may ship at different time from other items. The system allows great flexibility when scheduling releases. Optionally, an order acknowledgment may be printed.

The Blanket Order Release Register is run on a regular schedule, perhaps daily. This program determines, for each blanket order, whether the next release of each item is called for based on the release basis, the current date, and the customer request date of the next release. If the next scheduled release meets all the criteria, it will appear on the release register. When the release register is updated, this release is created as a sales order.

As the created sales orders are processed, the original blanket sales order is updated so that all release history on the blanket sales order is available. The Daily Sales Register updates blanket sales order information as blanket-generated sales orders are updated. Blanket order processing is complete when the last release of the order is processed.

#### **Release Basis**

The release basis determines when the next release must take place, based on the request date. Regardless of the release basis selected, when the system calculates that a release should take place, the system will release all items that have the same request date as one sales order.

#### **Longest Lead Time**

Longest lead-time is the longest average lead-time of all the items on the blanket order, which have the same request date. To ensure that inventory is available for a requested shipment, the system must attempt to commit merchandise based on the longest average lead-time for those items.

#### **Fixed Days**

When fixed number of days is used for the release calculation, sales orders will be created this number of days prior to the request date. For example, in order to maintain customer service levels, you may always commit goods two weeks prior to the request date. The two weeks allows time to special order, restock or transfer goods into the warehouse. In this example, fixed days would be set to 14 days.

#### **Greater of Longest Lead Time and Fixed Number of Days**

The system looks at the longest lead-time and the fixed number of days, and selects the greater of the two to determine when to release the sales order. This is the most common method for calculating the release basis.

Initial Setup Procedures

The setup required to begin using the Blanket Sales Order program is minimal; however, there are several questions that you should consider prior to set up. Your answers to these questions will determine how you set up your system controls, in accordance with your company's policies and procedures.

• Do you want item usage figures to be updated by the BSO subsystem?

• How do you determine on what date a sales order should be created to ensure that items are shipped in a timely fashion? Do you calculate release dates based on item lead-time, by a fixed number of days, or by the greater of the two?

• What is the normal lead-time for the most commonly ordered non-stock items?

#### **Blanket Order Release Register (SOU720) Program concepts**

Sales Order documents generated from the BSO register adhere to the credit check method specified in the AR Customer F/M. The Sales Order document, if placed on hold, is clearly marked indicating hold status and a message also displays so that these documents can be reviewed prior to updating the release register. For additional credit check processing details, such as disputed invoice processing, adding customers on-the-fly, or displaying customer aging, refer to the Customer Credit Check topic.

If the SO Control F/M flag, Allow Serial/Lot Assignment in OE is selected, any line items or BOM components that require serial or lot numbers are clearly marked.

For BOM items for which all components cannot be committed, the maximum amount of finished items for which all components can be committed will be calculated, and only those that must be backordered will be backordered.

For Direct Shipped lines, purchase orders will be created using the FACTS standard routines. For warehouse ship backordered lines, suggested purchase order(s) will be created automatically.

As Sales Order documents are created, records will be added to the Ready to Print (SOOPRX) file for all documents that are not placed on hold.

The Blanket Sales Release Register recalculates the commission percentage for non-user override commissions.

# Invoices Work Flow and Program Concepts

The Sales Orders Invoices system allows you to confirm orders, enter direct invoices (which do not create work orders), enter credit memos, print invoices and credit memos, and update the documents to all the appropriate files in the system through the Daily Sales Register.

Two additional subsystems are accessible from this menu: Counter Sales and Recurring Invoices.

The Invoices menu contains these programs:

Order Confirmation (SOE310), is used to tell the rest of the FACTS system what was pulled from inventory, what was shipped, what was backordered, what the final freight and handling charges were, the amount discounted from the order and how much tax was charged for each order. Once you complete the confirmation process, this program converts the order to an invoice. The Order Confirmation (SOE310) program does not allow confirming of orders that have been sent to Radio Beacon. The upload stock picks program does that for you.

Direct Invoice Entry (SOE510) is used to correct confirmed orders that have been converted to invoices. You can also use it to enter invoices directly in situations where the order has already been processed and shipped and needs to be invoiced. The Direct Invoice Entry (SOE510) program does not allow changing of shipped quantities on Radio Beacon controlled lines. You will be allowed to change pricing and other non Radio Beacon controlled fields.

Credit Memo Entry (SOE330) is used to enter customer credit memos, into the sales orders processing cycle edit and delete existing credit memos and refund Counter Sales.

Invoice & Credit Memo Print (SOP310) is used to print and reprint invoices, as well as and credit memos. The printed invoice or credit memo includes all pertinent header and line-item information, addresses and totals. Order Confirmation, Direct Invoice Entry, and Credit Memo Entry programs also print through this program when you indicate that you want to print individual documents. Invoice numbers (not to be confused with document numbers) are assigned just before each document is printed. Invoice numbers are not affected by reprinting. If the invoice was created from a Blanket Sales Order, the Blanket Sales Order document number will print in the description column before the line-item(s). Use the SO Bill of Lading Print program to print a bill of lading for an invoice.

Route Release (SOU310) is used to release invoices tied to specific routes so that the invoices print on the Daily Sales Register. This program is not available if the Use Routes flag in the SO Static Control F/M is not selected.

Process Pending Transactions (SOU610) is used to enables ICVERIFY users to carry out credit card transactions in those cases where the Transmit to ICVERIFY flag in SO Static Control F/M has to be set to N for a period of time. When this occurs, credit card processing is considered to be off-line. When processing is off-line, transactions must be cleared through this program before you can run the Daily Sales Register (DSR).

Daily Sales Register (SOR310) is used to Print a daily sales register of all confirmed orders, invoices, credit memos and counter sale slips, build and print a general ledger distribution, if needed, post to accounts receivable and if the GL distribution is built, to general ledger according to the sales information, and update inventory, sales orders, and the Sales Analysis Holding File according to the sales information.

#### **Operating Tips and Suggestions**

#### **Order Confirmation**

Orders entered through the Order Entry Program are confirmed (or invoiced) through the Order Confirmation Program. In other words when the order is shipped, and ready to be billed, the order may be converted into an invoice. In the Order Confirmation program, the user enters the order number and the order is displayed in its entirety. If multiple warehouses are on the order, the user has the choice of which warehouse(s) to confirm. The program asks what to do with the committed quantities on the order (backorder, confirm shipment, etc.). The user then has to confirm the invoice date, ship date, etc. At the end of the program, the user may enter the off invoice discount, tax and freight (if applicable). Once the order is confirmed it is now considered an invoice and may be corrected through the Direct Invoice Entry Program. The invoice may be printed at the time of confirmation or printed through the Invoice and Credit Memo Print Program.

#### **Order Confirmation Processing Notes**

A sales order can be confirmed even if it has not yet been printed from either the Order Entry or Pick Ticket Print programs.

You can open a partially confirmed order to complete the confirmation process as long as you did not print an invoice. If you print an invoice before the whole document is confirmed, you must confirm the rest of the document after the next Daily Sales Register run.

The program only accepts sales order type document numbers. If you enter a document number related to blanket sales order, direct or recurring invoice, service order or counter sale, the system prompts you to select a document to confirm.

You cannot confirm an order that is already fully confirmed, nor can you confirm an order that has been deleted.

You cannot confirm an order that is on service hold.

Order Confirmation checks to determine if the order is ready to be shipped. If it is not, the system displays a message indicating this and prompts you to confirm the sales order anyway. If you select not to confirm, the system returns you to document number prompt. Refer to the Ship Complete Feature Overview topic for details.

Once a document is fully confirmed, changes must be made through the Direct Invoice Entry program (Sales Orders>Invoices>Direct Invoice Entry).

Over Commitment of serial/lot items: If the OE Serial/Lot# Entry flag in SO Static Control is set to "M" or "N" then you can under commit serial/lot items. Refer to the Over Commitment of Serial/Lot Items topic.

#### **Confirming Orders with Multiple Warehouses**

If the document has lines shipping from multiple warehouses, the system prompts you to select which warehouses to confirm. After you select warehouses, the system checks for shipment eligibility for each of the selected warehouses individually. If any warehouse does not meet requirements for shipping, the system displays one message listing all ineligible warehouses with the option to confirm anyway. If the pick ticket prints consolidated and all warehouses are selected, the system evaluates all warehouses individually and all warehouses are ineligible to ship, the system displays a message indicating all warehouses are ineligible. If you select individual warehouses to confirm, each will be evaluated

separately and any that are not eligible to ship display in one message listing all the warehouses.

Access this program by choosing Sales Orders>Invoices>Order Confirmation.

#### **Direct Invoice Entry**

To enter invoices directly into the system (i.e., without processing an order), use the Direct Invoice Program. This program is similar to Order Confirmation except that the invoice must be entered in its entirety, indicating that the items ordered were shipped or backordered; on hand quantities are reduced immediately by the quantity shipped. If multiple warehouses on an order are allowed, the user may enter items from different warehouses on the same invoice. At the end of the program, the user may enter the discount, tax and freight, (if applicable). The invoice may be printed at the time of entry or added to the Reprint File for batch printing.

#### **Credit Memo Entry**

Credit memos are entered through the Credit Memo Entry Program. Because it is a credit memo program, there is no need to enter negative (-) numbers. The system automatically inserts negative signs. At each line-item the user must indicate whether the credit is a return or allowance. A return indicates to the system that the item has been returned and inventory has increased immediately. An allowance indicates the credit memo is issued but no items are returned. If multiple warehouses on an order are allowed, the user may enter line-items from different warehouses on the same credit memo. The discount, tax and freight may also be credited (if applicable). The credit memo may be printed at the time of entry or added to the Reprint File for batch printing.

**Printing MSDS Information**: If the Print MSDS Literature Location flag in the MSDS Control F/M (SOF985) is set to I, this program will print the MSDS literature locations or print the message "MSDS included" on the invoice for items that require an MSDS.

Be sure to include partially completed orders that have been zeroed out and orders with only backordered amounts. Even though the system does not print invoices for these orders (since there is no amount due), they must be run through this program so that the Daily Sales Register can process them.

**Setting invoice and credit memo print parameters:** Some invoice and credit memo parameters are determined in the Sales Orders Document Print Control Record including depth of the invoice/credit memo, whether the form is preprinted, and the standard memo.

**Printing Ordered By Information:** Based on the value of Print Ordered By prompt on the Invoices or Credit Memo tabs of Document Print Control F/M (SOF950) and if and the ordered by field is not blank, the invoice or credit memo includes "Ordered by xxxxx" in the line region on the first page only.

**Printing BOM items on invoices and credit memos:** Make sure the BOM on Invoice flag is set to Y in the Static Control F/M. The component items used to produce the BOM item print on the invoices and credit memos when this flag is selected.

#### **Direct Invoice and Credit Memo Notes**

The system also prints any notes flagged during Direct Invoice Entry or Credit Memo Entry to print on invoices and credit memos. Urgent document notes print before normal document

notes. Memos print before any line notes, and line notes print in the order of entry with no special dispensation for urgent notes.

#### **Freight**

When you sort the invoices by shipping warehouse, a line prints with warehouse, ship via and freight charges before the line's shipping for each warehouse. If the document freight method is quoted, the freight charges do not print on this line. The total freight charges continue to print at the bottom of the invoice.

#### **Route Release**

If routes are used, each customer may be assigned to a route. The route is then entered for each quote, order or invoice entered, defaulting to the route assigned to the customer. Orders and invoices can be printed according to specific routes. These orders or invoices are then usually sent out on the delivery truck by route when the goods are being delivered. These invoices are not printed on the Daily Sales Register (i.e., posted to the Accounts Receivable Open Receivables File) until the route has been approved and subsequently released.

For example, on Tuesday a truck goes out with TUE route invoices. When the Daily Sales Register is printed on Tuesday, TUE invoices do not appear because the Route Release Program has not been run for route TUE. This is because the TUE invoices are still on the delivery truck and some merchandise might have been refused, i.e., some corrections may have to be made to the TUE invoices before updating them to accounts receivable. Only after the truck has returned with the invoice slips and the corrections have been made to these invoices should the TUE route be released. After the route has been released, the Tuesday invoices will print on the next Daily Sales Register to post to accounts receivable.

#### **Daily Sales Register**

Use the Daily Sales Register to print a report of all confirmed orders, invoices, credit memos and counter sale slips. You can also print a general ledger distribution and update the system with the transactions that appear on the report.

Use the Daily Sales Register (DSR) program to:

- Print a daily sales register of all confirmed orders, invoices, credit memos and counter sale slips.
- Build and print a general ledger distribution, if needed.
- Post to accounts receivable and if the GL distribution is built, to general ledger according to the sales information.
- Update inventory, sales orders, and the Sales Analysis Holding File according to the sales information.
- Update warehouse and order line Balance Complete status to Ship Complete.
- Print summary or detail information.
- Copy document notes to past invoice notes and delete notes when documents are deleted or lines are complete.

Summary information includes invoice number, date, terms code, initiating warehouse, salesperson/territory, department, document number, customer number and name, sales cost, margin, tax, freight, discount and total.

Detail information includes summary information plus, for each line-item, line number, item number, description, quantity, selling unit of measure, shipping warehouse, cost, costing unit of measure, price, pricing unit of measure, extension, margin, item class, taxable flag, miscellaneous sales flag, Temporary flag, return or allowance flag, GL table flag and commission percent.

Usage: The Daily Sales Register Update assigns usage to the ship warehouse only if the Replenish flag on the Main view of Warehouse/Item F/M (ICF920) is set to Y. If this Replenish setting is not Y, then program does not update the ship warehouse's usage. As the program reads each line item, the update ship usage flag is set to true. Then, if the ship warehouse and initiating warehouse are not the same, the system reads the ICWHSE record for the initiating warehouse. If there is no record or the replenishment flag is not Yes, the update ship usage flag will remain unchanged. If the Replenish flag on the Main view of Warehouse/Item F/M (ICF920) is Yes, then the update ship usage flag will be changed to No indicating that the initiating warehouse usage is to be updated and not the ship warehouse usage. If the update ship usage flag remains unchanged (true) or Yes, then the program checks the Replenish flag for the shipping warehouse. If it is Yes, the usage is updated. If it is not Yes, then the ship warehouse usage is not updated.

Subtotals are included for cash and AR totals. Register totals include the total number of invoices and the average invoice amount along with the total sales, cost, margin, tax, freight and overall total.

The DSR prints recaps by terminal, warehouse, salesperson and terms code if configured to do so in the SO Static Control F/M. If the DSR Recap MTD flag is set to Y in the SO Static Control Record, information in the Sales Register Recap F/M program is used to print the Period Sales Register and the period-to-date information on the Daily Sales Register. For remote orders (R-Origin), the DSR shows a section for "Origin" with breakouts for "Remote", "Non-Remote", and "Web" order details.

The DSR prints an asterisk beside the document number (as indicated in the legend) if the document was edited after the invoice was printed. If printing the DSR in summary, no additional information will be printed. If printing in detail, each individual occurrence of a change will be printed, including the user code, terminal ID, date and time.

Additionally, the DSR also indicates the user code, terminal ID, date and time for each deleted document.

You can elect to build a general ledger distribution, according to one of three formats, or skip the distribution altogether. The GL distribution information includes GL account number, description, customer number, name, ship-to number, invoice number and the amount to be debited or credited.

The Daily Sales Register updates:

• Accounts Receivable - Customer Balances, Sales History, Open Receivables File and Sales Tax File.

• Sales Analysis - uses the API toolkit to publish the invoices via XML. If multiple warehouses are being used, credit for sales for shipping warehouses will be based on the Shipping Warehouse Sale Percent flag in the IC Warehouse F/M.

• Sales Orders - Monthly (period) Sales Register, Past Sales History File and past invoice information. Backorders are also updated for any orders that were not shipped in full.

**Over Commitment of serial/lot items:** The over-commitment of serial/lot items is not allowed in Order Entry and Confirmation Entry. If the OE Serial/Lot# Entry flag in SO Static Control is set to "M" or "N" then you can under commit serial/lot items. In the Daily Sales Register, if the Serial/Lot shipped amount doesn't match the order's shipped amount the system now displays a message and return to the menu and no longer displays an error 40. The system also displays a message if the Serial/Lot committed amount is greater than the order's committed amount and returns to the menu. Refer to the Over Commitment of Serial/Lot Items topic for more information.

#### **Invoice Processing for Overpayments or Remaining Deposits**

You cannot exit an invoice without indicating what is to be done with any overpayment or remaining deposit. Overpayments or remaining deposits can be applied on account, refunded, transferred to another document, and so forth. If the invoice print process detects an overpayment remaining on an invoice, "deposit held" or "applied on account "prints on the invoice, based on processing in the Daily Sales Register (SOR310) program. If the Daily Sales Register (SOR310) processing detects an overpayment, it will determine whether there will be a backorder generated for this document. If there is a backorder, the overpayment will be converted to a deposit on the document. If no backorder will be created, the overpayment will be applied on account. If the Daily Sales Register (SOR310) detects a deposit remaining on a completed document, the deposit will be applied on account. Payments applied on account from Sales Orders, via the Daily Sales Register (SOR310), now update the last payment date in the customer master record.

• Inventory Control - sales history (in the Item File and also in the Warehouse File).

• General Ledger - journal entry.

• System Management - Bank Transaction system for cash type terms codes (C,1-4) that have the cash GL# set to "BANK".

#### **EWMS Processing Note**

The Daily Sales Register (SOR310) program removes records from the sales order companion file and write them to the past invoice companion file. It also clears the ledger files that hold the "XC" records sent back from Radio Beacon.

#### **FACTS/eStorefront Integration Order Processing Notes:**

When the invoice information is being written to SOPINA, for web orders the customer name and address will come from SORSOA instead of ARCUST. The email address will also be written to SOPINA data table.

Automatic and Quoted Freight Processing Details

In Order Entry, Confirmation Entry and Direct Invoice Entry, FACTS provides automatic freight calculations using freight schedules or quoted freight, based on control settings in Ship Via F/M, AR Customer Maintenance and SO Static Control F/M (SOF980 ).

The document freight method cannot be changed once the document has been run through the Daily Sales Register.

Note: Quoted freight is on the header of the order not on the warehouse level. If not all of the items from an order ship, the backorder's quoted freight will reflect the amount of the freight originally quoted minus the amount that was billed on the first invoice.
## **Freight Method**

• If freight method is quoted

The system adds Invoice Billed Freight Amount adds into Previously Billed Freight Amount and the Invoice Calculated Freight Amount into Previously Calculated Freight Amount in the SORSOH record.

Then, the Order Quoted Freight Amount is reduced by the Invoice Billed Amount and the Order Calculated Freight Amount is recalculated based on new order quantity.

If the SO to GL Posting F/M has freight set to post by ship via, the ship via of the initiating warehouse is used to get the GL number. If post by branch is set, this would be the branch of the initiating warehouse. Quoted freight does not post by shipping warehouse like calculated freight.

• If freight method is calculated

The system adds the Invoice Calculated Freight Amount into the Previously Calculated Freight Amount in the SORSOH record and recalculates the Order Calculated Freight Amount gets recalculated based on new order quantity if the Default Freight flag is Sales Order Static F/M is set to "yes".

The new fields will move into the past invoice header file.

## Invoice Processing for Overpayments or Remaining Deposits

You cannot exit an invoice without indicating what is to be done with any overpayment or remaining deposit. Overpayments or remaining deposits can be applied on account, refunded, transferred to another document, and so forth. If the invoice print process detects an overpayment remaining on an invoice, "deposit held" or "applied on account "prints on the invoice. Processing in the Daily Sales Register (SOR310) program determines which is appropriate. If the Daily Sales Register (SOR310) processing detects an overpayment, it will determine whether there will be a backorder generated for this document. If there is a backorder, the overpayment will be converted to a deposit on the document. If no backorder will be created, the overpayment will be applied on account. If the Daily Sales Register (SOR310) detects a deposit remaining on a completed document, the deposit will be applied on account. Payments applied on account from Sales Orders, via the Daily Sales Register (SOR310), now update the last payment date in the customer master record.

## Counter Sales Work Flow and Program Concepts

Counter Sales acts as a point-of-sale system, providing capabilities such as deposit handling, multiple payments, cash drawer and tray handling, credit limit checks, credit card handling (with ICVERIFY integration) and register balancing with Z-out reports. It also allows you to backorder items and drop ship them, check warehouse quantities, search for items, customers and documents, and review past sales and quotes.

The Counter Sales menu contains these programs:

Counter Sale Entry (SOE510) is used to create point of sale documents.

Counter Sale Print (SOP320), which prints counter sale documents in batch or documents not printed on the end of a sale entry. Counter Sale Print can also be used to batch print (and reprint) groups receipts. Printed counter sales receipts include all pertinent header and line-item information, addresses and totals. Use the Sales Orders Document Print Control F/M to change the depth of the counter sales receipt, indicate that the form is preprinted, enter the standard memo, etc. This also enables you to use the same format — and preprinted forms — for counter sales receipts, invoices and credit memos.

You can also print sales receipts from the Counter Sale Entry program. Invoice numbers (not to be confused with document numbers) are assigned just before each document is printed. Invoice numbers are not affected by reprinting.

Cash Drawer F/M (SOF610) is used to set up cash drawers in FACTS. It also allows you to see which terminals are signed in to which drawers.

Cash Tray F/M (SOF620) is used to create, or if necessary, delete cash trays, which are assigned to cash drawers in the Update Shift program.

Cash Drawer Sign On (SOE650) is used to sign onto a drawer in this program; the system ask them to sign on when they enter a cash-type payment in Counter Sale Entry or Payment/Deposit Entry. If the system does not require you to sign on in those programs, check that the SO Static Control Use Cash Drawer Handling flag is selected.

Cash Drawer Sign On also serves as inquiry since it allows you to review which cash drawers are in use and which terminal, or user, is signed on to it.

Balance Cash Tray (SOR840) is used to ensure that trays balance at the end of each shift (after the Update Shift program). currency calculator is built into this program to help you count the amount of currency, coins, checks, credit card slips and other legal tender taken into the drawer during the shift.

If there is a discrepancy in a tray, you can assign it to a specific branch or let the program distribute it proportionately among the branches. Any discrepancies will post to the DSR.

After you finish counting a tray, you can print a Z-out report, which lists the tray's activities for the shift. Once balanced, the tray can be assigned to another drawer. You cannot access this program if the DSR is in the middle of an update.

Update Shift (SOU840) is used to place trays in drawers and to assign starting amounts to trays and remove trays from cash drawers so they can be balanced in the Balance Cash Trays program. If you use cash drawer handling, use this program before Cash Drawer Sign On at the beginning of each shift and before Balance Cash Trays at the end of each shift. Update Shift is the program enables you to place trays in drawers and to assign starting amounts to trays. It also allows you to remove trays from cash drawers so they can be balanced in the Balance Cash Trays program.

Assigned trays are removed by assigning a new tray to a drawer in this program's Cash Tray ID field (see below). For example, if you want to remove tray dd1 from drawer ssi, enter another tray ID, say dd2. Once you specify another tray, it is ready to be balanced in the Balance Cash Trays program.

## **Operating Tips and Suggestions**

Counter Sales is effectively the entire sales order process rolled into one program; it is structured so that you can service walk-in and established customers alike as quickly as possible and still tie into FACTS.

Distributors that don't need the cash drawer handling features available in this system can still benefit from the Counter Sale Entry program. This program can be used to process orders quickly without requiring users to run through each of the programs normally involved in the sales order process. Counter Sales documents, also called sales receipts, can be printed in batches to further speed the order entry process. Small staffs with generalized responsibilities that process large volumes of orders may find this entry program useful.

## **Setting up the Counter Sale system**

To use the complete Counter Sales system with cash drawer and tray handling, several programs in the Counter Sale menu will need to be set up and a few file maintenances will need to be edited.

### **Terms Codes**

If you have not already done so, you will need to establish the payment types that will appear in the Counter Sale Entry footer. This step may be unnecessary since several order entry programs, as well as Payment/Deposit Entry, also use this information. If this program has not been set up, FACTS reminds you to do so when you try to open Counter Sale Entry.

From the Counter Sale Menu, enter the access code navigate to the SO Infrequent File Maintenances menu and select Terms Code Order Setup from the Infrequent File Maintenances menu.

Begin by entering a cash-type terms code (set in Accounts Receivable Terms Code F/M). Press F2 to search the available codes, then enter a user-defined description. FACTS only accepts cash-type terms codes in this F/M, which are those that are designated as type 1 though 4.

Use the up and down arrow keys to select, move, insert, edit or delete the six terms codes so they are in the order in which they need to appear in the ending routine. See Chapter 16 for more information about the Terms Code Order Setup program.

#### **Cash Drawers and Trays**

Cash drawers can be simple shoe boxes or sophisticated peripheral devices. Either way, setup procedures are essentially the same.

To enable cash drawer and tray handling in FACTS, set the Use Cash Drawer Handling flag located on the Use tab of SO Static Control. Then refer to the Cash Drawer F/M and Cash Tray F/M sections.

If you use cash drawers that interface with your terminals or PCs, your Affiliate will need to create link files and install device drivers. In addition, a hotkey that automatically opens the drawer should be set up in Terminal F/M.

#### **Using the Counter Sale system**

At the beginning of a shift, open Update Shift to open a drawer, assign a tray to it and place an opening amount in the tray.

Have your sales clerks sign on to cash drawers in Cash Drawer Sign On. This program shows you which drawers are already in use and tells you which terminals (users) are signed on to them. If someone forgets to sign on in this program, the system will prompt them to do so when they enter a cash-type payment in Counter Sale Entry or Payment/Deposit Entry.

Begin entering sales in the Counter Sale Entry.

At the end of the shift, open Update Shift to remove trays from their respective drawers. Trays are actually removed by assigning another balanced tray to the same drawer. Once another tray is assigned, the first tray is automatically removed and ready to be balanced.

Open Balance Cash Trays to count out the trays and run Z-out reports, which are printouts of the transactions run through those trays. A currency calculator is available to help you keep an accurate count of currency, checks, credit card slips, etc.

Once a tray is balanced it can be assigned to another drawer.

At the close of a day, make sure all drawers are signed off by entering Cash Drawer Sign On and setting each drawer to NONE.

#### **Counter Sale Entry Processing Details**

The Counter Sale Entry screen is divided into three sections: the header portion where you enter the customer placing the counter sale and other general information required to process the counter sale, the line item portion where you add items, quantity and pricing information, and the footer window where you enter final fields prior to completion of the counter sale.

#### **Counter Sale Print (SOP320) Notes**

The system also prints any notes flagged during Counter Sale Entry to print on receipts. Urgent document notes print before normal document notes. Memos print before any line notes, and line notes print in the order of entry with no special dispensation for urgent notes.

To use the invoice format on counter sale documents:

1. Go to Sales Orders>File Maintenances>Infrequent File Maintenances>SO Document Print Control F/M.

2. Choose the Counter Sales tab and set the Print Format option to Use Invoice Format.

3. Save and exit.

#### **Printing BOM item components on counter sale receipts**

If an item is a bill of material item and the BOM on Invoice flag is set to Y in SO Static Control (Inventory tab), the component items used to produce the BOM item print on the counter sale receipt.

To print an alignment, select Printer Options>Print Alignment.

# Recurring Invoices Work Flow and Program Concepts

You can use the Recurring Invoices subsystem to generate any invoices that need to be sent on a recurring basis (e.g., service contracts or blanket orders). It enables you to set up the document one time and to have the system automatically post it to the Sales Orders Document File for each month designated. It also makes it possible for you to set up a cutoff so that the monthly posting stops at a predetermined time.

As with regular invoicing all recurring documents are entered using the customer number and item number, etc.

The Recurring Invoices menu contains these programs:

Use the Recurring Document Entry program to enter recurring customer invoices to post into the sales orders processing cycle.

The Recurring Document Entry screen consists of three sections. The upper portion of the screen is called the header portion where the customer number, ship date, etc. are entered. The middle portion is called the line-item portion where each item, price, quantity, etc. is entered. The lower portion, which shows up after line items are entered, is called the ending routine and consists of the final inputs prior to completion of the document. The screen is designed to look like a printed invoice. You have the option of changing, adding to, removing line items from or deleting the recurring invoice at any time.

Use the Recurring Document Listing program to obtain a listing of all recurring documents on file. An optional update allows removal of expired documents. If only expired documents are selected, an optional update which follows the following printing of the listing, allows the removal of all expired documents just printed. Report information includes the following: customer number, name, sequence number, ship-to number, warehouse to be shipped from, salesperson/territory, terms code, tax code, whether to print the document as a work order and/or an invoice, day of month to post, months to post, total document amount, total number of documents and dollars posted, memo and status.

Use the Post Recurring Documents program to post recurring documents into the Sales Order processing cycle based upon the post month and day for the current period. The program recalculates all commission percentages on lines not flagged as commission user override as the SO document is created. The Post Recurring Documents processes any Rush orders before any normal or service hold.

Start by selecting the day through which recurring documents are to post.

This program must be run in order to bill customers.

Recurring Document Entry does not allow for multiple shipping warehouses. When recurring documents are being posted, the system sets the document freight method from the customer record. If the Freight Method is quoted, the system uses the freight in the recurring document header in the quoted freight amount field.

If the Freight Method is calculated:

• Because recurring documents are a contracted with the customer, even if the freight method for the customer is calculated, the system uses the freight from the recurring document header.

- if the freight amount in the header record is not zero, the freight amount is used in the SOFRWH record of the initiating warehouse and the user-override flag is set to "Y" (selected).
- if the freight amount in the header record is zero, a zero freight amount is used in the SOFRWH record of the initiating warehouse and the user-override flag will be set to "N" (unselected).

## Shipping Work Flow and Program Concepts

The Shipping Subsystem is a manifest system that handles multiple carriers but is geared mainly toward UPS.

UPS requires that companies use a UPS approved shipping package. Contact your FACTS affiliate if you have questions about which shipping software system you should use.

The Shipping menu contains these programs:

Freight Entry Program, is used to enter orders into the freight manifest system. Each order you enter appears on the manifest when you print it. You should enter orders by sales order number or consignee and ship via. In other words, enter all the packages to the same address using the same ship via on the same freight entry (this saves time and reduces errors in entering header information).

Freight orders can be entered for any warehouse. Keep in mind that the shipper number is determined by the warehouse (stored in the Warehouse File), and the charges are based on the zone, which for ground service, is also warehouse dependent.

The system stores default zones in both the Customer File and the Ship-To File. During header entry the program displays the latest default zone, the entered zone if any, and the zone calculated by the zip code. You must select the correct zone. NOTE: UPS has different zones for rural and urban Alaska.

The Freight Entry Screen consists of two sections. The upper portion of the screen is called the header portion where the customer number, ship via, and department are entered. The lower portion is called the line-item portion where each package, weight, value, etc. is entered. During the entry of an order, the user has the option of changing, adding to, removing line items from, or deleting the order at any time.

Shipping Label Print outputs UPS-style labels for sales and freight orders. The Shipping Label Print Program is identical to the UPS Shipping Label Print Program in the way each works. The difference between the two is the output. This program prints a label 4 1/8 x 2 15/16 inches. The UPS shipping label is 2 15/16 x 5 3/4 and subscribes to UPS regulations. This program is also called by the Freight Entry Program when printing freight orders with a ship via other than UPS. Print up to 99 labels for each document entered. Also print shipping labels for freight and sales orders by warehouse.

Use the UPS Shipping Label Print program to print UPS-style shipping labels for sales orders and freight orders. The UPS Shipping Label Print Program is identical to the Shipping Label Print Program in the way each works. The difference between the two is the output: This program prints shipping labels that measure 2 15/16 x 5 3/4 inches. The Shipping Label Print Program prints a general mailing label 4 1/8 x 2 15/16 inches. Print up to 99 labels for each document entered. Also print shipping labels for freight and sales orders by warehouse.

Use the UPS C.O.D. Label Print program to print regulation UPS C.O.D. labels for sales orders and freight orders. Even if you are not using a computerized manifest system, this program can be run to print multiple C.O.D. labels. Enter the information in Freight Entry or pull over the sales order, and enter the C.O.D. amount for each package. Then, run this program to print labels for each individual package. You can also enter the invoice number and C.O.D. amount through this program. The UPS C.O.D. Label Print program prints all the required data on the preprinted UPS C.O.D. label. According to the Use Alt Ctl # flag in the Shipping Control Record, the system prints the invoice or freight order number on the label as well as the preprinted UPS number. If the alternate control number is used, UPS tracks the C.O.D. package through the number; it does not track it by the preprinted UPS number. You can also print C.O.D. labels for freight and sales orders by warehouse.

The labels created by these 3 programs are not approved by the carrier.

Freight Manifest Print program prints the manifest that is required by the carrier. It can print all the manifest orders for UPS 1st Day Air, 2nd Day Air, all UPS manifest orders, or orders for another carrier. This program prints separate manifests by ship via code to accommodate multi-carrier functionality. Note: The manifests created from this program are not UPSapproved. This program prints a summary of all line-items (packages) in the Sales Orders Freight Order File that possess the required criteria. Print manifests on 8 1/2 x 11-inch paper and in compressed print, so the manifest will fit in 132-column format. Manifest information includes the following: manifest date, shipper's address and number, invoice number, consignee and the consignee's address, UPS zone, package weight, freight charge, C.O.D. amount, declared value, and if the package uses the GroundTrac service, if it is oversized or if a call tag has been issued. The manifest also sub-totals every one hundred packages. A summary is printed for each zone, including the number of letters, number of packages, total weight, total freight charge, number of C.O.D. packages, total C.O.D. charges, total insurance charge, and total number of call tags. The summary concludes with the total number of GroundTrac packages on the manifest, total number of C.O.D. packages, total C.O.D. charges, and total UPS revenue. You have the option of printing manifests by warehouse and multiple warehouses. If printing by multiple warehouses, the program uses the shipper number from the first warehouse code entered.

The Freight Inquiry program allows you to view any shipment in process or any past shipment. Open freight orders (in process) can be viewed by a warehouse, or customer. Past freight orders are also customer and warehouse specific, as well as date sensitive. The inquiry displays the documents as they appeared in Freight Entry, with two exceptions: when the current warehouse is set to ALL, the warehouse for the freight order is displayed, and if viewing the past freight orders, the date of shipment appears. The Freight Inquiry is helpful in tracking shipments for customers and/or warehouses. It also enables you to find out exactly what date a sales order or package was shipped.

Use the Freight History Report program to print a history of the manifests that have been shipped. The report shows the manifest as it appeared the day the carrier picked up the shipment. This is helpful in finding out when an order was shipped, what day it went out, etc. Report information includes the following: manifest date; shipper's address and number; invoice number; consignee and the consignee's city, state, and zip code; UPS zone; package weight; freight charge; C.O.D. charge and amount; declared value; insurance charge; the total charge; whether the order uses the GroundTrac service; and whether the package is oversize or a call tag has been issued. This also provides a hard copy of past manifests (which UPS requires to be on file for one year).

Use the UPS Chart Print program to print a zip code to zone conversion chart or a rate chart based on weight and zone. Both of these charts are required by UPS, when using their computerized manifest system. The Zone Chart prints a listing of each warehouse's zip-zone conversion. It shows the zip code prefix and the zone for that prefix. The Weight Chart prints the rates for one pound to seventy pounds for the zones selected. Printed are the zone, the pounds, and the rate.

### **Shipping Processing Notes**

The Shipping Subsystem integrates sales orders shipments as well as the occasional noninvoiced shipment. The Freight Entry Program prompts you for an invoice number, if you enter an invoice number, the system automatically pulls over the customer, address and ship via. If the invoice changes, the Freight Entry Program makes the necessary adjustments when you enter the invoice number after the changes have been made. It is not necessary to delete and reenter the freight information for changes to the header on the invoice.

If the entry on the manifest does not stem from an invoice, you can enter an order number that is not on file. The program perceives this entry to be a non-invoiced entry, and it appears on the same manifest as the sales orders shipments. This allows shipments from departments other than sales.

# Contract Pricing System Work Flow and Program Concepts

The Contract Pricing Subsystem is an optional feature of the FACTS System. The Contract Pricing subsystem allows you to enter, maintain, list, and remove existing contract prices.

The programs available in this subsystem are:

Contract Entry (SOE560) is used to enter and/or maintain contract prices. You can also access a delete option for active contracts. The entry screen consists of four sections:

- header, where you can specify that the contract is for all customers and/or items, the contract type, the effective and expiration dates and whether the contract is for all direct ships or all warehouse ships .
- standard pricing, where you enter contract standard pricing and commission information for the customer/item scope selected.
- price level pricing information, where you enter contract price level and commission information for the customer/item scope selected.
- quantity break pricing information, where you enter contract quantity breaks, prices and commission information for the customer/item scope selected.

Contract Listing (SOR510) is used to obtain a listing of selected existing contracts entered through the Contract Entry program. You can specify: whether to print based on contract status--current, future and/or expired contracts, print based on the 'approved or not approved' setting, contract type, contract selection method, units of measure, whether to print standard price and price levels and/or quantity break prices, and whether to print actual prices along with suggested/existing contracts.

Expired Contract Removal (SOU520) is used to automatically remove expired contracts entered through the Contract Entry program. You can delete individual active contracts within the Contract Entry program. However, you can use this to remove batches of related expired

contracts — for example, all contracts for a specific customer, a specific item, etc. You can specify: to remove based on an expiration date, customer scope for remove by criteria, item scope for remove by criteria and beginning and ending scope choice to remove. It may be helpful to first run the Contract Listing program to generate the list of contracts to delete.

The Contract Hierarchy F/M is an optional program that allows you to set the hierarchy for contract prices. This hierarchy provides the order in which contract prices are searched during the Sales Order Entry programs. In the SO Static Control F/M, the Default Price control determines what priority the order entry programs give contract prices in relation to other types of prices set up in the system. Contract prices will not appear in Sales Order Entry programs if the Use Contract Pricing flag in SO Static Control F/M is not selected, or is set to N. The contract pricing matrix that you create in this program is based on the customer (who is placing the order) and the item (what merchandise is being purchased). You must determine the priority by customer of which price the system should select as well as the priority by item of which price the system should select. The choices of the hierarchy are as follows: Item Scope Priority (Individual Item, Item Price Class, Vendor, and All Items) and Customer Scope Priority (Individual Customer, Customer Price Class, and All Customers). Based on how you set the priorities of customer and item, the system sets the priorities of all contracts from highest priority to lowest automatically.

Use Contract Maintenance to quickly add/copy/create/chain/delete/list/modify a contract or group of contracts. You may also save "Collections" of contracts, or manage/modify a collection of contracts. The term collection, from here forward, refers to contracts displayed in the list browser (whether one contract or many contracts is displayed). In Contract Maintenance, you can use the available menu options to aggregate/compile/build a collection that you want to work with or modify in some way. Once you have assembled a collection (even if the collection has only one contract), you can save that collection and give it a name for later use, i.e. collections can be saved and retrieved. A saved collection is visible upon 'look-up' only to the user who created it. Once a collection is saved, it can be modified using the menu options displayed under "Collection", or, the individual contracts that make up the collection can be modified using the menu options displayed under "Contract". Creating a saved collection is not required. You can use Contract Maintenance without ever saving that collection. Without saving a collection, the user can simply use the menu options each time they come into Contract Maintenance. Saved collections do not 'update-automatically' with contracts that have been added/changed since the date the collection was last saved – e.g. if you create a collection for "all contracts that have not yet been approved", and save it, and then a week later open that collection, all the contracts since created in that week (that are not as yet reviewed) will have to be added/merged to that collection (through using the 'Filter' menu option or adding those contracts specifically through the collection menu option 'Add Contract'). In the list browser, the system displays the contracts comprising the collection and includes the following information: contract number, type, description, effective date, expiration date, chain from, chain to, approve, priority, customer, item, last Daily Sales Register, and Quote number, the contract was generated from. The Customer column displays 'All' if the 'all customers' check box is selected for the contract. If customers are listed, then up to 2 customers (separated by a comma) will be listed; if there are more than 2 customers then after the second customer will be **...**. If there are no customers listed in the contract, instead the contract has only customer price classes, and then the display of two classes, as above, applies for customer price class listing in this column. If customers exist in the contract (even if only one) then no customer price class entries will display in this column, only customers. The Item column works identically to Customer column but for

Items. First for items; if no items are listed in the contract then the display is for item price class; if no item price classes listed either, then the display is for primary vendors.

#### **Contract Pricing Processing Notes**

Contracts are written with a contract number and description. After entering pricing calculations, effective and expiration dates, and so on, then you enter the "scope" of the contract by specifying the Customer Scope ("who the contract is for"), the Item Scope ("what it applies to"), and the Shipment Scope ("where it comes from").

When FACTS calculates contract pricing and multiple contracts with the same scope apply, the system selects the contract with the lowest price.

You can mark contracts as "Awaiting Review". If the flag is set, the contract will not be used even if the dates indicate it should be effective.

#### **Contract Scope**

Under the Customer Scope, you can enter any number of individual customers (with or without ship-to's) and any number of customer classes. Alternatively, you can specify that the contract applies to all customers.

Under the Item Scope, you can enter any number of specific items, any number of item classes, and any number of primary vendors. You can enter UM specifications for any of the three Item Scopes: Specific Item, Primary Vendor and Item Price Class. You can enter specific UM scopes for any of the three Item Scopes (Specific Item, Primary Vendor and Item Price Class). Alternatively, you can specify that the UM applies to all items.

Under the Shipment Scope, you can specify whether the contract is valid for drop ship lines. The Shipment Scope options are Y (for the Vendors entered), N (doesn't apply to drop ship lines) and A (applies to all drop ship lines, regardless of vendor). If you select Y (for the Vendors entered), you can enter any number of drop ship vendors. You can also specify whether the contract is valid for warehouse ship lines, with the options being Y (for the warehouses entered), N (doesn't apply to warehouse ship lines) and A (applies to all warehouse ship lines, regardless of shipping warehouse). If you select Y (for the warehouses entered), you can enter any number of shipping warehouse.

#### **Contract Pricing**

You can setup contract prices for a customer, customer price class, or all customers by an item, item price class, vendor or all items by pricing unit of measure. For example, you may give a specific customer a special price on an item or class of items, or may give all wholesale customers (one customer price class) a discount off the standard price on a specific item or a class of items. You can set up any one of the combinations.

Once the combination of the contract is determined, the contract may have the following price types defined:

• Standard Price - The standard price of the contract as determined by the user. Standard contract price may be entered as a dollar amount, a percent (%) change of the actual standard price or may be entered using a basis (list price, manual cost, sales order cost, standard price or any price level) and multiplier.

• Level Price - Up to 6 contract level prices per item can be entered. The level price used when the item is sold is based on the price level assigned to the customer. For example, if a customer is assigned price level 4, the level 4 price is used when selling an item to that

customer. Contract level prices can be entered as a dollar amount, a percent (%) change of the actual level price or may be entered using a basis (list price, manual cost, sales order cost, standard price, or any price level) and multiplier.

• Quantity Break Price - Up to 6 contract quantity break prices per item may be entered. The quantity break price allows the user to enter a minimum quantity of the item to sell along with the price per UM for that item. For example, if three quantity breaks are set up as follows:

Qty Break 1 10 ea. for \$2.75 ea.

Qty Break 2 15 ea. for \$2.50 ea.

Qty Break 3 20 ea. for \$2.25 ea.

The quantity sold is 12, the default price would be \$2.75. Contract quantity break prices may be entered as a dollar amount, a percent (%) change of the current quantity break price or may be entered using a basis (list price, manual cost, standard price or quantity break) and multiplier.

Commission percentages may also be set by price level or quantity break.

Contracts are set up with an effective and expiration date. Contract prices are only used when the sell date is between the effective and expiration date. Once a contract has expired, it remains in the system. It can be deleted through the Contract Entry Program or removed by date through the Expired Contract Removal Program.

#### **Contracts Under Review**

In Contract Entry you can enter contracts with an effective date. If you want to ensure that the contract does not take effect until it's been reviewed even after the effective date, select the Awaiting Review prompt to prevent the contract from taking effect. To review a contract, select the Review option in Contract Entry to access the Price Contract Review screen. On the Price Contract Review when you select the Contract Inactive; Awaiting Review field, the system records the user id and date in the Review By and Review On fields. You can toggle the Contract Inactive; Awaiting Review setting on and off.

#### **How FACTS determines when to use contract prices**

When entering contracts prices, there may be an actual price for a level and a contract price for a level. If the level is then used as the basis the system must determine whether the actual level price or contract level price is used. The rules are as follows:

- If the basis price level is lower than the entered level, the contract price is used.
- If the basis price level is equal to or higher than the entered level, the actual price is used. This is because there is no contract price yet for a higher level.

For example, below are the bases, multipliers and which prices are used in calculating contract prices when setting up contract price levels for an item:

#### **Level Actual Price Basis/Multiplier Which price used / How calculated**

\$25.00 Level 3/ 1.1000 Level 3 actual is basis - calculated price is  $23.00 \times 1.1 = 25.30$ \$24.00 Level 2/ 1.1000 Level 2 actual is basis - calculated price is  $24.00 \times 1.1 = 26.40$ \$23.00 Level 1/ .9500 Level 1 contract is basis - calculated price is 25.30 x .9500 = 24.04 \$22.00 Level 3/ 1.0500 Level 1 contract is basis - calculated price is  $24.04 \times 1.0500 = 25.24$  \$21.00 Level 2/ 1.0500 Level 2 contract is basis - calculated price is 26.40 x 1.0500 = 27.72

\$20.00 Level 6/ 1.000 Level 6 actual is basis - calculated price is 20.00 x 1.000 = 20.00

The Contract Entry programs allow you to set up the contract standard price, level prices and quantity break prices three different ways. The following three set up options are the basis for the entry of all prices throughout these Contract Entry programs:

## **1. Using a basis and multiplier**

Contract prices can be entered by setting a basis and multiplier. This means that to set up a contract price, another existing cost or price is the basis of the new contract price and a multiplier is applied against it. If for example, the basis price was \$100.00 and the multiplier was .9400, the new calculated price would be \$94.00 (\$100.00 x .9400). Taking this example further, in setting up level prices, you can determine that each one is based on some % (percentage) of the list price. If the list price is \$100.00 and the levels are 1) \$95.00, 2) \$94.00, 3) \$93.00, 4) \$92.00, 5) \$91.00 and 6) \$90.00 the level prices may be set up using a basis, list price, and multipliers: 1) .9500, 2) .9400, 3) .9300, 4) .9200, 5) .9100, 6) .9000.

When entering contract prices using a basis and multiplier, the actual price is not calculated and stored in the pricing files. Rather, the basis and multiplier is stored in the contract pricing files and the basis amount and multiplier calculation is performed at the time the item is sold in the sales order entry programs. The purpose of entering contract prices using a basis and multiplier is that if the basis amount changes, no new contract prices will then be required to be entered. For example, if the standard price is always a multiplier of manual cost, then the standard price will automatically be changed if the manual cost is changed.

## **2. Using a dollar amount**

Contract prices may be entered by entering the actual dollar (\$) amount. No calculations are then necessary. The price entered is the price that is stored in the pricing files and is what is used when the item is sold in the sales order entry programs.

## **3. Using a change % (percent)**

Contract prices may be entered by entering a change % (percent) from the actual price. For example, if a standard price of \$100.00 is increasing by 3% then a change % may be entered of 3.000. The system will then calculate and display the new calculated price of \$103.00. When entering a change %, the actual dollar amount is calculated and stored in the contract pricing files. In this example, \$103.00 is stored in the files and is what is used during the sales order entry programs.

## **Commission Percentages**

In addition to the three set up options for the standard price, price levels and quantity breaks, you can also enter a commission %.

The Use Commission Percent Levels flag in Inventory Control Static Control F/M determines whether this commission flag is used throughout the costing/pricing subsystem. If the flag is turned off, the option to enter the commission % is never available. If the flag is turned on, each contract price that is set up will require the entry of a commission %. When entering the commission %, you can set the commission % to "no priority" (blank) indicating that commission is not generated based on the price being set up. (If the item is set to "no priority", any commission % entered in the contract pricing system will be ignored). (For more information on commissions, refer to the commission basis flag set in the Company Control F/M program in the System Management Manual.)

### **Contract Hierarchy**

You can set the contract hierarchy through the Contract Hierarchy F/M program. The contract pricing matrix is based on the customer (who is placing the order) and the item (what merchandise is being purchased). You must determine the priority by customer of which price the system should select as well as the priority by item of which price the system should select. The choices of the hierarchy are as follows:

Customer Scope Priority (Individual Customer, Customer Price Class, All Customers)

Item Scope Priority (Individual Item, Item Price Class, Vendor, All Items)

Based on how the priorities of customer and item are set, the system sets the priorities of all contracts from highest priority to lowest automatically.

For example, if you set the Customer Scope Priority to ICA, and the Item Scope Priority to IVCA, then the system would display the following hierarchy for the contract pricing:

The above priority list represents the order that contract prices are used when selling items through the sales order entry programs. In the above example, a contract price for a specific customer and specific item would take precedence over all other contracts. For example, there is a contract price set up for item I100 and customer C100 for \$45.00. There is also a contract price set up for customer C100 and item price class, widgets for a 10% discount off the list price. Item I100 is a widget and is assigned to item price class, widgets. Therefore, when item I100 is sold to customer C100, there are two eligible contract prices: one for the specific customer and specific item and one for the specific customer and item price class. By looking at the hierarchy set above, the system will select the \$45.00 price from the specific customer/specific item contract since it is higher in the priority than the specific customer/item price class contract price.

If the system should use the lowest contract price available regardless of the hierarchy, there is an option to have the system always select the lowest price.

## **Contract Entry (SOE560) Processing Details**

The following functionality is available:

- Contract Price by Ship-To: You can specify that a contract is valid for all customer ship-to addresses or for only designated ship-to addresses.
- Copy Contract: Any new contract can be copied from an existing contract.
- Contract Price by Warehouse: Any contract can be valid for all shipping warehouses or only the warehouses you specify.
- Shipment Type Designation: For each contract, you can specify whether the pricing is valid for warehouse shipments, direct shipments or both.
- Multiple Scopes for One Contract: Instead of creating the same contract more than once for a few customers or items, you can simply create the contract and then assign which customers/ship-tos, items, warehouses, and vendors the contract applies to.
- "Approval" Flag: You can enter contracts in Contract Entry with an effective date. A contract is not active until it's been approved, even after the effective date. Select the

Approve button to set this flag (check the box to approve the contract, uncheck the box to set the contract as 'not approved' and thus inactive, even if the effective date has passed). Fields for Approved Date and Approved Reviewer are also available.

• Rounding Codes: Each contract can be assigned a flexible rounding code, which can round prices up or down to a specified cents (i.e., to .99) and/or dollar increment (i.e., the nearest \$5.00). The rounding codes are completely user-defined.

# Customer Returns Work Flow and Program Concepts

The Customer Returns Subsystem (CRS) is an optional feature of the FACTS Sales Orders system. The CRS subsystem provides you with the ability to enter and track customer merchandise returns while improving customer service. The objective of the CRS module is to provide immediate response to customers who return merchandise for any reason while minimizing internal costs and maximizing internal controls over returned goods.

For example, a customer wants to return a rotary drum pump for replacement. Since the pump is still under warranty, the vendor will replace it. A sales order, subject to the normal sales order processing, will be generated so that the new pump can be shipped to the customer.

### **EWMS (Accellos) / FACTS CRS Integration**

Only lines in CRS that are Accellos warehouse integrated (meaning the warehouse is enabled/interacting with Accellos) will be sent to Accellos when a CRS document authorization is printed. However, if any line is sent and is at Accellos, the user will be denied entry into that document. This is consistent with processing in Order Entry for orders sent to Accellos. When the CRS document is received back from Accellos and any needed sales order and/or credit memo documents are created, the user will be able to access the document again in FACTS. The lines that are already processed will have fields disabled at the line level

You can access the following programs from the Customer Returns menu:

Customer Returns Entry (SOE810) is used to create and edit customer return authorizations and customer return documents. Customer return authorization processing is an optional feature. The entry screen consists of three sections: the header, where the customer number, ship date are entered; line-item entry, where each item, price, quantity, and so on is entered; and the ending routine, also called the footer, which consists of the final fields prior to completion of the customer returns document. The screen is designed to look like a printed invoice. During entry of a Customer Returns document, you can change, add, or delete line items at any time, or delete entire Customer Returns documents.

Returns Authorization (SOP820) is used to print and reprint the returns authorization. An authorization is provided to the customer when the customer calls to indicate that a return is to be made. The returns authorization can also be used as a returns packing slip. This program prints the authorization based on the information in the text file.

You have the option to:

- Enter CRS authorization number to print
- Perform a search of CRS documents

The Returns Authorization includes information as set in the text file. The default text file's information includes: Date of issue, Customer name, Contact name, Returns Authorization number, Authorization date, Reference #, Company and address of where to return merchandise, Item number and description of each item to return, Quantity and unit of measure of each item to return, and Disposition description of each item to return.

Returns Acknowledgment Print (SOP810) is used to print and reprint the returns acknowledgment. An acknowledgment is given to the customer and can be used as a returns packing slip or repair ticket. This program uses the invoice parameters in SO Document Print Control F/M to control the print formats.

You can:

- Print an alignment
- Select acknowledgments by warehouse
- Select acknowledgments by type (acknowledgment, repair ticket, or both
- Batch print all acknowledgments or print specific documents

Returns Acknowledgment information includes: Item Number, Item Descriptions, Returned Quantity, Price and Unit of Measure, Extension, and Return disposition category.

Customer Returns Inquiry (SOI810) is used to inquire into the status of any return document. The inquiry is especially useful for locating orders for a given warehouse, customer, or item. The actual document may be displayed in detail through this program.

## **Summary Display**

The Customer Returns Inquiry is a display-only version of the Customer Returns Entry program.

CRS Status Report (SOR820) is used to track returns currently on file in the CRS subsystem. It provides you with information from the return document, as well as, information from any related sales order document, credit memo, and/or vendor return when applicable.

You specify:

- print order by document, by customer or by item
- beginning and ending order
- returns by warehouse, reason, disposition, and status
- Include price, memo, and VRS information
- range of return dates

Report information includes the following: document number, return entry date, customer number, return warehouse, document line number, item and description, reason code, disposition code, return quantity, unit of measure, price and pricing unit of measure, price extension, line status, document total, and credit memo or sales order document number when applicable, or vendor number, name, vendor return document, line number and status when applicable. This report differs from the Returns Analysis Report in that it includes pricing information.

Returns Analysis Report (SOR830) is used to obtain a report of all orders currently on file in the CRS subsystem. This report is designed to track returns. It provides you with both information from the return document and information from the sales order, credit memo, and/or vendor return when these entries are generated.

You can specify:

- print order by customer or by item
- beginning and ending order
- returns by warehouse, reason and disposition
- range of return dates

Report information includes the following: document number, return entry date, customer number, return warehouse, document line number, item and description, reason code, disposition code, return quantity, unit of measure, line status, and credit memo or sales order document number when applicable.

Returns Reason Code F/M (SOF820) is used to create and maintain the reason codes for the CRS subsystem. The reason code is used to classify why merchandise is to be returned and to determine whether to charge a restocking fee based on that return.

CRS Control F/M (SOF890) is used to provide you with static and non-static controls for the Customer Return Subsystem. The static controls are flags and default entries that affect certain fields in CRS Entry and Authorization print. The flags you set in this F/M should reflect your company's return policy. FACTS updates the non-static data on a continual basis.

### **Operating Tips and Suggestions**

#### **Process overview**

Return documents are created in Customer Returns Entry using the Quick Entry screen and the Past Invoice Search or with the Customer Returns Line Entry screen.

You can create the following types of documents:

- 1. Returned Goods Document
- 2. Return to Vendor PO
- 3. Vendor Replacement PO
- 4. Customer Replacement Order

When you exit from Return Entry, the Return Authorization is printed.

When the goods are received, you can access the Order Entry suite of programs and select the menu option "RMA" and enter the return document number to go to Returns Entry with the return document information loaded.

In Returns Entry, enter the quantity that was received back from the customer for each item.

When done, the return goods credit memo and customer replacement sales order are created and status flags for the vendor return and vendor replacement is set.

As the return goods credit memo is processed through the Daily Sales Register, the status flags change for the vendor returns so the Buyer's Control Center can then process the returns to the vendor and create the negative PO. The Buyer's Control Center will also be aware of any vendor replacements that are indicated by a customer return and create the replacement PO. These will update back to the Customer Returns System files.

As the return and replacement POs are processed through the Receipt Register, the status flags on the CRS lines are again updated. If the customer credit and customer replacement were waiting on vendor action, the credit memo and sales order will be created. The DSR updating these documents will again update back to the CRS line.

After the documents are initially created, you no longer need to go into Customer Returns Entry to complete the return document. As the supporting documents are processed lines will be marked as complete. When all lines on the return document are complete the document will be marked complete.

#### **Initial Setup Procedures**

The setup required to begin using the Customer Returns System is minimal; however, there are several questions that you should consider prior to setup. The answers to these questions will determine how you set up the system controls, in accordance with your company's policies and procedures.

- Do you allow the return of temporary items?
- Will you require all returns to be tied to a specific past invoice?
- Do you want to store customer returns history information?
- Do you want to charge a standard restocking fee? If so, is the fee a flat dollar amount or percent based fee?
- Do you want to track returns using separate GL accounts?
- How many different ways does your business handle returns?

#### **Customer Returns Entry (SOE810) Program Concepts**

A number of additional features are available in the Customer Returns Entry Program:

- Memo lines can be entered
- Temporary items can be entered
- Catalog items can be entered
- Inquiries include Interchange, Catalog, Customer Item, and Past Sales
- A Returns Authorization can be printed
- A Returns Acknowledgment can be printed
- Lost sales can be entered
- Items can be added on the fly during line-item entry

• During processing, the system automatically displays urgent notes for customers and items based on your settings on the Notes tab of SO Entry Options F/M. Refer to the Viewing/Entering Notes from Sales Order Programs topic for additional details. When the Customer Returns Entry program automatically creates purchase order such as for a direct ship sales order, FACTS determines if Vendor and Item notes should import into the PO, based on the export options setup on the note, and the Notes pop up functionality is disabled. If a note is set to export or required, then FACTS automatically imports the note onto the PO.

## Returns Processing and Replenishment

The Return document is created in Customer Returns Entry using the Quick Entry screen and the Invoice Search or with the regular line entry screen.

When you exit from Returns Entry the Return Authorization is printed.

When the goods are received, you can access the Order Entry suite of programs and select the menu option "CRS Entry" and enter the return document number. This will take the user to Returns Entry with the return document loaded.

In Returns Entry, enter the quantity that was received back from the customer for each item.

When done, the return goods credit memo and customer replacement sales order will be created and status flags for the vendor return and vendor replacement will be set.

As the return goods credit memo is processed through the Daily Sales Register (DSR), the status flags for the vendor returns are updated so the Buyer's Control Center can then process the returns to the vendor and create the negative PO. The Buyer's Control Center also tracks any vendor replacements that are indicated by a customer return and creates the replacement PO. These purchase orders update back to the CRS files.

As the return and replacement POs are processed through the PO Receipt Register, the status flags on the CRS lines will again be updated. If the customer credit and customer replacement were waiting on vendor action, the credit memo and sales order will be created. The DSR updating these documents will again update back to the CRS line.

After the documents are initially created, you no longer need to access Customer Returns Entry to complete the return document. As the supporting documents are processed lines will be marked as complete. When all lines on the return document are complete the document will be marked complete.

In Returns Entry, you can also create the credit dollars CM and customer replacement SO before the items are actually returned, when the received quantity is zero. This is not the standard so it can only be done on a line by line basis using the Create Documents button in line entry. The wait vendor action flag must be No.

The Customer Returns Entry (SOE810) program also allows returns processing for temporary items.

In Customer Returns Entry, you can enter temporary items for returns processing for the following return options:

- Return to Warehouse
	- CRS temporary item returns may not have a consolidation warehouse that is different from the return warehouse.
- Return to Vendor for Credit
- Return to Vendor for Replacement
	- Note that the customer replacement option "Direct from vendor" is not allowed for temporary items.
- Scrap
- Repair

Temporary items created in CRS and passed through are not editable in the Buyers Control Center or the PO Entry Suite, but the temporary item flag is set to Y for them. Temporary items created in SO, which are imported into PO from a suggested PO or by F1 entry in PO Entry or PO Receipt Entry do not have the temporary item flag set to Y in PO.

The CRS Quick Entry program does not allow entry of Temporary Items.

## **PO Returns Processing for Temporary Items**

You can process returns for temporary items in the Buyers Control Center (POE400), Purchase Order Entry (POE120), Receipt Entry (POE210) and Non-PO Receipt (POE220) programs. You can enter a temporary item having a negative quantity with no tie to any document.

In the PO Entry Program Suite the entry of purchase orders for >0 quantities is not allowed for temporary items. All quantities entered for temporary items must be negative quantities.

PO document lines tied to CRS cannot be edited; this includes lines for temporary items tied to CRS as well.

When processing a CRS temporary item that is a return action of "Repair" it is possible to enter a Unit of Measure that does not exist for the CRS Repair Item. When that repair is processed from the BCC (creating a PO), if the Unit of Measure entered in CRS is not a valid Unit of Measure for the CRS repair item, you will be prompted in the PO Entry Program Suite, to enter that missing unit of measure in UM Code F/M (ICF910) and then in Item UM F/M for the CRS repair before being allowed to continue with the PO.

### **Vendor Return type (V-Type) records**

Entry of a temporary item in the Buyers Control Center (POE400) program creates a CRS Vendor Return ("V") type document/line record just like for IC Master table (ICMAST) items. Entering a temporary item in the Customer Returns System in the Sales Order module also creates CRS Vendor Return ("V") type document/line records.

However, temporary item entry in the PO Entry, Receipt Entry and Non-PO Receipt programs does not create V-type document/line records. In order to track a temporary item return, it is necessary to create the return in Customer Returns Entry (SOE810) or via the Buyers Control Center (POE400).

## **PO to GL Posting**

The Nonstocked field in the PO line files refers to the item being a temporary item tied to a sales order, and not that the item is in the ICMAST (IC Master) table as a non-stock item. This is so the PO to GL posting table uses the Temporary/Nonstocked GL # selection. Truly temporary items entered in the PO Entry suite have the new Temporary Item flag set to "Y" and use the Temporary/Nonstocked GL # selection too.

## Returned Goods Credit Memo Processing

As the return goods credit memo is processed through the Daily Sales Register it will change the status flags for the vendor returns so the Buyer's Control Center can then process the returns to the vendor and create the negative PO. The Buyer's Control Center will also be aware of any vendor replacements that are indicated by a customer return and create the replacement PO. These will update back to the CRS files.

As the return goods credit memo is processed through the DSR it will change the status flags for the vendor returns so the Buyer's Control Center can then process the returns to the vendor and create the negative PO. The Buyer's Control Center will also be aware of any vendor replacements that are indicated by a customer return and create the replacement PO. These will update back to the CRS files.

For Returned Goods Credit Memo (allowance for credit dollars) there is no updating to inventory quantities. For a Returned Goods Credit Memo (return), the inventory quantities for return warehouse will be updated and usage for the credit warehouse will be updated. The returned goods status is updated to complete.

If the vendor return status is N/A the and the return action is return to vendor for credit (dollars) or item return and the return warehouse is same as consolidation warehouse, change vendor return status to Ready for return to vendor (Transfer has been updated through the Receiving Register or return warehouse is same as consolidation warehouse)

If the vendor return status is N/A and the return action is return to vendor for credit (dollars) or item return and the return warehouse different from consolidation warehouse, the DSR will create a suggested transfer to the consolidation warehouse and change vendor return status to N/A. If this is also the Returned (for Credit) Credit Memo, the DSR also changes the returned credit status to complete and the Customer Replacement SO is changed to a customer replacement status of complete.

#### **Usage Updates from the Daily Sales Register**

If the Update Usage field in Customer Returns Entry (SOE810) is set to No (unchecked) then usage will not be updated. If Update Usage is Yes (selected) and the Usage Period is blank then the current period usage will be updated and set to the current period. If Update Usage is Yes and the Usage Period is not blank then the usage for the indicated period will be updated.

## MSDS Subsystem Work Flow and Program Concepts

The Material Safety Data Sheet (MSDS) System allows you to maintain MSDS sheet information for hazardous items and to track which customers have received MSDS sheets and when the sheets were sent.

The Occupational Safety and Health Administration (OSHA) of the U.S. Department of Labor stipulates that distributors must provide an MSDS sheet for hazardous items. Therefore, distributors of hazardous items must be able to do the following:

- Keep track of MSDS sheets for hazardous items
- Send MSDS sheets to customers when they purchase hazardous items for the first time
- Send updated MSDS sheets when appropriate
- Maintain records of customers who have received an MSDS sheet and dates.

The MSDS subsystem contains the following programs:

MSDS On-Line Print (SOP350), which is used to print on-line MSDS sheets, summary sheets and optional cover letters. Use it to print on-line MSDS sheets, summary sheets and optional cover letters.

A summary sheet contains:

- customer number
- ship-to or order number
- MSDS IDs of sheets that were printed
- MSDS IDs of sheets that did not print due to an error
- general description of any errors that occurred.

The cover letter is maintained in the MSDS Cover Letter F/M Program (SOF986).

NOTE: This program is set to print in the following order: 1) cover letter, 2) MSDS sheet and 3) summary sheet. However, due to third-party software print queuing, it is not guaranteed that the documents will come out in this order.

A temporary file of MSDS sheets to print is generated during the SO Invoice Print program or the SO Pick Ticket program (whichever is defined in the MSDS Control F/M) and this program can be run after the appropriate SO print program.

You can print all MSDS sheets that have not previously been printed and reprint any sheets that have been printed but have not been updated during DSR to the MSDS History File.

MSDS On-Demand Print (SOP360), which is used to print MSDS sheets, cover letters and summary sheets on demand. You have three options for printing documents: by open Sales Order documents, by customer ship-to, by MSDS ID. If MSDS sheets for open SO documents or for a customer's ship-to print, an optional cover letter will accompany the MSDS sheets. If MSDS sheets for open SO documents print, an MSDS sheet will print for every line item on the SO document that requires an MSDS sheet.

MSDS ID Listing (SOR705), which is used to print a list of MSDS IDs with MSDS information and an optional list of items using each MSDS ID. The report may be run for any range of MSDS IDs.

For each MSDS ID, the report lists:

- the MSDS ID number and description
- the MSDS sheet literature location (if applicable)
- the electronic MSDS file name
- the MSDS print macro code
- the MSDS revision date
- whether an MSDS sheet is required
- items with this MSDS ID (optional).

MSDS History Report/Reprint (SOR785), which is used to print a history report of MSDS sheets that have been sent to customers and reprint MSDS sheets previously sent (if the MSDS on-line print process is used). You can run the history report in either customer or MSDS ID order. If the report is run in customer order and the same customer number is entered for the beginning and ending customer, the prompts for beginning and ending ship-to will be displayed. Also, if the user is printing MSDS sheets on-line, this report will ask the user whether to reprint MSDS sheets already sent. Summary sheets and cover letters (if used) will also print at this time.

MSDS ID F/M (SOF905), which is used to maintain information for each MSDS ID. An MSDS ID must be assigned to each item in the IC Item F/M that requires an MSDS sheet as stipulated by OSHA standards.

MSDS History F/M (SOF987), which is used to maintain the historical information for MSDS sheets sent.

MSDS Cover Letter F/M (SOF986), which is used to enter and maintain an optional standard cover letter to be printed with a group of MSDS sheets. This program allows you to enter and maintain an optional standard cover letter to be printed with a group of MSDS sheets. Only one cover letter may be created. The printed cover letter includes the text entered through this program, with the customer and MSDS ID information needed to match the cover letter with the order/invoice and the MSDS sheets printed.

MSDS Print Code F/M (SOF988), which is used to maintain the MSDS print codes. Print codes are only used if the method for printing MSDS sheets is on-line printing. Use the MSDS Print Code F/M program to maintain the MSDS print codes. Print codes are used during on-line printing to print sheets that are stored on the disk and were either typed or scanned into third-party software such as an imaging package or a word processor, e.g., WordPerfect. Print codes are established with a default directory path where the MSDS sheets are stored. Print commands (see the section on the MSDS Print Command F/M Program) are then assigned to each print code by warehouse to instruct the system how to print the MSDS sheets through the third-party software. These print codes are then assigned to MSDS IDs in the MSDS ID F/M to direct the system on print instructions for the MSDS sheets, summary sheets and cover letters (if used). These instructions are used by the MSDS On-line Print and On-demand Print Programs.

MSDS Print Command F/M (SOF989), which is used to maintain the MSDS print commands for individual warehouses. Print commands are only used if the on-line print process is used for printing MSDS sheets. Use the MSDS Print Command F/M program to maintain the MSDS print commands for individual warehouses. Print commands are assigned to print codes by warehouse. Basically, a print command is a macro that initiates the third-party software and tells it which printer to use.

MSDS Control F/M (SOF985), which is used to control records, by warehouse, for the MSDS System. These records contain information and flag settings that the MSDS programs reference to perform various operations. For example, when printing MSDS sheets, the system checks the MSDS On-line Cover Letter flag before printing the cover letter. One record is required for each warehouse. These records contain information and flag settings that the MSDS programs reference to perform various operations. For example, when printing MSDS sheets, the system checks the MSDS On-line Cover Letter flag before printing the cover letter. One record is required for each warehouse.

MSDS History Removal (SOU930), which is used to delete MSDS history records for a specified range of customers and cut-off dates.

# SO Inquiries Work Flow and Program Concepts

The Sales Order Inquiry Menu allows you to view sales order information by customer, item and document.

You can select the records for inquiry by using a filter in combination with an inquiry. The system then searches for records that match the conditions described by the filter settings and displays them for you to view. For example, you may want to view the records for customers that have made purchases from you after a specified date. For detailed instructions on setting up filters, see the FACTS Help file.

Information for each record you select is displayed in multiple views. Each view is grouped to provide detailed information on a particular topic or type of information. For example, Customer Inquiry includes the following views: Quotes, Ship-to Addresses, Open Sales Orders, Blanket Sales Orders, Past Invoices, MSDS, Past Sales, Customer Notes, and Customer Pricing.

Selections from the Inquiries menu are:

The SO Customer Inquiry Program allows you to view sales order information by the customer selected. Available screens include:

Quotes, which displays quote information including quote number, quote date, expiration date, warehouse, sales order number (if converted to a sale), the customer for whom the quote was made, who gave the quote and the quote total.

Ship-to, which displays alternate ship-to information from the created in the Ship-To F/M for this customer. This view lists the alternate ship-to numbers, location names, contact 1, and phone number 1.

Open Sales Orders, which displays sales order information including document number, document type (work order, invoice, credit memo, counter sale, etc.), document status (work order entered but not printed, work order printed, confirmed invoice, receipted invoice, deleted sales order, voided invoice), document origin, order priority, ship-complete status, invoice date, warehouse, amount, ship-to and reference number.

Blanket Sales Orders, which displays information on blanket sales orders including document number, hold status, warehouse, entry date, expiration date, completion date, ship-to number and reference number.

Past Invoices, which displays past invoices including SO document number, AR invoice number, order priority, ship-complete status, document type (work order, invoice, credit memo, counter sale, etc.), invoice date, warehouse, amount, ship-to and reference number. In the view area, select the line and choose the Line Detail button or double click on the icon at the beginning of that line. On the Line Detail screen for Past Invoices view of SO Customer Inquiry, there are 2 special buttons available above the line item browser. The GL Posting button is enabled when the transaction highlighted in the browser is one that allows for drill back from the source document to the GL posting that was created by the register. If the GL posting records can be found, then Journal Inquiry will display defaulting to showing transactions for this document only. The AR Detail button is available to view the AR document associated with the invoice if it is still on file.

MSDS, which displays information on Material Safety Data Sheets (MSDS) that were sent to this customer. The information in the view consists of the MSDS ID and ID description, shipto, date last sent, MSDS revision date and the invoice numbers with which the MSDS sheets were sent.

Past Sales, which displays past sales information for each item number and description. Listed information consists of invoice number and date, quantity sold and the corresponding unit of measure, price and the pricing unit of measure.

Customer Notes, which displays customer note information.

Customer Pricing, which displays customer pricing information on items. Listed information consists of item number, item description, quantity break information, the customer's default price, pricing unit of measure and item type. You can highlight an item line to and select Line Detail to access level pricing, contracts, and past sales information for the customer/item combination.

General, which displays general customer information: name, address, customer's price class, customer's price level, commission %, off-invoice discount, ship via, UPS zone, contact information, and Sales Order processing options for such as payments, ledgercards, past sales and invoices, back orders, required POs for sales orders, and credit information. This information display here is entered in Customer F/M (ARF910).

User-Defined, which displays data that appears on the User-Defined view Customer F/M (ARF910).

Doc Routing, which displays the document routing information, Listed information includes the account, document type and description, routes, fax number and email address.

The SO Document Inquiry program allows you to view quotes and sales order documents in detail by the type and status selected. The type options are: open work orders, backorders, invoices, credit memos, and counter sales. The various status codes include: work orders entered, but not printed, pick ticket printed, confirmed invoice, invoice printed, invoice released, deleted sales order, voided invoice. Inquiry information includes an overview of the document's current status, the actual document as it appeared at time of entry (with updated amounts and units) and as sales orders are line-item salable, each sale per line may also be displayed. You can inquire by document number. Displayed information includes document number, type, status, and entry date, customer number and name, ship-to number, document total, and designated warehouse salesperson, and order priority. In Past Invoice mode, the AR Disputed indicator and memo also display on the main screen. In Quote mode, there are also a few slight differences in the screen display.

The SO Items-in-Process Inquiry program allows you to inquire about the status of a sales order item. This inquiry displays in item order all the sales orders that contain the selected item. You choose the beginning item to view. Information includes item, document number, type, status, order amount, ship amount, backorder amount, unit of measure, cost and warehouse Inquiry information is displayed in item order and includes: item and description, document number, document type, status, entry date, customer number and name, warehouse, order quantity, shipped quantity, backordered quantity, inventory unit of measure, price and pricing unit of measure.

This inquiry has a multitude of uses, but is especially useful for determining all orders and invoices containing a given item. By selecting the correct document types and status codes to display, this inquiry provides information similar to the Order Status Report by item. Of course, if more detailed document information is desired the actual document may be

displayed through the appropriate order entry program or through the Document Inquiry program.

You can specify:

• SO (sale order) or PO (purchase order) items in process for the inquiry.

• document type(s) to display: -open orders, direct entries or confirmed orders, credit memos, backorders, counter sale invoices for SO documents and open purchase orders, backorders, and non-PO receipts for PO documents.

• document status code(s) to display (stage in the sales orders or purchase order processing cycle).

• beginning item to display.

The SO Item Inquiry program allows you to display specific information for items in the Inventory File. Items may be displayed individually or sequentially. You have the option to display general information, packaging information, warehouse information, open purchase order information, , blanket sales order information, costing information, pricing information, interchange items, ledgercards, turn information for the past 12 periods, item notes, restocking, usage, receipt information, production, warehouse transfers, serial/lot information, vendor information, sales history information, item activity information, MSDS and DOT information. This inquiry is also found on the Inventory Control Inquiries Menu.

The Rejected Lines Inquiry is only accessible if the multiple warehouses on an order feature is being used. This program allows you, from the initiating warehouse, to view information about all items on hold or rejected for shipment by the shipping warehouse. It also provides quick access to the document in Order Entry to change/delete the line on the order. This program provides information about all items on hold or rejected for shipment by the shipping warehouse. It also gives you quick access to the document in Order Entry to change/delete the line on the order.

Use Catalog Item Inquiry to review information for catalog items within inventory. When you first access Catalog Item Inquiry, the upper portion of the screen contains a Go to field, which is used locate specific items. The Go to field is case sensitive. This means that if you enter i100 to lookup an item number when someone entered it as I100, the item record you are looking for will not appear in the browser.

There are two views available in the lower portion of the screen:

General--Displays the following information from the item's master file: item class; item price class; vendor; vendor item; interchange item number, weight, model number and standard package size associated with this catalog item and the date the item was established (entered) in the system.

Pricing--Displays pricing information including current and suggested list price and manual cost, the pricing unit of measure, the current and suggested standard price, current and suggested pricing for levels used by the system (1-6 as set in the IC Static Control F/M), and quantity break prices in both the default Pricing and Quantity Break UM (if available).

### **Document Inquiry (SOI620) Program Details**

If the View Description 1 option is "off", a memo will now display in the Full Description column (at the end of the browser). If the View Description 1 option is "on", the memo will now display in the Description column.

For Past Documents, the line browser displays all lines that are in SOPIND table for the current document. Since a past document can be tied to several invoices, the browser does not display line (seq) numbers. You do not need to enter a line number to access line detail. For past documents, there is no Current mode in.

For past invoices, you can select File>Print to access the past Invoice Print (SOC240) program, which allows you to print past invoices by route and warehouse.

#### **Sales Order Document Notes**

For open quotes and open sales order documents and past invoices, document and line notes are available to view or edit, based on your user security access. For past documents, notes are only available to view/edit (, based on your user security access) from the Invoice view (accessed by the Invoice button) of Document Inquiry.

#### **Disputed Document Indicator**

The SO Doc Inquiry in view-only Past Invoice mode provides an indicator for disputed documents. If any of the corresponding open invoice records in AROPEN are disputed, the text "\*Disputed Invoice\*" and memo are displayed in the upper portion of the SO Doc Inquiry screen.. For example, if you have an open invoice with split terms and only one of the terms is in dispute, the drill to SO Doc Inquiry will display the disputed indicator for both continuation lines. The disputed memo (50 characters) is the first encountered memo for that invoice (first disputed continuation).

The AR Disputed indicator only appears in Past Invoice mode.

#### **Price Level Information for Line Details**

SO Doc Inquiry line detail contains a field labeled Price Origin. If Price Type is "P", the field contains the standard price description from the IC Static Control record. If Price Type is "L", the field contains the level price description from IC Static that corresponds to D3\$(12,1) - Level field.

#### **Ordered Amount Column**

The Ordered amount column header displays as "Orig Ord" in Overview mode for Open Docs and Past Docs and displays the original ordered amount. In Current mode, the column displays as "Ordered' and displays the current ordered amount.

#### **Source CRS/BSO Number Information**

The source CRS/BSO number appears above the Customer number on the main screen and in the title bar of Line Detail for Open Docs, Past Docs, and Past Invoices. The Last CRS appears to the right of Invoice number in Line Detail of Past Docs and Past Invoices.

#### **Searches**

You can search open sales order documents, past sales order documents, blanket sales orders, quotes or past invoices.

Search quotes according to quote number.

When searching sales order documents:

- Search open or past documents by document number.
- Display documents in current or overview mode.

• Search open documents by type(s) (open work orders, invoices, credit memos, backorders or counter sale invoices).

• Search open documents by status code (stage in the sales orders processing cycle).

• Search in document number or in customer number order and determine beginning order choice to display.

When searching blanket sales order documents:

- Search blanket order by document number.
- Display documents in current or overview mode.
- Search in document number or in customer number order and determine beginning order choice to display

Note: In Blanket Orders mode only the Current view is available.

When searching past invoices:

- Search past documents by invoice number.
- Display documents in actual or overview mode.
- Search in document number or in customer number order and determine beginning order choice to display.

Note: In Past Invoices mode only the Current view is available.

#### **UnForm Archiving Functionality**

Documents that are archived in UnForm are available for viewing from literally hundreds of programs throughout FACTS. Throughout the Document Inquiry view, look for buttons or hyperlinks that refer to Archived Doc, Archived Pick, Archived Inv, and Archived BSO to view the archived document that contains a line in the inquiry browser.

## SO Reports & Prints Work Flow and Program Concepts

Most sales orders reports can be printed in different orders (depending on the information on the report). In addition to the order, you can choose the range to be printed. For example, on the Order Status Report, you may print in order number, item or customer order. If the order chosen is by item number, the beginning and ending item number is asked for.

The programs available in this subsystem are:

Quote Listing, which provides a report of quotes in quote, customer, or customer alpha order. You have the option to select: print order - quote number, customer number or alpha sort, beginning and ending order choice, beginning and ending quote date to print, warehouse(s) of quotes to print, route(s) of quotes to print. Information on this report is entered through the Quote Entry Program and can be removed through the Quote Removal Program.

Report totals include the total number of quotes on the report and the total dollar amount of quotes listed.

Report information includes the following:

• Summary: quote number, quote date, expiration date, customer number, customer name, ship-to name, quoted to, initiating warehouse code, total quote amount, and order number (if applicable).

• Detail: summary plus the reference number, line-item number, item number and description, selling quantity and selling unit of measure, shipping warehouse, price and pricing unit of measure, and the line extension.

• Detail with bill-of-material components: detail plus the items that make up each finished item on the quote, including the quantity per stocking unit of measure and any memo lines.

Order Status Report, which provides a report of orders in order number, item number or customer number order. The user may also select a specific warehouse to print for and the types of orders to print (open, backorders or all). This report is especially useful in spotting inventory shortages and potential shortages, as well as allocating available stock.

You can specify: print order - order number, customer number or item number, beginning and ending order choice and dates, item description(s) and warehouses to print, whether to print price information. You can print various order priorities, selecting any combination of normal, rush and service hold order priorities, print only open orders, back orders, or all orders, print the component items of bill-of-material (BOM) finished items, and print the report for a salesperson or all salespeople.

The report includes the following: document number, requested date, customer number, customer name, item number, item description, available quantity, on order quantity, backordered quantity, sales order quantities, amount ordered, committed, shipped, and backordered, selling and pricing units of measure, price, shipping and initiating warehouse, order type, and an extension of the total dollar amount ordered.

If the item is a special order then the PO/transfer information and status is printed. If you are printing component items for BOM finished items, they are denoted by an asterisk by the item number and include any memos. The order the information prints depends on the print order.

Daily Shipping Report, which prints a list of backorders and work orders that have the requested ship date on or between the dates specified. This report should be run daily after the Daily Sales Register has been run. It is run prior to confirming orders for a new day to inform the user what should be shipped for the next day. Orders which contain no line-items that are available for shipment do not print.

Important Note: In the Daily Shipping Report, even if a sales order line is tied to an open PO or transfer, if there is a quantity committed and the line is not ship complete, the sales order line prints on the report. The line is not excluded from the Daily Shipping Report if a PO or transfer is still open.

You have the option to:

- Select beginning and ending order number.
- Select shipping warehouse(s) to print.
- Selected route(s) to print.
- Select the item description(s) to print.
- Select the beginning and ending dates.

Report information includes the following: document number, document type, initiating and shipping warehouse, requested date, customer name and number, routing (if the user utilizes routing), whether the order is on hold, item and selected description, the document quantities (ordered, committed, and backordered) and the selling unit of measure, the inventory quantities (on hand, on order, committed, backordered) and the inventory unit of measure and purchase order or warehouse transfer information. The total number of documents listed is also included.

Lost Sales Report, which lists lost sales by item. A lost sale is recorded when the ordered number is greater than the shipped number plus the backordered number; e.g., the sale was lost because the merchandise was not available. Lost sales are recorded when the backordered quantity was zero but the user did not ship all the items ordered.

The Lost Sales Report is only available if the Use Lost Sales flag is set to Y in the SO Static Control Record.

Report information includes the following: item number, item description, number of times the item was a lost sale (number of requests), the reason code for the lost sale, total lost quantity of sales, selling unit of measure, total dollar value of lost sales, and whether usage is updated from the lost sale for the item. Report totals include total dollar value of lost sales for all items in the selected warehouse and printed on the report. The total number of items listed is also included.

Returns Report, which provides a listing of merchandise returns. The report prints the invoice number, returns code, items and cost of the items returned. This report is designed to track returns. It provides the user with the document information from the return, the item information and the return type. It also provides an optional removal.

You can specify: order to print — item or item class, beginning and ending order choice and date, warehouse(s) and return code(s) to print.

Report information includes the following: customer number and name, item number and description, shipping and initiating warehouse (item was returned to), returning document type, returns code, returning document number, return date, quantity returned and the corresponding unit of measure, the extended cost of the item(s) returned and whether the return was an allowance or return. If the return type and returns code is blank, this indicates the return was entered in an entry program other than the Credit Memo Entry, (i.e., Direct Invoice Entry, etc.).

Outstanding Deposits report, which provides a list of documents with deposits that have not been applied on account or earned. An outstanding deposit is one that has not been applied to an account, transferred to another order, earned by your company or refunded to the customer.

You can print a detailed report to see a breakdown of all the deposits customer orders or print a summary report if you just want know many deposits are outstanding on which documents and the value of those deposits.

After reviewing the report, you can determine whether you need to apply, transfer or earn the deposits so they can post to the Daily Sales Register.

Direct Ship/Nonstock Report, which lists documents that contain direct shipped and/or nonstocked items (i.e., items not in the inventory of the selected warehouse). You can specify: beginning and ending order date to print, warehouse and whether to print non-stocked and/or direct ship items. Report information includes the following: the document number, document type, date entered, date requested, warehouse code, order type (direct or warehouse), customer number, customer name, item number, description, committed, shipped and backordered quantities, unit of measure, and vendor number.

Route Recap Report, which lists all the documents sold for the route, in route number order. This may be instrumental in approving routes so that they may be released. This report is only available if the Use Routes flag is set to Y in the Sales Orders Static Control Record.

You can specify: route(s) and document type(s) to print - open orders, direct entries or confirmed orders, credit memos and/or backorders, and status codes to print - order entered not printed, work order printed, order confirmed or invoice/credit memo entered not printed, invoice/credit memo printed and/or invoice/credit memo released. Report information includes route number, route description, invoice number, type, status, customer number, customer name and cash and credit amounts. Report totals include cash and credit amounts for each route. The total number of documents listed is also included.

Customer Price List, which prints a list of the least expensive prices of each item for the selected customer. The user may elect to print contract pricing only. You can specify: the order to print - item, alpha, vendor or item class, beginning and ending order choice, pricing unit of measure, customer, and whether to print contract prices only. Report information includes the following: the customer name, item number, item description, price, pricing unit of measure and basis (if selected). (If Q appears beside the price, it indicates that if pricing is set up by quantity breaks, the price is the best quantity break price.)

Unbilled Freight Report, which provides a list of all invoices billed with the freight flag set to B for bill later. The listing displays the ship via, invoice number, and weight for each document. Unbilled freight is recorded during the Daily Sales Register update when the freight code is set to Bill later on an invoice. An optional update following printing of the report allows removal of all records just printed. Report information includes the following: the ship via, invoice number, invoice date, customer number, ship-to name and weight.

Service Fill Report, which is used to measure your company's level of service by evaluating what percentage of line items are completely filled on the first shipment to a customer or transfer to another warehouse. Use the Service Level Report to measure your company's level of service by evaluating what percentage of line items are completely filled on the first shipment to a customer or transfer to another warehouse. Backorders are not considered by this report.

The report can be run for one or all warehouses with a range of ship dates. It can be printed as warehouse totals only, in summary or with order and transfer ticket detail. The user can select to include orders, counter sales, transfers, or a combination orders and counter sales.

You also can select to print the documents by customer, customer class, salesperson or ship date and include a beginning and ending range. For warehouse transfers, since customer, customer class, and salesperson do not apply, transfer tickets print in ticket number order unless you select to print in ship date order. For service level processing, the system

measures the request date against the shipping date entered in Order Confirmation to determine if the line item will fail for the report. This report is valid for item type S—stocking items only.

Use the Past Invoice Report to retrieve sales information for as long as invoices are stored. You can sort invoices by Invoice, Document, Customer, Customer Class or Salesperson/Territory and narrow your selection with by a beginning and ending range, and date range. You can select an Item, Vendor, Item Class or any combination of the above to print only the information you desire. You can also include Ship-to-information for past invoices.

## **Past Invoice Report Limitations/Exclusions:**

Only lines that have non-zero shipped quantities print on the report. Additionally, the "Restrict By" settings only apply to lines with non-zero shipped quantities.

For this report to be useful, your system must store past invoices. Also, if past invoices were not stored previously but are turned on at a certain point in time, this report only displays information back to that point in time.

## **Printing Ordered By information on past invoices**

Based on the value of Print Ordered By prompt on the Invoices tab of Document Print Control F/M (SOF950) and if and the ordered by field is not blank, the past invoice includes "Ordered by xxxxx" in the line region on the first page only.

DOT Code Listing, which provides a list of all DOT Codes in the system. The listing contains the following information: DOT Code, whether the material is hazardous, hazardous material entry, hazardous class, UN/NA identification number, packing group, freight class, shipping name and optionally additional descriptions. You can specify: beginning and ending DOT Codes to print, whether to print only those DOT Codes that are hazardous and any additional descriptions of the material. The listing contains the following information about DOT Codes:

- DOT Code Packing group
- Whether the material is hazardous Freight class
- Hazardous material entry (hazardous or reportable quantities) Shipping name
- Hazard class Additional descriptions of the material (optional)
- UN/NA identification number •

SO Code List, which prints a listing of the various 50 codes including route and returns code. Each code above is entered into its own F/M program. Routes are assigned to each document in sales orders (if used). Returns codes are assigned to items when the merchandise is returned and defines why the merchandise is being returned. Return reason codes are assigned to items on a CR (Customer Return document) when the merchandise is returned and defines why the merchandise is being returned. Return disposition codes are also assigned to items on a CR when the merchandise is returned and defines what is to be done with the merchandise once it is returned. Report information includes each code and the information stored with the code. The total number of codes listed is also included.

Ship Via Listing, which lists ship via codes, which are set up in the Ship Via F/M. The report consists of codes that meet the criteria entered in the program (see fields below), including whether the codes are active or inactive, whether the codes are tied to Clippership and

whether they are commercial or residential. The report also shows the freight GL number associated with the code and the handling charge amount, if any. All of the information provided in this list is derived from the Ship Via F/M.

Order Activity Cost Code Listing, which lists all the different types of order cost activities. The report lists the cost code, the cost type, the document type, the warehouses the cost applies to, the cost dollars, and whether it applies to direct ships, if applicable.

Customer Order Profitability Analysis Report, which applies the costs recorded in Order Cost Activity F/M to the customers by the volume of their orders. For backorders, the order level cost will not be applied. Backordered counter sales will be treated the same as backordered sales orders for calculating costs.

#### **Customer Order Profitability Analysis Report Details**

• BOM items will be handled as a single item if it updated the finished item, and will be treated as multiple items if it the components were entered/updated on the Sales Order.

• Calculations for the report will include: gross profit, cost to serve (all document costs based on the cost codes defined above), and net profit contribution (gross profit less cost to serve). It is the net profit contribution that will be used to sort in descending order if selected.

• Gross Profit will be calculated by taking price minus cost times quantity on each line that qualifies to be included in the report. Then order costs will be applied. Order type costs will only be applied if the initiating warehouse is included in the warehouses list. Warehouse and line type costs will only be applied if the shipping warehouse is included in the warehouses list. All flags in the cost type file will be considered before applying the cost.

Order Booking Report, which is used to review booked orders and print them for tracking purposes of tracking. You must set the Order Booking flag on the Use tab of SO Static Control F/M to indicate how many months to store order booking information. To ensure additional accuracy, the Order Booking Report is based on the system date (not the FACTS date). The End-Of-Period Update (SOU890) program also uses the system date for Order Booking processing.

#### **Order Booking Process Description**

The system books orders in the following ways:

• Orders are booked through SO Order Entry.

• In Quote Entry, quotes can be converted to orders by setting the Conv Stat flag to "Y" for a line(s) and enter "Y" at the Convert quote to sales order prompt in the Order Entry footer.

• Recurring documents are entered in Recurring Document Entry with posting dates. When you run the Post Recurring Documents program, it creates orders for those source documents that are within the posting range.

• Blanket orders are entered in Blanket Order Entry. When you run the Blanket Order Release Register, it creates orders for the source documents that meet the specifications.

The system considers an order as edited if the initiating warehouse, document total, total cost, or primary/secondary/inside salesperson contains a net change. If you change an order and then change the order again in manner that does results not result in a net change of information, the system does not consider the edit for order booking tracking. For example if

modify the document total, total cost, or primary/secondary/inside salesperson and then change the information back, the system does not record the change..

However, if an order is changed then deleted in the same session, the system tracks only the deletion.

The program provides many report criteria options to allow for tailoring the report. You can print booked orders, orders that have been entered through various methods in the SO module (excluding direct invoices, credit memos, and counter sales) and edited orders, orders that have been changed and/or deleted.

The information and report selection available pertaining to Salesperson is determined by the Inside/2nd Slsp flag set in SO Static Control F/M. Information prints for the inside salesperson only if the Inside/2nd Slsp flag in SO Static Control F/M is set to "I" or "B". Information on second salesperson prints on the report if the Inside/2nd Slsp flag is set to "2" or "B". In addition, the report selection based on a salesperson only applies to the current salesperson at the time the report is printed.

#### **Limitations/Exclusions**

• The Order Booking Report does not report on direct invoices, credit memos, or counter sales where items can be committed and not shipped.

• The report does not reflect anything that takes place during or after confirmation of the original order.

• Once an order is confirmed, order booking no longer tracks the order, so changes to or deletions of backordered documents are not tracked.

• CRS-generated orders will not be included since they usually contain replacements and not new sales.

• The system does not track the original (source) entry of blanket orders and recurring orders. However, each order created by a source blanket or recurring order is included in the report.

- The report information is displayed by order, not by line-item.
- If the Lifo/Fifo costing method is used, the cost and GM at the time of the original entry prints on the report. The report is not updated by final cost.

• Order booking records will only be created for new documents. Changes made to orders that already existed before order booking was turned on will not be tracked.

## End of Period Work Flow and Program Concepts

The End-of-Period Menu contains programs that should be run at the end of each Sales Orders period in order to close it correctly.

You can access the following programs from the SO End of Period menu:

The Period Sales Register prints a recap of all the Daily Sales Registers run for the period listing a total for the period at the bottom. If used, the Daily Sales Registers recaps are also listed by salesperson, terminal, terms code, warehouse and/or department. The optional

removal should be run to remove all registers for the start of the next period. An optional update following register the register print allows removal of all records just printed. The data for this program is the Daily Sales Register totals since the last Period Sales Register update was run. This data is stored in the Sales Orders Period Sales File.

This program is only used if the Use pd sales register flag is set to Y in the Sales Orders Static Control F/M.

Period sales register information by Daily Sales Register includes register date, register number, number of invoices, merchandise amount, miscellaneous amount, discount amount, cost, margin, tax, freight, cash sales and total register amount. Totals are included for all fields for all Daily Sales Registers appearing on the report.

The End-of-Period Update zeros out the monthly recap figures and increments the current sales orders period by one. Use the End-Of-Period Update program to close the current sales orders period by resetting the current period and removing Daily Sales Register recap period-to-date information.

#### **Order Booking Processing:**

When determining if a document's order booking records should be removed, the system only considers the document's create date. In other words, if the create date is within the date range, the system removes all of that document's order booking records–-even if the edit dates are not within the date range. However, the system first checks to see if the sales order is still open. If the order type is "O" or the status is "E" or "W", then the system does not remove the document's order booking records

If the Order Booking flag is set to "Not used" in SO Static Control F/M, the next time the end of period update is run, the system purges all order booking records for the current company.

## File Maintenances Work Flow and Program Concepts

The File Maintenance programs allow you to enter, change and delete data. These programs are used to enter the initial data required to set up the system. You can also add, change and delete the records in a file.

File maintenance programs create the foundation of the FACTS system. They enable users to enter file information (such as customer, item and vendor files) and control how the system processes information, as in SO Static Control.

File Maintenance programs are also referred to as F/Ms for short, these programs often function the same way.

You will use some file maintenance programs, such as Vendor/Item F/M, more often than you use others. In fact, some file maintenance programs, such as SO Static Control F/M, are only used during installation. These programs are accessible from the Infrequent File Maintenances menu.

The following file maintenances can be accessed from this menu:

Past Sales F/M (SOF910), which is used to maintain records in the Past Sales History File during initial installation and setup. If past sales history is stored, three records are stored for each customer/item combination.

You should enter data manually in this program only when setting up the original customer and item information. Thereafter, it is updated by the Daily Sales Register update. Any changes you make via this program after the system is operational may compromise data.

NOTE: Entering original information into this file is optional. Past sales information may be displayed using the sales orders Customer Inquiry Program. Records may be removed from the Past Sale File using the Past Sales Removal Program.

Before using this program, the Use Past Sales flag the SO Static Control Record must be set to Y. The Store SO Sales history flag in the Customer File must also be set to Y for the customer selected.

Sales Register Recap F/M (SOF920), which is used to create and maintain records in the Sales Register Recap File. Initially, the system does not use this program, and the file is empty. Records are created depending on the recap settings in the SO Static Control Record. If the DSR Recap MTD flag is set to Y in the SO Static Control Record, information in this file is used to print the Period Sales Register and the period-to-date information on the Daily Sales Register.

Lost Sales F/M (SOF930), which is used to enter lost sales information during initial installation and setup. Thereafter, it is updated by the Daily Sales Register update. Any changes you make via this program after the system is operational may compromise data.

NOTE: Entering original information into this file is optional.

Lost sales are recorded during the Daily Sales Register update when the backordered quantity was 0, but you did not ship all the items ordered. For example, if the customer ordered 5 and the shipped quantity was 3 and the backordered quantity was 0, then the lost sales would record 2.

Lost sales information may be displayed by printing the Lost Sales Report. Records may be removed from the Lost Sales File using the optional removal at the end of the Lost Sales Report or through the delete option in this file maintenance.

Before using this program, make sure the Use Lost Sales tracking flag is selected or set to Y in the SO Static Control F/M.

Unbilled Freight F/M (SOF940), which is used to create records in the Unbilled Freight File during initial installation and setup. The program should only be used once to enter original start-up information. Thereafter, the Daily Sales Register updates this information. Any changes made to this program after live processing begins may compromise data.

NOTE: Entering original information into this file is optional.

Unbilled freight is recorded during the Daily Sales Register update when the freight code is set to B-bill later on an invoice.

Unbilled freight information may be displayed by printing the Unbilled Freight Report. Records may be removed from the Unbilled Freight File using the optional removal at the end of the Unbilled Freight Report or through the delete option in this file maintenance.

DOT Code F/M (SOF530), which is used to create and maintain Department of Transportation (DOT) Codes for hazardous materials. All materials that the DOT deems hazardous must have a DOT Code assigned to it. For more information on hazardous materials and regulations, please refer to the DOT's Hazardous Materials Guide.

Each DOT Code can be assigned to an unlimited number of items in Item F/M.

Remote Customer/User F/M (SOF540), which is used to maintain information of customers who use the Remote Order Entry System. This program provides crucial data identifying the remote user as a customer instead of a standard user as well as other information on the user. Enter all data relevant to your requirements for security and controlled access.

Note: It is not the responsibility of Infor to support, maintain or recommend any software or hardware to be used to maintain the connection between you (the distributor) and your remote customer's computer. Please consult with your hardware/software supplier for specific recommendations for your installation.

If you are inquiring on an existing remote customer, enter the customer's number and select the Customer Activity tab to view the following information:

- Month-to-date sales
- Year-to-date sales
- PYR sales
- Last sign-on date
- Last date an order was entered

**Resetting Failed Logins:** Remote user login attempts are tracked and processed using settings from System Control F/M just like all other user accounts. Select the Security tab of System Control F/M and set the Invalid Login Attempts field 0. Then select the General tab and deselect the Disable Login flag for this user.

Customer Item F/M (SOF545), which is used to set up cross-references for the item numbers that customers use to ID items and the item codes used in FACTS. Both the customer item descriptions and the standard FACTS item descriptions print on pick tickets and invoices.

eCatalog Note: When a customer item is added or the description is changed, the system adds a record to the eCatalog log file for the next update to the eCatalog database. There is currently no way to remove a Customer item record from eCatalog. However, when a Customer item record is deleted, any unprocessed records for this transaction will be removed from the log file. The system sends All customer items to eCatalog.

Companion Item Entry (SOE150), which is used to designate item to import when a specified item is entered in Order Entry, Quotes, Confirmation, Direct Invoices or Counter Sales. You can indicate whether the import of items/memos is automatic or prompted for each Order Entry program type.

#### **Companion Item Processing**

In the Order Entry program suite when a line item is originally saved, the program checks to see if there is a Companion Item header record for the item number that has been saved.

The Companion Item Entry (SOE150) program allows you to select whether the import of items/memos is automatic, prompted, or not applicable to the entry program. If any companion items/memos are flagged as "Y-Default to Y" or "N-Default to N," you have the option to select any of the companion items/memos available. If any companion items/memos are flagged as "A – Automatic Add" then if any additional companion items/memos are flagged as Y or N, then all items/memos that are A, Y and N will be displayed in the Companion Item Selection (SOE151) dialog box. A for Automatic Add will
always add automatically to the document. If all companions applicable for this order type are flagged as A and there are no Y or N flagged items/memos, then no dialog is displayed and those items/memos will be automatically imported into the document (unless there's an exception that requires user attention, like the item not being setup in a warehouse). If any companion items/memos are flagged as "X – Not Applicable" then they will not be displayed in this dialog and will not allow import into the actual document. Once the companion items/memos are selected the items will be imported into the document.

eCatalog Note: When a companion item is added and the Companions to eCatalog checkbox on Company Control F/M is selected, the system adds a record to the eCatalog log file for the next update to the eCatalog database. There is currently no way to remove a companion item record from eCatalog. However, when a companion item record is deleted, any unprocessed records for this transaction will be removed from the log file. Companion memo lines do not upload to eCatalog.

#### **Limitations and Exclusions**

- Companion items will not be searched for bill of material components.
- Companion items will only be searched from Quote Entry, Sales Order Entry, Confirmation Entry, Direct Invoice Entry, and Counter Sales Entry.
- In the event of a substitution, the companion items for the substituted item will be used, not the originally entered item.

• Companion item selection will be single level only. If a companion item is selected and there are companion items for any of the selected companion items, the selection process will not include the companions to the companions.

- Companion items will not be searched when negative quantities are entered on the document.
- If companion items were selected on the save of a line item and the original line item is subsequently deleted, the companion items selected will not be automatically deleted.
- Companion items will only be searched when initially adding or inserting a line.
- Companion items or memos will not be able to be setup for memo lines.
- Temporary items may not be setup as companions.

Use Freight Schedule Entry to set up various freight rate schedules that can be used in FACTS to calculate the freight charges on an order. The freight rates can be calculated by total order weight, total order value or total item value

Use the Ship Via F/M program to create and maintain ship via codes. Ship via codes are used throughout the system to indicate which carrier will ship an order.

The codes are created according to warehouse to allow for the following:

- different warehouses posting freight to different General Ledger numbers
- different warehouses charging different handling fees or not charging them at all
- not all of your warehouses use Clippership

# Infrequent File Maintenances Work Flow and Program **Concepts**

Infrequent file maintenance programs are used most often during initial system installation and setup; they primarily allow you to control overall operation of other programs in the Sales Orders Modules. Once set up, these programs are often maintained by the system and rarely require editing. However, if you are not getting the desired results from entry programs, reports or inquiries, certain file maintenance programs may need to be modified.

You can access the following file maintenance programs from the Sales Orders Infrequent F/M subsystem:

The Document Print Control F/M program allows you to set up and maintain the print parameters for quotes, pick tickets, invoices, counter sale slips and bills of lading. It should be set up prior to using the Sales Orders system. Defaults in this program are set to accommodate the preprinted FACTS forms, which users can purchase separately from Infor Forms division. (Sample forms were included with the FACTS New User Packet.) If your company uses its own preprinted forms, modifications may need to be made to the various programs that affect quote, pick ticket, invoice and counter sales printing. If this is the case, contact your Affiliate. Preprinted forms are not necessary, however. Samples of nonpreprinted outputs are included in the PDF Documentation Library. Also, contact your Affiliate to see if UnForm software meets your needs.

Route F/M, which is used to maintain delivery route information for use in various order and invoice headers. This feature is helpful to users who offer delivery services. If you offer delivery services, the Route F/M program enables you to create and maintain delivery route codes and corresponding descriptions. If routing is not used, (the Use Routes flag in the SO Static Control F/M is set to unselected), this program may be skipped.

If your system is set up for routing, each customer is assigned a default route based on the information set up in this file maintenance. That customer's default route appears on all quotes, orders and invoices created for that customer. Orders and invoices may then be printed according to routes. These orders or invoices are usually sent out with the merchandise on delivery trucks.

NOTE: Invoices sent out with deliveries do not print on the Daily Sales Register (that is, post to the Accounts Receivable File) until the route has been released (or approved) in the Route Release program (SOU310) under the Invoices menu. For example, on Tuesday, a truck goes out with TUE route invoices. When the Daily Sales Register is printed on Tuesday, TUE invoices do not appear because the Route Release Program has not been run for route TUE. This is because the TUE invoices are still on the delivery truck and some merchandise might be refused; some corrections may have to be made to the TUE invoices before updating them to Accounts Receivable. Only after the truck has returned with the invoice slips and the corrections have been made to these invoices should the TUE route be released. Once released, the Tuesday invoices will print on the next Daily Sales Register and post to AR.

Use the Deposit Earned Reason Code FM program to set up one or more two-character reason codes, their descriptions and corresponding General Ledger numbers to handle instances in which deposits are earned (e.g., a customer cancels a special order after the order arrives). Reason codes work something like terms codes in that they provide a description of the transaction and indicate to which GL account the transaction should be

posted. Deposit Earned Reason Codes are used in SO deposit entries, which can be accessed from several of SO entry programs.

Returns Code F/M, which is used to manage codes used in Credit Memo entries that determine whether goods sent back by the customer, should be entered as returns or allowances. Use the Returns Code F/M program to create and maintain a list of returns codes that the systems uses to determine if goods returned should be categorized as returns or allowances. Returns codes are entered in the Credit Memo Entry program.

If the goods are a return, then on-hand quantities are updated in the Credit Memo Entry program. If the goods are an allowance, no inventory quantities are updated. Both returns and allowances are posted to the General Ledger based on the GL numbers assigned to them in the SO to GL Posting F/M.

Package F/M, which is used to calculate and maintain dimensional measurements of shipping containers, based on UPS definitions (not used in systems integrated with Clippership). Use the Package F/M program to calculate and maintain dimensional measurements of shipping containers if your system is not integrated with the Clippership shipping software. The dimensional weight, as defined by UPS, is used when shipping packages measuring more one cubic foot via UPS Next Day Air or 2nd Day Air. If the dimensional weight is greater than the actual weight, the dimensional weight is used to calculate shipping charges.

The calculation used to determine dimensional weight is

length x width x height

194 (dimensional weight factor)

NOTE: If a package is a non-rectangular shape (such as a drum or sphere), use the dimensions of the smallest rectangular box in which the object can fit.

If calculated dimensional weight applies, it displays on screen.

Shipping Control F/M, which is used to set up the defaults used in Freight Entry and contains flags that affect C.O.D. label printing and UPS Weight F/M (not used in systems integrated with Clippership). The Shipping Control F/M program allows you to create and maintain the Shipping Control Record, which consists of UPS rates and weight limits. If your system is integrated with Clippership, you will not need to edit this program.

The Shipping Control Record stores the defaults used in Freight Entry, the flags for the C.O.D. label printing and the UPS Weight F/M.

As UPS changes its rates and weight limits, use this enter the new amounts in this program.

If you have a package configuration (weight and value) that is used often, its information can be set up in this program as the defaults for weight and declared value in the Freight Entry.

NOTE: The Freight Subsystem has been approved by UPS as a host computerized manifest system. However, each user will have to contact the appropriate UPS representatives and get their approval as well. Also, FACTS can use other carriers/freight companies; just enter their information instead of the information from UPS.

UPS Weight F/M, which is used to store UPS weight tables for users who wish to add UPS charges into freight (not used in systems integrated with Clippership). Use this program to

create, maintain and view the UPS weight tables (if applicable). If UPS charges are not to be implemented into the freight, then this program may be skipped.

The weights table chart is given to the user by UPS. The user is responsible for creating and maintaining the UPS weight tables with this program by entering the charge assigned by UPS for the selected zone and displayed weight. The weight tables should be entered directly from the UPS weights table. Charges for air letters are also entered in this program.

FACTS ships with the weights and zones for the 48 contiguous states current as of February 8, 1999. Users outside the 48 contiguous states must enter the rates that apply to them.

UPS Zone F/M , which is used to set up UPS zones by warehouse for users who wish to add UPS charges into freight (not used in systems integrated with Clippership). The UPS Zone F/M program allows you to create and maintain the UPS zones (if applicable) by warehouse location. The UPS zone determines the cost of shipping a package from the warehouse to the desired location. You can skip this program if you use the Clippership software package or if you do not include UPS charges in the freight.

To create zones in this program, enter the beginning and ending zip code (first three characters) and the zone for the codes as assigned by UPS. The zones should be entered directly from the zone chart provided by UPS.

Entries are only applicable for ground and 2nd day air zones in the domestic United States (2-8, 12, 14, 15, and 16). A note displays at the bottom of the screen indicating the proper setup for Alaska, rural Alaska, Hawaii and Puerto Rico.

Lost Sales Reasons Code F/M, which is used to manage user-defined reason codes used in order entry to track lost sales. Use the Lost Sales Reason Codes F/M program to enter, change, and delete lost sales reason codes. A Lost Sales Reason Code is a three-character code that indicates why merchandise was not sold (e.g., out of stock, extended lead time, found better price, etc.). The purpose of this code is mostly informational. It does not affect the General Ledger.

Warehouse Code F/M, which is used to indicate which users can access the initiating or shipping warehouse in the Order Entry Program. The Warehouse Code F/M is a security program that gives warehouse managers control over who has access to their warehouse stock. It is one of several programs used to set up multi-warehousing capabilities and controls. See also Warehouse F/M and Warehouse/Item F/M.

By default, the approval process for releasing an item so that it can be shipped from a warehouse is enabled for all users, unless the option to allow items shipped from other warehouses is set to unselected or the SO Static F/M flag Use Multiple Warehouses in SO is set to unselected.

Users can be authorized to initiate orders from a warehouse, and they can be given rights to ship from warehouses. Users without initiating rights in a warehouse will not be able to create orders, invoices or perform counter sales from that warehouse. Users without shipping rights in a warehouse will not be able to confirm orders in that warehouse.

Once line items have been entered in a sales order, the initiating warehouse may not be changed regardless of authorization level. You can access this program from the Users button in Warehouse F/M (ICF970) or from SO Infrequent File Maintenances menu.

Terms Code Order Setup, which is used to manage the display of multiple terms codes in the ending routines of direct invoice and counter sale entries. Many of the SO Entry programs

allow you to enter multiple payments. The Terms Code Order Setup program allows you to create and organize the list of terms that you want to appear in the footer of invoice, counter sale, order confirmation, service order and credit memo documents.

The six two-character terms codes must already be set up in the Accounts Receivable Terms Code F/M program (Accounts Receivable > Infrequent F/M > Terms Code F/M). The descriptions that follow the codes are user defined (up to 10 characters). Once entered, terms codes and their descriptions can be inserted, moved or deleted. Press F3 to save changes and exit, or press F4 to abandon changes before you exit the program.

Order Activity Cost Code Entry (SOE620), which is used to enter cost codes; you can use cost codes to associate cost activities with orders, shipping warehouses, or order lines. The Order Activity Cost Code Entry program allows you to enter cost codes. You can use cost codes to associate cost activities with orders, shipping warehouses, or order lines. A cost activity is an activity that requires the resources of the company and is not included in the cost of goods. Examples of cost activities are picking orders, expediting orders, collection calls, and so on.

After you enter cost code, use the Order Cost Activity Report to list all the different types of order cost activities and the Customer Order Profitability Analysis report to identify and rank customers by cost activities to examine the net profit contribution each customer is associated with.

SO Entry Options F/M, which is used to define which header prompts users can edit in SO Order, Credit Memo, Invoice and Confirmation Entry programs. This file maintenance builds on flags formerly available in the SO Static Control F/M in FACTS 6.06 and earlier. SO Entry Option settings are not user-specific; they affect all SO Order Management Suite users.

In this program, you define whether header, line item entry and footer inputs are:

- required to complete a document and whether they should appear on the main screen.
- not required.
- can be initially skipped, but can be edited later if necessary.

You can also select which totals appear on the entry screen, set item browser flags to indicate backordered items, temporary items, non-stock items, as well as direct ships and items shipping from alternate warehouses, and set the notes pop-up display for item and customer notes.

Programs that can be modified through this file maintenance are

- Quote Entry
- Order Entry (also modifies Service Order Entry)
- Credit Memo Entry
- Order Confirmation
- Direct Invoice Entry
- Counter Sales

The Quote Entry option to recalculate user-overridden costs for items when a quote is imported to another quote or converted to a sale order is controlled through the SO Static Control F/M

Ship Via F/M, which is used to create and maintain ship via codes and link those codes to Clippership carrier codes if FACTS is integrated with the shipping package.

Document Import Control F/M program, which is used to set up and maintain a record for each importable document type, including Quote, Open Order, and Past Documents.

SO to GL Posting F/M, which is used to determine how the Daily Sales Register posts to the General Ledger? The SO to GL Posting F/M program enables you to determine how sales orders, via the Daily Sales Register (DSR), post to general ledger (GL), if at all. It contains information (such as journal and account numbers) that the system references in performing the automatic posting of SO Daily Sales Register data to the General Ledger during the Daily Sales Register Update. This program only allows you to use General Ledger numbers that are already set up in the General Ledger Account F/M program. Do not make changes to this program without the approval of your company's Accounting Manager or Controller.

Static Control F/M, which is used to control how Sales Order programs process information for you. For example, you can set up or disable the system's ability to use contract pricing, invoice history or line discounts, or allow backorders in order entry programs. The information in the Static Control F/M stays the same. The Static Control F/M consists of many flags and entries that activate or deactivate many of the features available in the Sales Order module. For instance, from this program you can determine whether or not to use job costing, past sales, cash drawer handling and quick customer creation, just to name a few of the possibilities. This program also enables you to show or hide certain header and line-item entry prompts for during entry in Blanket Sales Orders, Recurring Invoices, and the Customer Returns System.

CAUTION! It is strongly advised that a password be employed on the Nonstatic Control F/M and Static Control F/M programs. Changes should be made only with extreme caution and under the supervision of your Affiliate.

Nonstatic Control F/M, which is used to maintain flags that the system updates periodically, such as the current Sales Order period, last quote number and date of last release register. The SO Nonstatic Control Record is critical to the proper functioning of the SO System. The record contains information that the SO System references in performing various functions.

Rebuild SO Sort Files, which is used to clean out faulty data in the sort files that may have been caused by system crashes. FACTS Affiliates should run this program, rather than the end user. Sort files are an alternate sort order of another file and used throughout FACTS so users can report or retrieve information in an order other than the order in which the main file is stored. For example, the records of the Customer File (ARCUST) are stored in customer number order. To access this file in alphabetical order requires a sort file (ARCALX), which is stored in customer number by alpha lookup order. The corresponding record in the main file may then be accessed for the needed information. The Rebuild SO Sort Files Program offers a way to "clean up" these alternate files, but it should only be run under the supervision of your Affiliate.

# Remote Order System Work Flow and Program Concepts

The Remote Order Entry (ROE) subsystem is an optional feature of the FACTS system. The ROE subsystem provides a way to allow customers to log onto the system and enter their

own orders directly, using their own item numbers. Remote users can also inquire upon the status of their quotes, open orders, past invoices, and other historical sales information when applicable.

You can access the following programs from the Remote Order Entry menu:

Remote Order Entry, which is used to enter new sales orders and edit pending orders. Note: Orders that have been accessed by the distributor cannot be changed or deleted. You must call your distributor (system administrator) to have these orders changed or deleted.

The Remote Order Entry screen consists of three sections:

- header, containing order number, request date, etc.
- line-item detail, containing the items, quantities, etc.
- footer, which consists of the final fields prior to completion of the order.

Remote Customer/Item File Maintenance., which is used to create and maintain item numbers to be used in the Remote Order System. Use the Remote Customer/Item File Maintenance program to create and maintain links between the standard system item numbers and the item numbers to be used in Remote Order Entry. Linking the customer item numbers to a standard system number makes it easier to search for items by using item numbers that are easily recognizable versus item numbers that the distributor uses.

• Customer Inquiry, which is used to perform system inquiries for quotes, open sales orders, past invoices, past purchases, pricing, ship-to's, notes, and MSDS information (when applicable).

• Sales Analysis Customer Inquiry, which is used to perform system inquires into sales analysis information for customer/item numbers month-to-date and year-to-date activity.

General Message Entry, which is used to send messages to your distributor's contact. Remote users can use the General Message Entry program to communicate to with the distributor via the mail message system. Accessibility to this system may be restricted depending on how your distributor set up its system.

Note: It is not the responsibility of Infor to support, maintain or recommend any software or hardware to be used to maintain the connection between the host system (the distributor's computer) and the remote user.

Signing onto the ROE system

From the Sign-On Screen, follow these steps to sign on to the system and access the Remote Order Entry Menu.

1. User Code

Enter your user code or press F4-Exit to exit the system. If an incorrect entry is made, press CR to reenter the code.

#### Password

Enter your password or press F4-Backup/Exit to backup/exit the system. The password will not display on screen. If a remote user makes an incorrect entry, press Enter (CR) to reenter the password.

Note: If at any time during the sign-on process you see the message Contact the system administrator - code XX, please make note of the code number and contact your distributor.

Signing off of the ROE system

From the menu system, type "OFF" and press Enter (CR).

# Chapter 3 Sales Orders Transaction **3 Select**<br>Procedures

# General Procedures

## Creating document numbers

The system automatically creates a document number once you complete the header. At that point, the document number appears in the title bar along with the customer's name. You can also assign a document number manually if you prefer.

#### **To assign document numbers manually:**

- 1 Open the Sales Order Entry program.
- 3 Choose *File>New Document Number* from the menu.
- 4 Enter up to six characters to create a document number. Choose **OK** or press **CR.**
- 5 Begin entering the order, starting with the **Customer Number**.

#### Opening existing documents

Access an existing document before you begin entering a new one. Once you begin entering header information, the system does not allow to you open a document in the same window. You can also start another session of FACTS if you need to open a document while you are in the middle of entering one.

#### **To open an existing order:**

1 Enter the document number in the **Customer Number** field and press Enter (CR). If the document number is on file, the customer number appears in the field and the document number appears in the title bar.

OR

- 6 Choose *File>Open Existing Document*.
- 7 Use the Document Search window to find the document you want to edit or review.

8 Choose **OK** in the search window to select the document and return to the main entry window.

## Deleting an order

When you delete a sales order document, the document is not technically deleted from the system until the next Daily Sales Register Update. Until then, the header status changes to *Deleted* and the system removes all line items. This procedure enables the system to keep an audit trail of all the order numbers used.

#### **To delete an order before the header is complete:**

Press F4 to back up to the Customer Field.

#### **To delete an order after the header is complete:**

With the document open on screen,

Choose *File>Delete Document* from the menu.

#### **To edit an existing line item**

Use your mouse or arrow keys to highlight the line in the item browser and press Enter (CR).

OR

Highlight the line and press Line Detail to access fields that do not appear in the line-item entry section.

#### **To delete a line**

Use the mouse or arrow keys to highlight the line in the item browser.

Press the **Delete** key on the keyboard, or choose *Edit>Delete Item* from the menu.

#### Inserting a line item or memo line

Use the mouse or arrow keys to highlight a line. The program inserts the new line item above the selected one.

Press the **Insert** key or choose *Edit>Insert Line* from the menu.

The program stays in Insert mode until you press F4 from the **Item Number** field or choose the **Cancel** button at the right of the screen

## Finding an item in the item browser

This feature may be helpful when you need to find an item you entered on a long order. It eliminates the need to scroll up and down in the list browser.

Choose *Edit>Find Line Item* from the menu.

Enter the item number you want to locate. Press CR to go to the first occurrence of that item in the item browser on the main screen. Press **F2** to find a different item or F4 to exit the Find Item window.

Adding a line item (Using the Line-Item Entry fields)

- 1 Select **add** in the line item browser or choose the **Add** button at the right of the screen.
- 2 The program automatically switches to add mode once you complete the header. This means the cursor appears in the **Item Number** field after you exit the last header field.
- 3 The program stays in add mode until you press F4 to back out of the line-item entry section or press the **Cancel** button at the right of the screen.
- 4 **Quick entry tip:** Enter the item number, the ordered quantity and then press the down arrow key (ê).
- 5 The program inserts the default information in the rest of the line-item entry fields and returns to the **Item Number** field.
- Warehouse Enter the shipping warehouse for the line item. The default will be the initiating warehouse of the order.

Press **F2** to search for available warehouses for the item. The Search Warehouses window displays the warehouses that have the item, along with the available, on hand and on order quantities for the unit of measure selected.

Item numberEnter an item number manually or press **F2** to select one from the Item Search.

Enter **M** to enter a memo line.

Choose the *Options* menu to access Catalog Item Search, Customer Item Search, Past Sales Search, and several other searches.

Choose the *View* menu to access Item Interchanges.

Ordered Enter the customer's requested quantity.

Press **F2** to change the unit of measure on the ordered quantity.

Press **F3** to indicate this item is a direct ship. Enter or search for a vendor code. Later in the order you can press **F3** again to toggle back to a warehouse ship.

If the quantity entered exceeds the available inventory in the selected warehouse, the program gives you the option to accept the quantity anyway by pressing Enter (CR) or F4 to return to the Ordered quantity field.

Committed Enter a quantity to commit in the warehouse or accept the default.

This field defaults to the quantity ordered, if that quantity is available in the selected warehouse.

Backordered Enter a backordered quantity if the quantity ordered is greater than the available quantity in the selected warehouse.

> When you enter a backordered quantity, Sales Order Entry programs base suggested document creation on the **Stock**, **NonStocked**, **Uninventoried**, and **Temporary** prompts in **Sugg PO/TR by Type** section on the Line Options tab of *SO Entry Options F/M (SOF915)*. Use these settings to indicate whether you want to have the system ask to create suggested purchase orders or suggested transfers by item type during Order Entry line processing. Refer to the Suggested Transfer/Purchase Order Creation from Sales Order Entry Programs topic for detailed information about creating suggested warehouse transfer or purchase orders for backordered quantities.

The program skips this field if:

The customer does not allow backorders (**Allow backorders** flag not selected in AR Customer F/M).

Your company does not allow backorders (**Allow backorders** flag not selected in SO Static Control F/M).

The item is a direct ship.

The selected warehouse has enough inventory to fill the order.

If the backordered and committed quantities do not add up to the ordered quantity, the entry program forces an adjustment.

Price Enter a price or press **F3** to select one from the Price Search window.

A letter appears after the pricing UM to indicate which pricing option you selected. S-Standard, C-Contract, D-Default, T-List, L-Last, L#-Price level, Q#-Quantity break, U-user override – you keyed in a price.

Press **F2** to change the pricing unit of measure.

# Standard Sales Orders Procedures

This section covers standard procedures to be followed for Sales Orders. These procedures may vary depending on how the company's business is conducted. The following three sections of standard procedures are provided as a guideline:

## Recommended Operating Procedures for Sales Orders

An outline is provided of routine procedures on a daily, weekly, period (month, if 12 periods are used) and yearly basis.

\* indicates the procedure is required and must be performed in the time period designated

#### **Daily Procedures (or as needed)**

- 1. Print Daily Shipping Report
- 2. Run Commit Backordered Quantities Program or run whenever new inventory is received into the system.
- 3. Enter/print quotes
- 4. Enter/print blanket sales orders
- 5. Print/update BSO Release Register
- 6. Enter/print work orders (picking tickets, packing lists)
- 7. Confirm orders
- 8. Enter/print invoices, credit memos
- 9. Enter/print counter sales
- 10. Enter shipping information through Freight Entry/Print necessary shipping labels/ Print/ Manifest update after packages have been shipped.
- 11. Run Route Release Program
- 12. Maintain contract prices
- 13. Run Post Recurring Documents Program
- 14. Print/update Daily Sales Register.

#### **Weekly Procedures (or as needed)**

- 1. Print Unbilled Freight Report
- 2. Print Order Status Report

#### **Period Procedures (or as needed)**

- 1. \*Post Recurring Documents through last day of period (if applicable)
- 2. \*Print/update last Daily Sales Register
- 3. Print/update Period Sales Register
- 4. \*Run End-of-Period Update

#### **Yearly Procedures**

1. \*Run the End-of-Period Update (already covered in period procedures - do NOT run twice

# <span id="page-85-0"></span>Entering Lost Sales

Use the Lost Sales Entry (SOC320) program to track lost sales on items and update usage. Lost Sales functionality is only available if the Lost Sales checkbox is selected on the Use Features tab of SO Static Control F/M (SOF930).

## Accessing Lost Sale Entry (SOC320)

- 1 You can access the Lost Sale Entry (SOC320) program three ways.
- 2 From Order Entry Quote Entry, Direct Invoice Entry, Counter Sale Entry, Confirmation Entry, Purchase Order Entry, and Contract Item Entry you can select Options>Lost Sales Entry, if the Lost Sales checkbox is selected on the Use Features tab of SO Static Control F/M (SOF930). -OR-
- 3 You can right-click to access Lost Sale Entry from the same entry screens listed above except, providing you have the proper security and the system has Lost Sale ability enables in SO Static Control F/M. -OR-
- 4 The Lost Sale Entry option can be triggered automatically. If you reset the ordered quantity from the original order quantity entered, but the shipped, backordered and committed quantities do not equal the new order quantity. The program prompts you to indicate whether to post the difference (original order quantity minus new reset order quantity) to lost sales. Select R-Review to display the Lost Sales Entry (SOC320) screen and modify the lost date, update usage, quantity, price, cost, reason, and/or notes. Note that you must have the proper security code clearance as entered for SO Static Control F/M (SOF930) to select the R-Review option and display this program. If a password is required for SO Static Control F/M (SOF930) then the password prompt will display before allowing you to continue. If you select Cancel on the Password prompt, a lost sale will automatically be recorded.

## Posting lost sales

- 1 Access Lost Sale Entry (SOC320) using one of the methods listed in Accessing Lost Sale Entry (SOC320).
- 2 (Optional) In the Customer, Ship-To, and Slsp/Terr fields enter the information. Default values are available when Lost Sale Entry is called from SO Entry programs.
- 3 Enter the item, quantity, price, and cost values in the Quantity, Price, and Cost (if cost is shown) field. Default values are available when Lost Sale Entry is called from SO Entry programs. Note: The Cost field does not display if you do not have the cost security code, and the Cost column in the list box will also be hidden. Items not on file can be entered.
- 4 The Warehouse field value defaults from the user profile.
- 5 (Optional) In the Description 1 and 2 fields, enter the description for only items not on file. (Only items-not-on-file can have their description entered/changed.)
- 6 After you enter information in the above fields, matching or near matching records already on file are displayed in the lower list box.
- 7 Update the Reason Code as needed. The Reason Code will default to the SO Static value entered for default reason code.
- 8 Specify whether to Update Usage. The default setting is based on the value for the Reason Code in Lost Sale Reason Code F/M.
- 9 (Optional) In the Notes field, specify any notes for the lost sale entry.
- 10 Click Save to record the lost sale.
- 11 (Optional) Select the Reset Filter button to clear the list box of any values and reset the header field values on the screen to enter more lost sales information.
- 12 Select Done to exit the program.

## Processing Deposits or Payments

Use Deposit/Payment Entry (SOC718) to enter customer deposits or payments on SO documents. You can access this feature from any of the [SO Order Management](#page-10-0) programs (Order Entry, Service Order Entry, Confirmation, Direct Invoice Entry, Credit Memo or Counter Sale Entry) by selecting the **Deposits** or **Payments** buttons.

#### **Tips**:

If an invoice contains a zero balance payment or deposit with a transaction (i.e., transfers, apply on account, refund, etc.) against it and you attempt to delete the document, the system displays a message indicating that the financial transaction will remain in effect. You can delete this document, or, you can back up to the Payment dialog box and delete the transaction if necessary.

When a deposit is transferred to another order, the system applies the same deposit settings from the Daily Sales Register to the order that receives the deposit.

#### Entering deposits and payments

- 1 Select **Deposits** or **Payments** from the main screen of the entry program or from the footer window. This opens the Deposit/Payment Entry window.
- 2 In the browser, press **Enter** or choose the **Add** button to the right side of the screen.
- 3 Choose **Deposit** or **Payment** from the drop down list in the popup window.

In Order Entry, **Deposit** is the only option. Payments cannot be entered on sales orders until they are converted to invoices.

In Credit Memo Entry, **Payment** is the only option.

4 Enter the cash type terms code. Deposits and payments must use AR terms codes types 1, 2, 3 or 4. These should be set up in the AR Terms Code F/M. Press **F2** to search terms codes. **Tip:** Refer to the **Type** column to see which codes are type 1, 2, 3 or 4.

- 5 Enter the amount of the deposit or payment. *Credit Card Processing users:* If you entered a credit card terms code, the credit card transaction pop-up window appears after you choose **Save**. Deposits and payments cannot exceed their document totals. If FACTS detects an overage, it asks to either refund the overage or apply it to the customer's account before it lets you complete the document.
- 6 If applicable, enter the check number or credit card number. If the **Use Last 4 Digit Security** flag is selected in the Credit Card Control F/M, the system displays only the last four digits of the customer's credit card number in this prompt.
- 7 Add any notes about the payment or deposit. Notes are optional. Notes can include check numbers, short memos, etc.
- 8 Choose **Save**.

*Credit Card Processing users:* Swipe the credit card or manually enter credit card information.

*Cash Drawer users:* When you complete the deposit or payment entry, the system checks to see if you are signed into a cash draw. If you did not sign in through the Update Shift program, the system prompts you for a drawer ID. Press **F2** to search for available cash draws.

## Editing deposits and payments

- 1 Access the Deposit/Payment Entry window from an entry program.
- 2 Select the payment or deposit in the browser.
- 3 Press **Enter** (CR) or choose the **Edit** button to the right. You can make changes to terms codes, amounts, notes.
- 4 Credit card transactions that have been forced or have been approved by the processing company cannot be changed. You must void the credit card transaction or perform a refund back to the credit card and then enter a new deposit or payment.

Transferred deposits cannot be modified. Cash payments, meaning payments made with a type C cash terms code from the footer window, cannot be edited in the Deposit/Payment Entry window. If you need to make a change to a cash payment, delete it or refund it first and then add another payment.

5 Choose **Save** to return to the Deposit/Payment Entry window.

#### Deleting deposits and payments

- 1 Access the Deposit/Payment Entry window from an entry program.
- 2 Select the deposit or payment in the browser.
- 3 Press the **Delete** key on the keyboard or choose the **Delete** button on the right side of the window.
- 4 If the deposit or payment has been acted on applied, earned, transferred, etc. you must delete the transaction first and then delete the original deposit or payment.
- 5 Transferred deposits cannot be deleted.
- 6 If a deposit or payment was made by a credit card, you cannot delete it. You must void the transaction or refund the payment.
- 7 Choose **OK** to confirm.

#### Clearing Outstanding Deposits from SO Documents

You cannot complete a Confirmation, Direct Invoice or Counter Sale document with an outstanding deposit. A deposit entered on a document is considered an outstanding deposit until you perform one of the following actions:

Earn the deposit (in the event that a customer forfeits the deposit)

Refund the deposit to the customer

Apply the deposit to the customer's account

Transfer the deposit to another of the customer's documents

Deposits cannot be applied to a sales order document until the document is converted to an invoice.

Use the Outstanding Deposits Report (*Sales Orders>Reports>Outstanding Deposits Report*) to generate a list of outstanding deposits. You can run this report at any time during the Sales Order process. It does not affect the DSR.

#### **To apply a deposit to a customer's account:**

- 1 Access the Deposit/Payment Entry window from an entry program.
- 2 Select the deposit in the browser. Choose the **Apply Trx** button.
- 3 In the popup window, select *O-On Account* in the **Transaction Type** dropdown list.
- 4 Press **F1** or choose the **Balance** button to apply the total amount of the deposit to the customer's account. Apply part of the deposit by manually entering an amount. If you enter a partial amount, you must clear the remainder of the deposit before you complete the order, invoice, counter sale or credit memo.
- 5 Choose **Save** to return to the Deposit/Payment entry window.

#### **To earn a deposit:**

- 1 Before you can earn deposits, reason codes must be set up in the Deposit Earned Reason Code F/M (*Sales Orders>File Maintenances>Infrequent File Maintenances>Deposit Earned Reason Code F/M*).
- 2 Access the Deposit/Payment Entry window from an entry program.
- 3 Select the deposit in the browser and choose **Apply Trx**.
- 4 In the popup window, choose E-*Earn* from the **Transaction Type** dropdown list.
- 5 Enter the reason code. Press **F2** to find a reason code. The reason codes enable you to track why the customer forfeited the deposit and indicate to which GL number the earned deposit should post.
- 6 Enter the amount being earned. Press **F1** or choose the **Balance** button to earn the entire amount.
- 7 Choose **Save** to return to the Deposit/Payment entry window.

#### **To refund a deposit:**

- 1 Access the Deposit/Payment Entry window from an entry program.
- 2 Select the deposit in the browser and choose **Apply Trx.**
- 3 In the popup window, choose *R-Refund* from the **Transaction Type** dropdown list.
- 4 In the **Terms Code** field, indicate how the payment is being refunded cash, check, credit card, etc. The terms code must be a cash type 1-4. Press **F2** to search terms codes.
- 5 Check refunds must be processed through the AP Manual Check Entry program. A note to this effect appears in the Daily Sale Register, but the amount does not affect the register totals.
- 6 Enter the amount of the refund. Press **F1** or choose the **Balance** button to refund the entire amount.
- 7 If applicable, enter the AP check number, if you are refunding the payment by check, or enter the customer's credit card number.
- 8 Choose **Save** to return to the Deposit/Payment Entry window.

#### **To apply a deposit to the same document (create a payment):**

- 1 Access the Deposit/Payment Entry window from an entry program.
- 2 Select the deposit in the browser and choose **Apply Trx.**
- 3 In the popup window, choose *A-Apply* from the **Transaction Type** dropdown list. This option is not available if you're in Order Entry. Applied deposits are the same as payments, which can only be made on invoices, counter sales and credit memos.
- 4 Enter the amount to apply on the customer's account. Press **F1** or choose the **Balance**  button to apply the entire amount.
- 5 Choose **Save** to return to the Deposit/Payment Entry window.

#### **To transfer a deposit to another document for the same customer:**

- 1 Access the Deposit/Payment Entry window from an entry program.
- 2 Select the deposit in the browser and choose **Apply Trx.**
- 3 In the popup window, choose *T-Transfer* from the **Transaction Type** dropdown list.
- 4 Enter the document to which you want to transfer. Press **F2** to find the document. It must belong to the same customer. The document number appears under the **Notes** column header in the browser on the main Deposit/Payment Entry screen.
- 5 Enter the amount to apply on the customer's account. Press **F1** or choose the **Balance**  button to apply the entire amount.
- 6 Choose **Save** to return to the Deposit/Payment Entry window.

#### Using payment options

Payments made on a document are automatically applied against the document's total unless you apply the payment to the customer's account or refund the payment back to the customer.

#### **To apply a payment to a customer's account:**

- 1 Access the Deposit/Payment Entry window from an entry program.
- 2 Select the payment in the browser and choose **Apply Trx.**
- 3 In the popup window, choose *O-Apply on Account* from the **Transaction Type** dropdown list.
- 4 Enter the amount to apply on the customer's account. Press **F1** or choose the **Balance**  button to apply the entire amount.
- 5 Check refunds must be processed through the AP Manual Check Entry program. A note to this effect appears in the Daily Sale Register, but the amount does not affect the register totals.
- 6 Choose **Save** to return to the Deposit/Payment Entry window.

#### **To refund a payment to the customer:**

- 1 Access the Deposit/Payment Entry window from an entry program.
- 2 Select the payment in the browser and choose **Apply Trx.**
- 3 In the popup window, choose *R-Refund* from the **Transaction Type** dropdown list.
- 4 In the **Terms Code** field, indicate how the payment is being refunded cash, check, credit card, etc. The terms code must be a cash type currency (type 1-4) or cash. Press **F2** to search terms codes.
- 5 Enter the amount to refund. Press **F1** or choose the **Balance** button to apply the entire amount.
- 6 If applicable, enter the AP check number, if you are refunding the payment by check, or enter the customer's credit card number.
- 7 Choose **Save** to return to the Deposit/Payment Entry window.

## Using the multiple payments section (Sales Orders)

The multiple payments section is part of the SO Entry document footer and enables you to enter more than one type of payment on a document, if for example, a customer wants to pay for part of the order by credit card and part of it by check.

It also serves as a shortcut since it enables you to set up the six most frequently used cashtype payments on SO Entry footers so you don't have to access the Deposit/Payment Entry window.

Order Confirmation, Direct Invoice Entry and Counter Sales Entry each provides a multiple payment section. You can define up to six payment options and determine the order in which they appear.

## Defining the multiple payment options

- 1 Use the Terms Code Order Setup program *(Sales Orders>File Maintenance>Infrequent File Maintenance>Terms Code Order Setup*) to determine which payment types appear and in which order they appear.
- 2 Terms codes must be defined in this program before you can use Order Confirmation, Direct Invoice Entry or Counter Sale Entry.

## Entering a payment through the multiple payments section

- 1 Enter that payment on the appropriate line or lines. If you press **F2** or select the **Balance**  button, the program automatically enters the document balance.
- 2 Use the **Notes** field to the right of the **Balance** button to enter check numbers, notes, etc. In credit card transactions, the last four digits of the credit card number appear in the **Notes** field.
- 3 Choose **OK** when the document balance is zero.
- 4 Choose whether to print the invoice now or print it later.

## Entering payments with payment options that don't appear in multiple payments section

- 1 Select the **Payment** button while the cursor is in any of the payment lines to access the [Deposits/Payment Entry](#page-85-0) program.
- 2 Payments and deposits can only be made with cash type terms codes 1-4, such as credit cards, checks, debit cards, etc. Press **F2** to search the available terms codes and look for those with Type 1, 2, 3 or 4. Type C terms codes cannot be used in the Deposits/Payment Entry window.
- 3 The payment amount that you enter in the Deposits/Payment Entry window appears on the OTHER PAYMENTS line when you exit the payment entry program.

**F4**-Backup takes you back to the **Tax \$** field after you exit the Deposits/Payment Entry window. You cannot edit entries in the multiple payments section.

## Editing payments from the multiple payments section

Once you enter payments

- 1 Press the **Payments** button to return to the Deposit/Payment Entry window.
- 2 Using your mouse or the arrow keys, highlight the line you want to edit and press **Enter** or choose the **Edit** button to the right of the screen.

Note: You cannot change the terms code while you are in edit mode. Instead, delete the transaction and start over.

Deleting payments from the multiple payments section

- 1 Press the **Payments** button to return to the Deposit/Payment Entry window.
- 2 Use the mouse or the arrow keys to select the payment you want delete.
- 3 Press the **Delete** key on the keyboard or choose the **Delete** button on the right side of the screen.

# Credit Card Handling Procedures

FACTS offers two methods for processing credit card transactions: manual and automatic. FACTS by itself allows you to process these transactions manually via voice authorization. Automatic credit card processing is possible by integrating the FACTS system with ICVERIFY, CenPOS or PayflowPro software and magnetic stripe devices, which are purchased separately from ICVERIFY, Inc, CenPOS or PayPal. (See [www.icverify.com,](http://www.icverify.com/) www.cenpos.com, or www.PayPal.com for more information.)

With either method, FACTS users can perform sales, credits and voids.

## Setting up credit card handling for manual processing

- 1 Set up a *cash* type terms code in the Accounts Receivable Terms Code F/M program. Credit cards must be cash type payments, not an A/R type. The General Ledger Number you choose must be a cash G/L account number.
- 2 Navigate to the Company Control F/M in System Management File Maintenances. Choose "Manual" or "Manual do not collect information".

## Processing Credit Cards Manually

- 1 If you chose **Manual** in Company Control F/M, when you enter a credit card payment, FACTS opens a pop-up window, which displays the amount of the purchase and whether the transaction is a sale, void sale, credit or void credit.
- 2 In this window, enter the customer's credit card number and the expiration date.
- 3 The system then asks whether it is OK to process a sale.
- 4 The credit card will be checked by FACTS to ensure it is a valid credit card number but will not communicate to a credit card processor to validate whether the card is authorized for the amount charged or even if the account is active.
- 5 If you chose "Manual do not collect information" in Company Control F/M, credit card payment types will not display a window to collect the credit card information.

## Processing Credit Cards with PayflowPro

When processing for PayPal using the PayflowPro client, FACTS uses the credit card VeriSign Processing (SOC611) program to gather all information (according to the selections chosen in SM Credit Card Control F/M).

- 1 The system displays the amount, but it cannot be changed on this screen.
- 2 You can enter the Credit Card Number manually, or by a swipe by pressing the **Swipe** button, or **F1.** When you press the **Swipe Card** button, FACTS displays a message indicating that it is waiting for the card to be swiped. You can press **F4** to cancel. The system remembers the last mode the system was in when the credit card information was successfully gathered (swiped or manually entered), and stores this in the SMT record so that the next time you access the Credit Card Information screen, it is in the same mode as last time. Note: This only applies to "Sale" type transactions.
- 3 The program displays the credit card number in the Credit Card Number field, and other track data into the appropriate fields.
- 4 The system disables the Credit Card Number and Expiration Date fields after you swipe the credit card.

## Configuring FACTS to work with PayflowPro

- 1 Navigate to *System Management>File Maintenances>Company Control F/M*. Choose PayflowPro in the Credit Card Processor field.
- 2 Set up a credit card terms code in the Accounts Receivable Terms Code F/M (*Accounts Receivable>File Maintenances>Infrequent File Maintenances>Terms Code F/M*) if you have not already done so. Credit cards must be set up as a *cash* type —that is, Type 1-4 — so the General Ledger number you choose must be a cash G/L account number.
- 3 Edit the Credit Card Control F/M . (*System Management>File Maintenances>Infrequent File Maintenances*).
- 4 Choose TCP/IP Manager for the PayflowPro Communication Agent. This is the only choice available at this time.
- 5 Enter the Host Address (the IP address or the host name) and Port number of the communication agent (where the TCP/IP manager is located). Also enter the desired timeout in seconds.
- 6 Enter the Host Address, Port, and Response Timeout (in seconds) for the machine that has the PayflowPro client.
- 7 Enter the Vendor, Partner, and Password for PayPal. This will be assigned to you when you register for a PayPal account. The default verbosity is "Low". The verbosity level dictates the amount of information that is received from PayPal. "Medium" verbosity returns the same information as "Low", but also includes bank specific responses not normalized by PayPal.
- 8 Set the **Use Address Verification** flag to Y or N. If this flag is set to Y, then anyone running a credit card transaction will be required to enter the customer's address after swiping their card. Many CPCs give discounts to companies that use this security feature. Note: This only applies to "Sale" type transactions.
- 9 If the system is set to Use Address Verification, set the **Automatically Decline on AVS Failure Flag**. If Automatically Decline on AVS Failure is set to Y and the address is not correct, FACTS will tell you the card was declined. If set to N, the user will be given the message that the address is incorrect and be asked if they want to process the transaction anyway. If the cardholder's bank does not support AVS Verification, you will be told and given the chance to decline the transaction regardless of this setting.
- 10 If you want to require entry of the Card Security Code, set the **Use Card Security Code** flag to Y.
- 11 If **Automatically Decline on CSC Failure** is set to Y and the CSC is not correct, FACTS will tell you the card was declined. If set to N, you will be given the message that the CSC is incorrect and be asked if they want to process the transaction anyway. If the cardholder's bank does not support CSC Verification, you will be told and given the chance to decline the transaction regardless of this setting.
- 12 Set the **Use Voice Authorization** flag to N. Set the **Transmit to PayflowPro** flag to Y.
- 13 Enter the number of columns over which you want the credit card receipts to print. The available range is between 30 to 80 (30 columns will produce a  $2\frac{1}{2}$ -inch wide receipt).
- 14 Enter the message you would like printed on the receipts. This entry is optional.
- 15 (Optional) To print credit card receipts, set up SOP610 in Program F/M. Then select the printer usage and normal printer for each terminal (the entries for fields 2-8 are arbitrary) so credit card receipts will print. This allows you to have one credit card receipt printer for all terminals, or a different printer for some terminals, as necessary.
- 16 The Test Settings option allows you to communicate with PayPal without having to create a transaction to ensure the communications are set up properly. If the settings fail, the machine that has the TCP/IP Manager installed on it may have a more descriptive message regarding the failure.

#### Setting up credit card handling for voice authorization

- 1 Set up a *cash* type terms code in the. Credit cards must be cash type payments, not an A/R type. The General Ledger Number you choose must be a cash GL account number.
- 2 Go to the (S*ystem Management>File Maintenances>Infrequent File Maintenances>Credit Card Control F/M*).
- 3 Select the **Use Voice Authorization Only** flag.
- 4 Select the **User Address Verification** flag (optional). If set to Y, the system requires that you enter the customer's address and Zip code on all transactions.
- 5 Select the **Use Last 4 Digit Security** flag (optional). Credit card transactions work with this flag set to N;
- 6 Enter the number of columns over which you want the credit card receipts to print. The available range is between 30 and 80 columns (30 gives you a 2½-inch wide receipt).
- 7 Enter the message you would like printed on the receipts. This entry is optional.

## Processing Credit Cards with ICVERIFY

IC*VERIFY* is a third-party credit card processing software package that can be integrated with FACTS to provide automatic credit card processing capabilities. The company also offers several types of magnetic card stripe readers that interface with FACTS terminals. Since the card readers are recognized as keyboard devices, no device drivers or link files are needed.

When processing for ICVerify, FACTS uses the credit card processing (SOC611) program to gather all information (according to the selections chosen in Credit Card Control F/M (SOF957)).

- 1 The system displays the amount, but it cannot be changed on this screen.
- 2 You can enter the Credit Card Number manually, or by a swipe by pressing the "Swipe" button, or **F1.**

When you press the "Swipe Card" button, FACTS displays a message indicating that it is waiting for the card to be swiped. You can press **F4** to cancel.

The system remembers the last mode system was in when the credit card information was successfully gathered (swiped or manually entered), and stores this in the SMT record so that the next time you access the Credit Card Information screen, it is in the same mode as last time. Note: This only applies to "Sale" type transactions.

3 The program displays the credit card number in the Credit Card Number field, and other track data into the appropriate fields. The system disables the Credit Card Number and Expiration Date fields after you swipe the credit card.

## Configuring FACTS to work with ICVERIFY

1 Navigate to *System Management>File Maintenances>System Control F/M*. Enter the number of ICVERIFY licenses your company purchased. FACTS supports up to 999 licenses.

- 2 Set up a credit card terms code in the Accounts Receivable Terms Code F/M (*Accounts Receivable>File Maintenances>Infrequent File Maintenances>Terms Code F/M*) if you have not already done so. Credit cards must be set up as a *cash* type —that is, Type 1-4 — so the General Ledger number you choose must be a cash G/L account number.
- 3 Edit the Credit Card Control F/M (*Sales Orders>File Maintenances>Infrequent File Maintenances*).
- 4 Enter the **Transaction Polling Directory**. This is the path to the server acting as your IC*VERIFY* "master station" (see the IC*VERIFY* user manual for more information on its setup). The path must be 60 characters or less.
- 5 Set the **Recognition Timeout** value. A recognition timeout occurs when the card processing company (CPC) does not answer the transmission within the designated time frame. FACTS supports up to 999 seconds.
- 6 Set the **Response Timeout** value. A response timeout occurs when the CPC answers the transmission but does not respond in the time allowed.
- 7 Set the **Use Address Verification** flag to Y or N. If this flag is set to Y, then anyone running a credit card transaction will be required to enter the customer's address after swiping their card. Many CPCs give discounts to companies that use this security feature.
- 8 Set the **Use Voice Authorization Only** flag to N.
- 9 Set the **Use Last 4 Digit Security** to Y or N.
- 10 Set the **Transmit to IC***VERIFY* flag to Y.
- 11 Enter the number of columns over which you want the credit card receipts to print. The available range is between 30 to 80 (30 columns will produce a 2½-inch wide receipt).
- 12 Enter the message you would like printed on the receipts. This entry is optional.
- 13 (Optional) To print credit card receipts, set up SOP610 in Program F/M. Then select the printer usage and normal printer for each terminal (the entries for fields 2-8 are arbitrary) so credit card receipts will print. This allows you to have one credit card receipt printer for all terminals, or a different printer for some terminals, as necessary.

#### Working with automatic credit card transactions

- 1 After entering the terms code and the purchase amount, you can choose **F1** to swipe the card or enter the card information manually.
- 2 Choose **Process** when you are ready to process the sale.
- 3 A mini dialog box will appear, telling you the system is waiting for recognition and then a response.
- 4 If the credit card processing company does not answer or respond within the time set in the Credit Card Control F/M, the system gives you either a recognition timeout (if the card processing card cannot connect to the provider's system) or a response timeout (if the provider's system answers but does not approve or decline within the established response time).

**Recognition timeouts.** You can wait again or cancel the transaction. Canceling a document after a recognition timeout creates no problems because the processing company is not aware of the transaction.

**Response timeouts.** You have the option to wait or hold the document. If you choose to hold, you must call the processing company to determine whether the transaction has been approved or declined.

- 5 If for some reason the swipe device is not working, the CPC is offline or the **Voice Authorization** flag in the Credit Card Control F/M is set to Y, the person entering the credit card transaction will need to call the processing company and enter the provided authorization code.
- 6 At the end of the transaction, FACTS checks to see if you are signed on to a cash drawer. If not it asks you to do so. Press **F2** to search.

## Processing Pending Transactions

In cases where the processing company is offline or ICVERIFY or PayflowPro client is unavailable, you can still force sales and reconcile the transactions later.

#### **At the end of the shift or day:**

- 1 Switch the **Transmit to IC***VERIFY***/PayflowPro Y** flag back to 'on' in the Credit Card Control F/M.
- 2 Enter the Process Pending Transactions program from the Invoices menu (*Sales Orders>Invoices>Process Pending Transactions*). If transactions are pending, press CR to begin processing. *This program must be run before the Daily Sales Register is updated.*
- 3 If the CPC accepts all transactions, the system tells you the "Batch Processing of Pending Transactions Is Complete," and you can press CR to return to the Invoices menu.
- 4 If a transaction in the batch is declined, it must be resolved (e.g. with another method of payment), and the Process Pending Transactions program must be run again.
- 5 As with single credit card transactions, recognition and response timeouts sometimes occur. If you get a recognition timeout, you can wait or press **F3** to stop processing.
- 6 If you are faced with a response timeout, you can either wait or abort the process. Be advised that when you abort the process, you will need to call your processing company and verify which transactions they received. Those they did not receive will have to be settled through the ICVERIFY/PayflowPro software.

## Configuring FACTS to use CenPOS

1 Navigate to System Management>File Maintenances>Company Control F/M.

- 13 Choose CenPOS in the Credit Card Processor field.
- 14 Set up a credit card terms code in the Accounts Receivable Terms Code F/M (Accounts Receivable>File Maintenances>Infrequent File Maintenances>Terms Code F/M) if you have not already done so. Credit cards must be set up as a cash type —that is, Type 1-4 — so the General Ledger number you choose must be a cash G/L account number.
- 15 Edit the Credit Card Control F/M. (System Management>File Maintenances>Infrequent File Maintenances).
	- Specify the URL for the CenPOS interface as the Base URL
	- The default is https://www3.cenpos.net/POSintegration/posintegration/default.aspx.
	- Specify the Merchant account ID for CenPOS and the CenPOS password.
	- Enter the user id used with cookies to allow processing without logging in each time.
	- Select Validate Cookies to allow connecting to CenPOS without requiring logging in each time. If checked, CenPOS ignores any stored cookie and uses login info provided in the request. If no info is provided, the user will be prompted to log in.
	- Select Use Last Four Digit Security to require the entry of the last 4 digits of the credit card when swiping a card. If unchecked, the last four digits field is disabled and does not require the last four digits to be entered when swiping a card.
	- The last credit card receipt number used will display in this field, once the CenPOS credit card processor is operational. (display-only)
	- Specify the number of columns over which you want the credit card receipts to print in Columns for Credit Card Receipt. The available range is between 30 to 80 (30 columns will give you a 2½-inch wide receipt). This sets the width of your credit card receipts, which can range from 30 to 80 columns wide. Enter 0 if you do not want a receipt to print.
- 16 (Optional) To print credit card receipts, set up SOP610 in Program F/M. Then select the printer usage and normal printer for each terminal (the entries for fields 2-8 are arbitrary) so credit card receipts will print. This allows you to have one credit card receipt printer for all terminals, or a different printer for some terminals, as necessary.

#### Processing Credit Cards with FACTS and CenPOS

After entering the credit card amount, the CenPOS Credit Card Entry pop-up window appears with the Amount and document number from FACTS:

Note: The required fields on the screen are marked with an asterisk \*and highlighted in red.

- 1 Enter the credit card number or swipe the card through the reader.
- 2 Enter the expiration date. If you swiped the card, the system automatically enters this data.
- 3 Enter additional information as needed based on your settings in CenPOS.
- 4 Click **Submit** to process the transaction.

A mini dialog box will appear, telling you the system is waiting for a response.

If there is no internet connection, the system will give a recognition timeout. If the card processing company does not answer or respond within the time set in CenPOS, the system gives you a response timeout. In both cases, the transaction is cancelled and nothing will have been charged on the user's credit card.

Voice Authorization is not supported at this time.

5 At the end of the transaction, FACTS checks to see if you are signed on to a cash drawer. If not it asks you to do so. Press F2 to search.

# Importing Notes

The system displays the Importing Notes screen when SO document header or line notes are available for addition to the sales order, purchase order or item transfer document. SO, PO and TR Document and line notes are available to view/edit (according to the user's security) for all open documents.

You also have the option to print the note on the sales order (for order or backorder type documents only), credit memo, counter sale or invoice, purchase order or transfer. When you run the Daily Sales Register, the system copies SO document notes to the past invoice.

You can export sales order line notes to associated purchase orders or inventory transfers and print the exported sales order line notes on the PO or transfer ticket. When an Order Entry program automatically creates purchase order such as for a direct ship sales order, FACTS determines if Vendor and Item notes should import into the PO, based on the export options setup on the note. If a note is set to export or required, then FACTS automatically imports the note onto the PO.

- 1 At the top of the screen, the system displays the Note Type, document number, and Note Category for the note displayed for import.
- 2 You can modify the following fields:

**Subject** 

Enter or modify the subject for the note.

**Urgent** 

Indicates the note should be classed as urgent. Notes marked urgent automatically display in Sales Order Entry programs for customers, document header records, document line records, and items.

**Note** 

Enter or modify the text for the note.

Print on [PO/SO Document]

This field depends on the document type being entered or edited.

Print on Pick Ticket

For sales orders, indicate whether to print this note on the pick ticket.

Print on Purchase Order?

For purchase orders, indicate whether to print this note on the PO.

Print on quote?

For quotes, indicate whether to print this note on the quote.

Print on pick ticket when quote is converted?

During quote entry, indicate whether this note should print on the pick ticket.

Print on invoice when quote is converted?

For invoices, indicate whether to print this note on the invoice when the quote converted to a sales order is confirmed.

Print on PO/transfer when quote is converted?

For sales orders, indicate whether to print this note on the PO or warehouse transfer when the quote is converted to a sales order.

#### 17 **You can:**

Select the **OK** button to import the note to the current sales document or the **Skip**  button to stop the note import. You can select the **Export** button to export the SO document note to the purchase order to which it is tied.

#### Designating items for direct ship

Direct ships, or drop ships, are items that are sent directly to the customer from the manufacturer. You may need to flag an item as a direct ship if the item is: currently out of stock, a temporary item, which is an item you don't normally stock but are willing to order for the customer, or a catalog item

To flag an item as a direct ship:

- 1 Select the **DS** box in the line item entry section.
- 2 Enter or choose the vendor from which this item should ship in the popup box. **F2** allows a search.
- 3 Direct ships automatically set the ordered quantity to backordered.

# Entering Freight and Handling (Sales Orders)

- 1 To enter freight and handling charges in the document footer, choose **Done** in the main Order Confirmation screen.
- 2 Select the **Freight \$** field in the document footer to enter or update freight and handling charges for the selected order. Press **F2** to access the Freight Totals Display window.
- 3 You can enter freight and handling manually in the **Freight \$** field or you can import freight and handling charges from another shipping software system, such as Clippership or UPS software.
- 4 **Automatic Freight Calculations and Quoted Freight:** In Order Entry, Confirmation Entry and Direct Invoice Entry, FACTS provides automatic freight calculations using freight schedules or quoted freight, based on control settings in Ship Via F/M, AR Customer Maintenance and SO Static Control F/M (SOF980). Refer to the Automatic Freight Calculations and Quoted topic for details.
- 5 To charge freight in SO entry programs, the **Charge Freight** flag in the Sales Order Static Control F/M *(Sales Orders>File Maintenances>Infrequent File Maintenances>SO Static Control F/M)* must be selected (set to Y).
- 6 If the system does not allow manual entry in this prompt, the **Allow Manual Freight** flag in IC Warehouse F/M may be deselected (set to N).

## Quoted Freight Processing

- 1 Press F2 in the Freight \$ field to open the Quoted Freight Entry Dialog box.
- 2 During Confirmation Entry and Direct Invoice Entry, you can modify the Quoted Freight Amount and the Invoice Billed Freight Amount. The system also displays the Calculated Order Freight Amount and the Calculated Invoice Freight Amount in the Quoted Freight Entry Dialog box. When a new invoice is added in Direct Invoice Entry and the customer is set to use Quoted freight and the Quoted Freight is not set to be automatically filled with the calculated freight and the Billed Freight is set to default to the Order Quoted Freight in SO Static Control F/M, then when the Quoted Freight Entry (SOC504) window is opened and an amount is entered in the Order Quoted Freight field, this amount will then also default into the Invoice Billed Freight field.
- 3 You can select the Freight icon on the Quoted Freight Amount field to access the Freight Totals Display window to review and calculate freight.

## Reviewing and Calculating Freight

- 1 Press **F2** in the **Freight \$** field to open the Freight Totals Display window.
- 2 In the browser the system displays the warehouse code and name, ship via and freight and handing charges.
- 3 Highlight a warehouse line and select **Process Frt** and the system calculates freight per warehouse based on the shipped quantity on the order document lines. **Automatic Freight Calculation Details:**

Freight will be calculated per warehouse based on the shipped quantity on the lines. This value is accumulated and stored in the Invoice Calculated Freight Amount field of the header. The system sets the Invoice Billed Freight Amount based on the "How to Default Billed Freight in Confirmation" setting in SO Static Control F/M. It will either be the Order Quoted Freight Amount (charge all on first shipment) or the Invoice Calculated Freight Amount (recalculate for every invoice). This is calculated when you click the Done button to advance to the footer in Confirmation. If you back up to the document lines and then

return to the footer the field will again be set based on the How to Default Billed Freight in Confirmation" setting in SO Static Control F/M. If you changed the invoice billed freight amount manually when you first accessed on the footer you must re-enter the value. The Invoice Billed Amount cannot be greater than the Order Quoted Freight Amount. You must also change the Order Quoted Freight Amount you add document lines and then return to the footer in order to bill for those lines.

4 You can select Chg Frt/Hdlg to modify freight and handling charges.

#### Changing freight and handling:

- 1 Choose Chg Freight.
- 2 Enter the freight amount, and if applicable the handling amount, and press OK to return to the document footer.
- 3 The program skips directly to the handling field if the Allow Manual Freight flag is not selected (set to N) on the Main tab of Warehouse F/M (Inventory Control>File Maintenances>Infrequent File Maintenances>Warehouse F/M).
- 4 Using default handling charges: To import a default handling charge from SO Ship Via F/M, press F1 or choose the Import button.
- 5 Complete the footer and choose OK.
- 6 Indicate whether you want to print an invoice at this time or batch print it from the Invoice & Credit Memo Print program later.

## Assigning freight with the FACTS Shipping System

If you use the FACTS Shipping System (*Sales Orders>Shipping*) you can get freight totals based on the information entered in the UPS Weight Table F/M, UPS Zone F/M and Package F/M.

These totals are only as accurate as the annual February UPS rate updates.

For carriers other than UPS, enter freight totals manually. The FACTS Shipping System is based on UPS rates.

The FACTS Shipping System is not UPS approved. This means the manifests and labels cannot be used.

#### **To assign freight totals from the FACTS Shipping System:**

- 1 Access the footer and tab to the **Freight \$** field.
- 2 Press **F2** to access the Freight Totals Display.
- 3 Press **F3** and enter the following information:

**UPS Zone**. UPS Zone codes, which are related to zip codes, are maintained in the UPS Zone F/M. The program defaults to the zone entered in the Accounts Receivable Ship-To profile for this customer.

**Com/Res**. If the UPS Zone entered in the previous field is greater than 8, this field is not accessible and defaults to **NA.** Enter whether this delivery is a **C** - commercial or **R** residential UPS ground delivery. UPS charges different rates for commercial and residential deliveries. Press **Enter** to accept the default value for this ship-to address.

**Weight**: The program defaults to the next highest whole pound from the weight entered in the Inventory Control Item F/M for this item. A different weight can be entered if necessary.

**Freight**: The program defaults to the freight calculation derived from the information entered in the previous three prompts. You may enter a number (+/-9999.99) if you need to override the system's calculation.

If the item is designated as having companion items, the system displays the Companion Item Selection (SOE151) screen. Refer to the Companion Item Selection (SOE151) topic for details.

18 Save your changes.

## Using the Job Costing Entry window

- 1 If there is a job number in the header, the Job Posting Entry window appears after you finish editing or adding a line to a document.
- 2 Complete the following:
- **Price Price** If the job is a fixed contract or time and materials contract, this field message is alimed 15 the job is a sect plus (1) contract or a no oberac is skipped. If the job is a cost plus (+) contract or a no charge contract, a message is displayed indicating the price that must be billed for the item on this job.

Press Enter (CR) to continue. Then press F4 to backup to the price field to enter the correct price.

- **Cost code** Enter a valid cost code (up to 4 characters). Entering a valid cost code displays the cost code description and the cost type. **F2** enables to search for a cost code.
- **Memo** Enter the memo to post to job cost (not used for printing purposes). The memo can contain up to 30 characters. The program initially defaults to blanks.
- **Print Memo** This field is skipped in Sales Orders. (When billing through Sales Memo Orders the billing, i.e., invoices printed, does not take place in Job Cost.)

# Using the Price Search feature

Use the price search program to find an item's default price as well as alternate prices, which may include customer contract prices, pricing levels, quantity breaks and prices from past sales. The price search is available in Order Entry, Order Confirmation, Direct Invoice Entry, Credit Memo Entry, Counter Sale Entry and Service Order Entry.

Administrators can turn off the price search feature in the SO Entry Options F/M (on the Line Prompts tab).

- 1 Access the price search in one of the following ways: Press **F3** while the cursor is in the **Price** field Use your mouse to select the **Price Search** button next to the **Price** field Select *View>Price Search* from the menu bar
- 2 The Price Search window displays available pricing information for the selected item, quantity and customer, if a customer is selected. An asterisk denotes the default price for a select item and customer.
- 3 When you select a price for a line item, the system returns the pricing UM to line item price in Order Entry.

# Quote Entry Transaction Procedures

## Converting a quote to sale

1 From the Quote Header section of quote entry, select the Bring in Another Quote checkbox to bring in another quote, then enter the quote number. Press **F2** to search. You can establish some standard quotes so that there is no need to enter them each time. By using the **Bring in Another Quote** function, the line-items automatically transfer from the quote selected to the quote being entered. The quote selected to be brought in is not affected by the transfer. It stays in its original form. If you enter **No**, the system continues without additional quote information.

When you import a quote into a new quote, the system recalculates the cost of each item to the current cost. For items that contain a user-overridden cost, the system recalculates the cost based on a setting on the Quotes tab of the SO Static Control F/M. The setting allows you to indicate whether you want the system to recalculate a userentered item cost when the quote is imported to a new quote or converted to a sales order.

- 2 When you convert a quote to a sale when using source document pricing all prices come in as user override prices. The system sets the price's commission % to "No Priority" and calculates the default commission. Refer to the Calculating Commissions topic for processing details about commission percentages.
- 3 If multiple warehouses on an order are being used: If the initiating warehouse of the line-item being transferred is different than that of the quote, the line-item's initiating warehouse is automatically changed to match that of the

#### quote's.

The system verifies the security on the shipping warehouse and if you do not have security, the system displays the message: "QUOTE LINES SKIPPED BECAUSE USER CANNOT SHIP FROM WAREHOUSE XX" where "XX" is the shipping warehouse.

## Creating BOM items (Kitting, On-the-fly) for Quotes

You can create Bill of Material (BOM) items in Quote Entry if:

- You purchased and activated the Manufacturing Control module.
- You set the **Update in SO** option in the Manufacturing Control BOM Entry program to C, A or O.

#### Creating finished items

- 1 At the **Bill of Material** (BOM) field that appears when you enter a BOM item, select from the following options: Y-Update and Change Components, A - Update Components automatically and initially skip change, or F- Update the finished item. The options Y-Update and Change Components and A - Update Components automatically and initially skip change, available if the **Update in SO** option for this BOM item is set to C (Update Components, Entry and Change of Components Allowed) or A - Update Components automatically and initially skip change) in the BOM Entry program. To simply update the finished item and not modify or update its components, select F- Update the finished item.
- 2 The Y-Update and Change Components option provides access to the Component Entry window, which displays the component items and descriptions and asks for the number of units needed to complete one finished item.
- 3 *The* Create/Review component lines one at a time option provides access to the BOM Component Entry window, which displays the components and asks for the number of units needed to complete one finished item.
- 4 In the Units/ea field, enter the number of **units** in stocking units of measure required to make the one finished item. You can accept the default from the BOM Entry program by pressing **OK**. Press **Skip** to skip the item. Press **Accept All** to accept the default entries for the remaining components on this BOM item.
- 5 The program uses the number of units needed to build one finished item and determines the quantity that should be shipped or backordered. For example, a customer orders 5 units of BOM Item 1, which requires two units of Component A and 1 unit of Component B to make one finished unit.
- 6 When you choose to create component lines automatically, the system "ships" 10 units of Component A and 5 units of Component B (assuming all quantities are available).

If you changed the ordered quantity for the finished item in the main window, the system automatically updates the quantities of components needed.

7 The program defaults to the component **descriptions** entered in the BOM Entry program.

8 Enter the number of **units** — in stocking units of measure — required to make one finished item. You can accept the default from the BOM Entry program by pressing **Enter** (**CR**). Press **F2** or **Skip** to skip the item. Press **F3** or **Accept All** to accept the default entries for the remaining components on this BOM item.

The program uses the number of units needed to build one finished item and determines the quantity that should be shipped or backordered. For example, a customer orders 5 units of BOM Item 1, which requires two units of Component A and 1 unit of Component B to make one finished unit. When you choose to *create component lines automatically*, the system "ships" 10 units of Component A and 5 units of Component B (assuming all quantities are available).

If you change ordered quantity for the finished item in the main window, the system automatically updates the quantities of components needed.

- 9 The program defaults to the component **descriptions** entered in the BOM Entry program.
- 10 Press **OK** to accept the line.
- 11 When the system displays the Memo screen for the component, edit memo lines associated with the component item, if necessary and select the **Print on Invoice**  checkbox to indicate you want to include the memo on the invoice. You can select **Skip**  to not add a memo, **Acpt Memos** to select and include memos for all components, or **OK** to accept the memo for the current component only.
- 12 Repeat these steps for each component line.
- 13 When the system displays the message, *Create component lines automatically*, FACTS looks at the stocking units required to make one finished item (defined in the BOM Entry program) and multiplies that number by the quantity ordered. Note that the Component Entry for Quote (SOE113) screen does not automatically appear when you select this option.
- 14 When all component lines are created, the system displays the Component Entry for Quote (SOE113) screen, where you can change components, as long as the BOM item allows editing. The Component Entry for Quote (SOE113) screen also displays if you choose to edit the components after the line item has been saved.
- 15 You can select:

Edit - to make changes for the highlighted component item and modify the Description or Units fields.

Add a component line. Then enter the item number and units for the component. Delete the highlighted component line.

16 Save your changes (when editing a line).

Press Stop to stop working with component lines.

17 Press **Done** when you are ready to return to Quote Entry.

## Entering or changing quotes information

- 1 Open the Order Entry program. You can access this program by selecting *Sales Orders>Quotes>Quote Entry.*
- 2 In the **Doc/Cust** field, you can:

Enter the quote # to assign to this document or the customer for the quote. You can also press **Enter** to automatically assign the quote number when you complete your header information.

**Tip**: The system automatically creates a document number once you complete the header. At that point, the document number appears in the title bar along with the customer's name. You can also assign a document number manually if you prefer. You can access the Add New Document dialog box, where you can manually enter the new quote number.

- 3 To use automatic quote numbers, select File>New Document Number to access the Assign Quote Number dialog box and click the Assign Next Doc icon. The system assigns the next available number. When you complete your header information, the system displays the assigned quote number at the top of the screen.
- 4 When you complete your header information, the system displays the assigned quote number at the top of the screen. To Search: Press F2 to perform a document search by customer. You can also search by quote number and warehouse. When searching, you can press **F1** to set your search filters.
- 5 You can also enter the customer for the quote. You can press **F1** to access the Quick Customer Add dialog box, which is used to add customers on-the-fly. Enter the customer number for this quote. Entering **NEW** as the customer number allows you to enter a customer who is not yet in the Customer File. This allows you to send quotes to potential customers without continually expanding the Customer File (if the quote is not converted to a sale). However, quotes with **NEW** customer numbers cannot be converted to a sale. You must assign the new customer a valid customer number and assign it to the quote before it may be converted. Press **F1** to add a new customer to the system to assign to a quote. This option is only available for use if the **Customer Creation** flag in the SO Static Control Record is set to **Y**. When used, the system calls the Customer F/M screen and allows you to add a new customer. If you press **F1** from the Customer F/M, you can assign the next available customer number automatically to the customer being created.

Press **F2 to** perform a customer search.

- 6 Entering a valid customer number displays the customer's price level, address, balance, credit limit, date of last sale, phone number, contact 1, and message if on file. A credit check is performed if the number of **Credit Check Days** on the Accounting tab of Customer F/M is less than 999.
- 7 In the **Ship-to** field, modify the ship-to code (this code displays from the customer's default information) where the order should be shipped. The system displays the full ship-to address. You can press **F4** to back up and enter the ship-to number for the selected customer. Press **F2 to** a search.

If a customer requests to have an order shipped to an address other than its usual
shipping address, select **F3 to** use the Temporary Ship-to feature to enter a temporary address that is not to be kept on file permanently.

The system displays the message: *Do You Wish To Add As New Permanent Ship-To?* if a ship-to number that is not on file was added in the previous field. Enter **N** or **Y** to add the ship-to number permanently to the AR Ship-To File. Press **Enter** (**CR**) to default to **N**. If you enter **Y**, the Ship-To Address Window appears so you can add ship-to information.

8 In the **Warehouse/Init Warehouse** field (for multiple warehouses on an order, this field displays as **Init Warehouse**), the system displays the warehouse assigned to this terminal

You can enter the warehouse code from which the items are to be depleted. Press **Enter**  (**CR**) to accept the default warehouse. Press **F2** to search. The entry must be a valid warehouse.

At this point, you can (via the View menu) display Aging information, such as the customer's credit limit and outstanding balance for the last number of periods (set in the Accounts Receivable Aging Control Record). You can also access customer notes.

- 9 In the **Purchase Order** field, enter the purchase order number, if applicable (up to 12 characters). Press **Enter** (**CR**) to default to blanks. Press **F2** to perform an item price search.
- 10 In the **Quote Date** field, the system displays the current date as the default; you can modify this field.
- 11 In the **Expiration Date** field, the system displays NONE as the default. You can enter the date this quote expires or press **Enter** (**CR**) to default to the value already displayed. You can select **F1** to change a date in this field to None.
- 12 The system displays a dialog box of additional fields.

**Tip**: When you press **Enter** or **Tab**, the additional fields that appear, such as Ship Via Code, an inside salesperson code, etc., depend on the settings selected in SO Entry Options F/M. This procedure details all possible entries. Most of these entries already display default information.

You can enter or modify the following information:

**Ship Via---** Enter the ship via or carrier (up to 15 characters) for the initiating warehouse. This code is maintained in the Ship Via F/M. Press **Enter** (**CR**) to default to the value already displayed (initially the ship via assigned to the ship-to number). If using multiple warehouses on an order, the value at this field may change. Press **F2** to search. If a rate shop is highlighted in the search, press **F1** to view the carriers that comprise the rate shop.

**Freight code---**Indicate how the customer will pay for freight if this quote becomes an order. The options are **P**-Prepaid, **C-**Collect freight, **B-**Bill later, or **A** Prepay/Add. The program defaults to the freight code selected in the customer's file.

13 **Date Accepted—**Enter the date the quote was accepted.

**-OR-**

**Date Declined—**Enter the date the quote was declined.

**Reason Declined—**Enter the standard Facts lost sale reason code and set up in sales order file maintenances. When you enter a declined date the system prompts you for the SO lost sales reason code.

14 Select the **OK** button.

**TIP**: Once the header is complete, the program automatically goes into Add mode, which means the cursor jumps to the **Item Number** prompt in the line entry section where you can begin entering line-item information. Use the *line entry section* to enter the item numbers, the quantities ordered, committed and/or backordered; the price; and the extension (prices multiplied by the quantity ordered). More prompts may appear depending on the settings in SO Entry Options F/M.

#### **Complete Steps 15-25 to enter line items on a quote**

- 15 In the **Item** field, enter the item number for the quote line. You can select the **interelate in** icon or **F2** to search for items. For Catalog or temporary items numbers refer to the Fields For Temporary and Catalog Item Entry section.
- 16 After you enter an item, the program displays the item class, package size, item weight and its unit of measure, available quantity, on hand quantity, on-order quantity, and bin location.

The following options are also available from the item number prompt. **Memo** *-* Select **M** to enter a memo line. If the order is a multiple warehouse or combined warehouse/direct order, a memo line will have special attributes.

**End entries** - Press **F3** to end line-item entries and proceed to the ending routine.

From the Options menu, you can select: **Quick Item Add** if you need to quickly enter an item in the Quick Item Add program (ICF020).

**Import Items**—Allows you import items from existing documents (quotes, orders or past invoices) This feature allows you to easily duplicate on one document (a quote, order or invoice) the line items on another document (quote, order or past invoice). Policy flags set in the Document Import Control F/M (SOF972) indicate whether or not you can duplicate lines from a document for a different customer and how the pricing gets updated when the import occurs. The system allows you to select the document type, reference number and default pricing option (if applicable) and then displays the Import Item Selection dialog box, so you can select the items to import to the new document. **Interchange** –to display items and their corresponding interchange.

**Catalog—**to search catalog items.

**Lost Sales Entry**--to enter a lost sales entry.

**Past Sales** –This option displays the past sales of all items for this customer. Enter the beginning item number to list if the **Use Past Sales** flag in the SO Static Control Record is set to Y.

**Customer Item Search** --to search customer/item numbers.

- 17 Select the **Ship Direct** check box or press **F3** to indicate, that this item is shipped directly to the customer ship-to address.
- 18 In the **Whse** field, the system displays the default warehouse for the item. You can modify this value or search for a different warehouse.

19 In the **Quantity** field, enter the quantity to quote or select a display code. If this item is a temporary item, enter the quantity to quote. If this is a BOM finished item that can be assembled in SO, you may be able to enter component items. If the item has multiple selling units of measure you can press **F2** to change the unit of measure on the ordered quantity. Press **F3** to change the shipping warehouse if you are using multiple warehouses.

**TIP**: If the quantity entered exceeds the available inventory in the selected warehouse, the program gives you the option to accept the quantity anyway or press **F2** to search other warehouses. The Search Warehouses window displays the warehouses that have the item, along with the available, on hand, committed, on order, backordered and surplus quantities for the unit of measure selected. Select a warehouse. This creates a suggested warehouse transfer. Make sure you backorder the item.

- 20 The **Cost** field is available if the **Change by Ln Cost** flag in the SO Static Control Record is set to **Y** or **B**. If the **Change by Ln Cost** flag is set to **B**, you can press **F4** to back up to this field. This field is also available if the item is temporary. Enter the cost per displayed costing unit of measure. enter a backordered quantity if the quantity ordered is greater than the available quantity in the selected warehouse.
- 21 In the **Price** field, enter the price per displayed pricing unit of measure. Enter **L** and a level number for a price level if applicable. Press **F2** to change the unit of measure for pricing if more than one is set up for this item. Press **F3** to select another price. This field defaults to the pricing default UM for this item.

The T column in the browser refers to the price type for the item. The values in this column represent the following price types: List Price: T, Level Price: L#, Qty Break Price: Q#, Standard Price: S, Contract Price: C, User Override Price: U, where # gets replaced by the level number or the quantity break level number.

22 The fields described below are available only if the flag indicated was selected in SO Static Control or an error condition occurs.

At this point, headings for the line-item fields used are displayed, and if the **Display G.M.%** flag in the Sales Orders Static Control Record is set to **Q** or **A**, the gross margin percentage is also displayed. If the calculated gross margin percentage is below the minimum or above the maximum, a message is displayed. Note: If the item is designated as having companion items, the system displays the Companion Item Selection (SOE151) screen. Refer to the Companion Item Selection

- (SOE151) topic for details. 23 Press **F3** (End Entries) to complete an entry in the line-item portion of the Quote Entry
- program.

Select Stop to stop entering line items.

24 The system updates and displays the running total. The line number is incremented by one, displayed, and the program returns to the item field for the next line-item entry.

(Optional) You have the following options:

Select the **Header** button to access the Header Detail for Documents screen, which is used to view and/or modify warehouse, shipping information, quote and expiration dates, and salesperson, freight, terms and ship via codes.

Highlight a line item and select the **Line Detail** button to access the Line Detail for Documents screen, which is used to view and/or modify item descriptions, quantity and shipping information, costing, and PO information.

(Optional) You can also:

access Note Entry (SME710) for the customer, item, quote header or line record specified in the program. Edit - to make changes for the highlighted line item.

Add a quote line.

Delete the highlighted quote line.

Insert a line item above the highlighted item in the browser.

Save your changes.

- 25 Select the **Done** button to access the Footer for Document dialog box
- 26 The system displays Footer for Document dialog box; complete the following fields: **Disc %** or **Disc %--**Enter the discount percent (maximum of 100) or dollar discount (maximum equals merchandise total) of the merchandise total for the document. This field only appears if % or \$ was entered at the **Use Invoice Discounts** flag in the SO Static Control Record.

**Freight \$**--Enter the freight amount (+/-9999.99). Press **Enter** (**CR**) to default to 0 or, if this ship via is UPS, to the freight calculated for the UPS zone.

If the Ship Via code is UPS, refer to the UPS Ship Via Information topic for additional fields.

**Tax Code**-- Enter the tax code for this ship-to customer. The entry must be a valid tax code. This field is not available if the **Charge Tax** flag in the SO Static Control Record is set to **N.** Press **Enter** (**CR**) to default to the currently displayed value (initially the customer's ship-to tax code). Press **F2 to** a search.

**NOTE:** If the user backs up to this prompt and does not press **F1** - skip after changing the tax rate or the tax amount, the system recalculates the charges to reflect the tax code and the changes to the **Tax Rate** and **Amount** fields are lost.

**Tax \$ (Amount)**-- This field is only available if the **Charge Tax** flag in the SO Static Control Record is set to **O**. Enter tax amount.

The system displays the total amount for the quote that is taxable, quote subtotal, discount amount, freight, tax and document totals.

**Memo**-- Enter the memo to print on the quote. Press **Enter** (**CR**) to default to the displayed value, initially the standard memo set up in the Document Print Control Record. If no memo is needed, you can press the space bar before pressing **Enter** (**CR**). Press **F4** or the **Backup** button to return to the **selection prompt**.

Select the **OK** button to accept your entries.

27 The system displays the message: *Print Quote Now?*

If the quote has been printed once, this field is skipped. Select this checkbox to indicate to print the quote immediately. If do not select the checkbox or if the quote has already been printed, you can print/reprint the quote through the Quote Print program. Select the **OK** button. You can select the **Backup** button to return to the previous footer screen.

The system still prompts you to print quotes even if the customer fails the credit check and your system is set in AR Static Control to place the document to Hold status. The system uses the credit check to determine whether the quote will be converted into a sales order.

28 The system displays the message: *Convert quote to a sale?*

Enter **N** - do not convert and skip to the end of the ending routine, **A** - convert all lineitems to a sale or contract, or **F** - convert the flagged line-items to a sale or contract. Press **Enter** (**CR**) to default to **N**.

29 (**Optional**) If you selected **A** or **F** for the Convert quote to a sale? option, complete the Convert Quote Lines screen.

Note: When an Order Entry program automatically creates purchase order such as for a direct ship sales order, FACTS determines if Vendor and Item notes should import into the PO, based on the export options setup on the note, and the Notes pop up functionality is disabled. If a note is set to export or required, then FACTS automatically imports the note onto the PO.

30 The system returns you to the **Doc/Cust** field, where you can enter another quote or select the **Done** to exit the program.

# Sales Orders Transaction Procedures

#### Entering a new sales order

- 1 Open the Order Entry program. You can access this program by selecting *Sales Orders>Orders>Order Entry.*
- 2 In the **Doc/Cust** field, enter the sales order # to assign to this document or the customer for the sales order.

**Tip**: The system automatically creates a document number once you complete the header. At that point, the document number appears in the title bar along with the customer's name. You can also assign a document number manually if you prefer. You can select the File>New Document to access the Add New Document dialog box, where you can manually enter the new sales order number. **Search Tips:** Press F2 to perform a document search by customer.

To enter the customer for the sales order, you can access the Quick Customer Add dialog box, which is used add customers on-the-fly. After you finishing information in the Quick Customer Add dialog box, the system asks if you would like to add a FaxLink record. Select Yes to access the Quick Fax Record Entry dialog box and add faxing information.

- 3 In the **Ship-to** field, modify the ship-to code (this code displays from the customer's default information) where the order should be shipped. The system displays the full ship-to address. If a customer requests to have an order shipped to an address other than its usual shipping address, use the Temporary Ship-to feature to facilitate this request.
- 4 In the **Ordered** field, the system displays the current date as the default for the date on which the order was placed; you can modify this field.
- 5 In the **Requested** field, the system displays ASAP as the default for the date on which the customer wants the order to arrive. You can change the value in this field to ASAP.

**Tip**: When you press **Enter** or **Tab**, the additional fields that appear, such as Customer Reference Number, Ship Via Code, an inside salesperson code, etc., depend on the settings selected in SO Entry Options F/M. This procedure details all possible entries. Most of these entries already display default information; you can modify these values.

6 The system displays a dialog box of additional fields. You can enter or modify the following information:

**Ship Via---**The ship via code indicating the method of shipment the customer requested. You can enter a ship via code in the customer's master file so it automatically appears when you enter the customer's code. Changing the ship via in the header on a document with existing lines *will not* change the ship via values on existing line items. **To globally change ship vias on all existing lines for a particular warehouse:** Choose *View>Shipping Warehouses.* You can edit the warehouse by selecting the Edit icon and entering a new warehouse to change the ship vias for all existing lines for a particular warehouse. You can select **Ship Complete** to enter a new ship complete status for the specified warehouse. You can select **Ship Complete** to enter a new ship complete status for the specified warehouse.

**Processing Note for Orders Imported from eStorefront** When the order comes into FACTS with the ship-to name starting as "PICK UP:" the ship via that is sent from eStorefront is replaced with the pickup location ship via from the initiating warehouse of the order (eStorefront currently only allows for a single shipping warehouse). The system creates a temporary ship-to using the ship-to information from eStorefront and uses the tax code from the warehouse record on the order.

- 7 If either the ship via or the tax code are invalid, the order is rejected and the system does not attempt to determine some other values for these fields.
- 8 When a pickup location is selected, the warehouse's name and address are put into the ship-to name and address fields on the order. The name is preceded by "PICK UP", and the ship-to name and address fields are then not able to be changed by the user. The ship via field is removed from the checkout screen.

#### 9 **Complete the following:**

**Ordered By---**The name of the person who placed the order.

**Terms---**The code representing the payment terms extended to this customer. This field defaults to the terms code entered in the customer's master file. Press **F2** or choose the button to view the list of terms codes available in the system.

**Freight code---**Indicate how the customer will pay for freight on this order. The options are **P**-Prepaid, **C-**Collect freight, **B-**Bill later, or **A** Prepay/Add. The program defaults to the freight code selected in the customer's file.

**Salesperson---**The salesperson code assigned to this customer. The program defaults to the salesperson/territory code assigned to the Ship-to code (*Accounts Receivable>File Maintenances>Ship-to F/M).* Press **F2** to see a list of salesperson/territories in the system.

**Inside Salesperson---**The salesperson code to indicate who is entering the order on the primary salesperson's behalf. To access this field, the **Inside/2nd slsp** flag in SO Static Control must be set to **I-Inside Salesperson** or **B-Both**. Commission cannot be split with an inside salesperson in FACTS.

10 Select the **OK** button. If this customer requires a reference number for the sales order, the system displays a message Reference # required for this customer. Select the OK button to display the Header Detail screen to enter the reference number. At this time you can also modify values for many of the available fields. Refer to the Header Detail topic for field description information.

**TIP:** Once the header is complete, the program automatically goes into Add mode, which means the cursor jumps to the **Item Number** prompt in the line entry section where you can begin entering line-item information. Use the *line entry section* to enter the item numbers, the quantities ordered, committed and/or backordered; the price; and the extension (prices multiplied by the quantity ordered). More prompts may appear depending on the settings in SO Entry Options F/M.

11 In the **Item** field, enter the item number for the sales order line. You can enter **M** to enter a memo line.

If you enter a temporary item or a catalog item, the system displays additional field fields. Refer to the Temporary and Catalog Item Entry topic for field details. **TIP**: For detailed information about entering serial/lot items refer to the Entering serial/lot items topic.

**Over Commitment of serial/lot items**: The over-commitment of serial/lot items is not allowed in Order Entry and Confirmation Entry. If the OE Serial/Lot# Entry flag in SO Static Control is set to "M" or "N" then you can under commit serial/lot items. Refer to the Over Commitment of Serial/Lot Items topic for more information.

- 12 Select the **Ship Direct** check box or press **F3** to indicate, that this item is shipped directly to the customer ship-to address.
- 13 In the **Wh** field, the system displays the default warehouse for the item. You can modify this value or select F2 to search for a different warehouse.
- 14 In the **Ordered** field, enter the customer's requested quantity. You can select the UM icon or press **F2** to change the unit of measure on the ordered quantity.

**TIP**: If the quantity entered exceeds the available inventory in the selected warehouse,

the program gives you the option to accept the quantity anyway or to search other warehouses. The Search Warehouses window displays the warehouses that have the item, along with the available, on hand, committed, on order, backordered and surplus quantities for the unit of measure selected. Select a warehouse. This creates a suggested warehouse transfer. Make sure you backorder the item.

- 15 1In the **Committed** field, enter a quantity to commit in the warehouse or accept the default. This field defaults to the quantity ordered, if that quantity is available in the selected warehouse.
- 16 1In the **Backordered** field, enter a backordered quantity if the quantity ordered is greater than the available quantity in the selected warehouse.

When you enter a backordered quantity, Sales Order Entry programs base suggested document creation on the **Stock**, **NonStocked**, **Uninventoried**, and **Temporary**  prompts in **Sugg PO/TR by Type** section on the Line Options tab of *SO Entry Options F/M (SOF915)*. Use these settings to indicate whether you want to have the system ask to create suggested purchase orders or suggested transfers by item type during Order Entry line processing. Refer to the Suggested Transfer/Purchase Order Creation from Sales Order Entry Programs topic for detailed information about creating suggested warehouse transfer or purchase orders for backordered quantities.

The program skips this field if:

The customer does not allow backorders (**Allow backorders** flag not selected in AR Customer F/M).

Your company does not allow backorders (**Allow backorders** flag not selected in SO Static Control F/M).

The item is a direct ship.

The selected warehouse has enough inventory to fill the order.

- 17 If the backordered and committed quantities do not add up to the ordered quantity, the entry program forces an adjustment.
- 18 1As you finish entering a line item, the cursor returns to the **Item Number** prompt. Press **F4** at the **Item Number** field to exit out of Add mode.

**Quick entry tip:** Enter the item number, the ordered quantity and then press the down arrow key.

If the item is designated as having companion items, the system displays the Companion Item Selection (SOE151) screen. Refer to the Companion Item Selection (SOE151) topic for details.

- 19 Press F3 (End Entries) to complete entries in the line-item portion of the Order Entry program.
- 20 (Optional) You can :

access Note Entry (SME710) for the customer, item, quote header or line record specified in the program. Edit - to make changes for the highlighted line item.

Add a quote line.

Delete the highlighted quote line.

Insert a line item above the highlighted item in the browser.

Save your changes.

Select the **Deposits** button to access to the Deposit/Payment Entry window.

Select the **Header** button to access the Header Detail for Documents screen, which is used to view (inquiry-mode) and/or modify warehouse, shipping information, request and order dates, and salesperson, freight, terms and ship via codes.

Highlight a line item and select the **Line Detail** button to access the Line Detail for Documents screen, which is used to view and/or modify item descriptions, quantity and shipping information, costing, and PO information.

21 (Optional) Choose the Options menu for additional item searches, Quick Item Add and Service & Repair options (if used).

Select the **Deposits** button to access to the [Deposit/Payment Entry](#page-85-0) window.

- 22 Select Stop to stop entering line items.
- 23 When you select **F3** or the **Done** button, the system displays Footer for Document dialog box; in the Memo field, enter the memo line that prints on the pick ticket. Select the **Backup** button if you need to change any items or header information. Select the **Deposits** button to access to the Deposit/Payment Entry window.
- 24 Choose **OK** in the Footer window to finish the order.
- 25 In the **Frt Method** field, the system displays the Document Freight Method (Q/C) for this customer– this value defaults from AR Customer Maintenance and is modifiable based on the **Allow Method Change** checkbox on the Invoicing tab of AR Customer Maintenance. Based on the setting, you can select from: **Quoted Freight** or **Calculated Freight**.
- 26 In the **Freight \$** field, the freight value can be entered freight, quoted freight or automatically-calculated freight, based on control settings in Ship Via F/M, AR Customer Maintenance and SO Static Control F/M (SOF980). You can modify the entered freight, quoted freight amount but the calculated freight is determined by the system--You cannot modify this value from within Sales Order Entry.
- 27 The Discount Percentage, Tax Code and Rate display and are not modifiable.
- 28 Select the **Deposits** button to access to the Deposit/Payment Entry window. Select **Back** to return to the Order Entry Items screen.
- 29 Select **OK** to access the Print Ticket Window. You can select: **Print Pick Ticket** *–* choose to print the pick ticket now, print it later from the Pick Ticket Print program or place the document on hold, which may be necessary if the order put

the selected customer over its credit limit. Documents put on hold can be released in the SO Hold Selection program (*Sales Orders>Orders>Hold Selection*). Press F1 to make your Print Pick Ticket response the default answer for the next pick ticket you create.

*Multiple warehouse users:* If you select **Y-Print pick ticket now** and no print ticket exists for the initiating warehouse, a message appears to the effect. Items shipping from other warehouses are added to the Item Ship Approval File for those shipping warehouses.

You must approve the items in Item Shipment Approval before the ticket can print.

*Orders with direct ships:* The program asks you if you create or update a purchase order if the **Create POs for Direct Ships** control in SO Static Control F/M is set to **Y-Create POs** or **M-Operator Selection of PO Creation**.

30 1The system returns you to the **Doc/Cust** field, where you can enter another sales order or exit the program.

### Converting Quote Lines

- 1 Use the Convert Quote Lines program to convert a quote to a contract or sales order.
- 2 For Contracts: If all lines on the contract have been converted to a sales order or to a contract then that option (either sales order or contract) will not be available in the drop down box. If all lines have been converted to both, then the conversion window will not display. If the SO Static Use Contracts check box is not selected then the conversion window will remain unchanged. If a contract has been created from a line on the quote and there are no conflicts with other lines and no conflicts with the contract's settings since the contract was created (for example the contract is still active and not expired) then a prompt will appear allowing the user to merge any quotes lines being converted now to that existing contract --selecting the check box will add the new line (or lines) to the existing contract, otherwise the quote lines will create a new contract. If the merge check box is selected all other field for contract conversion are disabled and ignored during the conversion. If the user does not have the ability to review contracts then a check box for creating the contract as **approved** will not be available. Such a user will also not be presented the option to copy a quote line to a contract that has already been reviewed. Any contract created by such a user will be created as **not approved**. The possible description will default to the customer number, name, and the quote number. This can be changed.
- 3 Clicking the OK button will process the request. If a contract is created then that contract number will display. If merging lines to a contract then this alert will not show. A tally of lines that were converted will display. If no lines were created then the following will tell the user: (This can happen when selecting to convert only flagged quote lines and no quote lines in fact were flagged.)

## Approving the shipment of on-hold document lines

1 Open the Item Shipment Approval program. You can access this program by selecting Sales Orders > Orders >Item Shipment Approval.

- 2 Enter the shipping warehouse code. F2 allows a warehouse search.
- 3 In the Enter Password field, enter the password, as necessary. This field is skipped if the user is set up in the Warehouse Codes F/M as the approval user.
- 4 Enter the initiating warehouse. Press F2 to search warehouses or F3 to default to ALL.
- 5 In the Display output, enter whether to display by D document or I item. The program defaults to D.
- 6 Enter the beginning document or item to display. Press F1 to default to FIRST or F2 to access an item search or document search. Note: This field appears as DOCUMENT if D is entered in the previous selection prompt and ITEM if I is entered. Complete step 7 or 8 depending on the display output type you selected in step 5.
- 7 (Optional) **Display by Document**: If displaying by document, information about each document is displayed including number, type, status code, date created, initiating warehouse, customer number and name, salesperson, number of lines rejected and number of lines on hold. Enter the line number to display or use the arrow keys to highlight then press Enter (CR) to display document line items. If there are no rejected or on-hold line for a document, the system displays a message. You can select from the following:

H Place all items on hold for the selected document. Once a line is placed on hold, the shipment status displays 'On Hold'.

A-Approve lines on the highlighted document. Once a line is approved, the shipment status displays 'APPROVED' and the line cannot be placed on hold or rejected.

R-Reject lines on the highlighted document. Once a line is rejected, the shipment status displays 'REJECTED'.

F3-End

#, press Enter (CR) Display details for a document. Enter the line number and press Enter (CR).

#### 8 **Document Detail Screen**

Once the document's details are displayed, use the arrow keys to highlight and select a line. The system displays the available, on-hand, backordered, and committed quantities for this item and warehouse are displayed. The user has the following options for the highlighted line:

D Display line details Information on the line is displayed including item number, descriptions 1 and 2, shipping warehouse, ship via, shipment status, original order amount, invoiced ordered, committed, shipped and backordered amounts, total amount shipped, selling unit of measure (UM), picking status, price, pricing UM, cost, costing UM, discount, location, commission percentage, whether the item is taxed, GL department number, weight and vendor. Press CR to exit.

Once a line has been selected, the following options are available:

H Place line on hold. Once a line is placed on hold, the shipment status displays 'On Hold'.

A Approve the line on the highlighted document. Once a line is approved, the shipment status displays 'APPROVED' and the line cannot be placed on hold or rejected.

R Reject the line on the highlighted document. Once a line is rejected, the shipment status displays 'REJECTED'.

F3 End

- 9 (Optional) **Display by Item**: If displaying by item, each item is displayed with the item number, description, committed amount, selling UM, number of line-items rejected and number of line-items on hold. Also displayed are the available, on-hand, on order, backordered, and committed amounts for this item and warehouse.
- 10 Use the arrow keys to highlight and select a line. Once a line is selected, you have the following options:

A-Approve all items. Once lines have been approved, the numbers in the rejected and/or on-hold columns become 0.

R Reject all items

F2 Search warehouses for this item

#, press Enter (CR) To display a details for an item on the document line, enter the line number and press Enter (CR). Select a line number to display document information including the item number, document number, type, status, date, line number, initiating warehouse, customer number and name, number committed, selling UM and shipping status are displayed.

#### **Item Detail Screen**

Once the item's details are displayed, use the arrow keys to highlight and select a line. Once a line has been selected, the following options are available:

D-Display detail

H-Place the line on hold

A-Approve the line

R-Reject the line

#-Select a line number to display detail

F2-Search warehouses for this item

F3-End

11 After you approve/reject a line on a document or view details, the system returns you to the command prompt so that you can repeat this process or press F4 to exit the program.

#### Committing backordered quantities

- 1 Open the Commit Backordered Quantities program. You can access this program by selecting Sales Orders > Orders >Commit Backordered Quantities.
- 2 At the Include prompt indicate whether to commit stock for S-sales orders, T-transfers or B-both. Press F4 to backup

3 Select the order in which to print the report. The Order prompt information varies, depending on the include option you selected above:

If you selected S-sales orders for the Include prompt, indicate what order to use to commit backordered quantities where stock is available. You can select from: O-order number, I-item number, C-customer, or D-request date.

If you selected T-transfer only for the Include prompt, indicate what order to use to commit backordered quantities where stock is available. You can select from: T-ticket number, I-item number, W-to warehouse, or D-request date.

If you selected B-both sales orders and transfer for the Include prompt, indicate what order to use to commit backordered quantities where stock is available. You can select from: I-item number or D-request date.

4 At the Beginning and Ending prompts, select the beginning and ending orders choices to update. **F1** defaults to FIRST. **F2** allows a search. The Beginning prompt information varies, depending on the order option you selected above:

If the Order prompt is "D" for request date, the Beginning and Ending prompts are disabled, and you can enter the range in the Beginning Date and Ending Date fields in the Properties section of the screen.

All orders choices with the exception of request date have request date as the secondary sort option. For example if you select customer order, the documents commit and print in request date order within each customer.

5 In the Properties section of the screen, complete the following fields:

**Warehouse**-- The Warehouse prompt information varies, depending on the include option you selected above:

If you selected S-sales orders for the Include prompt, enter the shipping warehouse to update for.

If you selected T-transfer only for the Include prompt, enter the from warehouse to update for.

If you selected B-both sales orders and transfer for the Include prompt, enter the shipping warehouse or from warehouse to update for.

**Beginning Date**--The beginning date to update.

**Ending Date**--The ending date to update.

**Route**--The three-character route codes (entered side by side) for which orders are to be updated. If the Include prompt is not "S" for sales orders or "B" for both, the Route prompt will be disabled. Of course the existing check for Use Routes from the SO Static will be maintained.

**Doc Type--**Indicate whether to commit **O**-open orders, **B**-backorders or **A**-all orders. **Priority**--The priority to use when committing items: **N**-normal, **R**-rush and/or **H**-service hold orders. Press **F3** to default to All.

**Print Status--**Enter the print status to use for the commit quantities scope: Commit quantities on documents that have **N**ot been printed, commit quantities on documents that are **R**eady for reprinting, commit quantities on documents that are **TR**-**already printed**, commit quantities on documents that are **R**eady for reprinting, or commit

quantities on **A**ll order/backorder documents that are ready for reprinting. The program defaults to **N**-documents that have not been printed.

6 In the Pick Ticket, section of the screen, complete the following fields: **Print Pick Tickets**--Indicate whether to print pick tickets for orders being committed. **Printer**--Enter the code for the printer to use. Press F2 to search. If the Print Pick Tickets prompt is set to "No", this prompt is disabled. A printer is the only valid option for this field; you cannot select viewer, fax or file for printing. Note: If the Print Pick Tickets prompt is "No", this prompt is disabled. If the pick ticket quantity is "Ordered" in the SO Static Control file, this prompt is not displayed. If the new "Allow Print if not Complete" field from SO Static Control file is "No", this field is set to "N" and disabled.

**Print if Not Ready**--Indicate whether to print orders that are not yet available to ship.

- 7 In the Transfer Ticket, section of the screen, complete the following fields: **Print Transfer Tickets**--Indicate whether to print pick tickets for orders being committed. **Printer**--Enter the code for the printer to use. Press F2 to search. If the Print Pick Tickets prompt is set to "No", this prompt is disabled. A printer is the only valid option for this field; you cannot select viewer, fax or file for printing.
- 8 You can press:

**Enter** (CR) to run this program using the defaults.**F1** to access template information for this program.**F3** to change the default field values listed in steps 2 and 3.**F4** to exit without running the program and committing any quantities.

## Processing Blanket Sales Orders (Overview)

- 1 **Enter the Blanket Sales Order.** Generate the blanket order document number and complete the customer information in the header section document entry. Add line items, memo lines, release request dates and complete the Blanket order by entering the document memo.
- 2 **Acknowledge the customer's order.** From within BSO document entry or from the BSO menu, print the order acknowledgment for the customer to use as confirmation of the order.
- 3 **BSO Document Inquiry and/or Report Analysis:** Check the status of current and completed BSO documents through SO Customer Inquiry, SO Quick-Look Inquiry, Item Inquiry, and Blanket Sales Order Inquiry. Use the BSO Inquiry to obtain the associated Sales Order Document # as releases are processed. Use the SO Inquiry to check the status of individual Sales Orders.
- 4 **Run the Blanket Order Report** to list release requests on open blanket orders and determine if any releases need to be processed. This report can also be used to determine which Sales Order documents are related to BSO release requests and the status of those releases.
- 5 **Run the Blanket Order Release Register**. The release register will print a list of items ready for processing. If you choose to update the Blanket Order Release Register, sales order(s) will be created for each BSO, containing all items scheduled to be released. As the order is shipped, the Daily Sales Register will update the BSO document.

6 **Remove the Completed Blanket Order Document**. Run **Blanket Order Removal** as needed to remove completed BSO documents that do not need to remain on the system.

### Entering or modifying blanket order header information

- 1 Open the Blanket Order Entry program. You can access this program by selecting Sales Orders> Orders >Blanket Sales Orders>Blanket Order Entry.
- 2 In the **Doc/Cust** field, enter an existing blanket order document number (up to 6 digits) or press **Enter** (CR) to have the system assign a new document number or the customer for the blanket sales order.

Tip: When you press **Enter** (CR) or **Tab**, the additional fields that appear, such as Ship to code, an inside salesperson code, etc., depend on the settings selected in SO Static Control F/M SOF980, the AR customer record, and the Ship Via F/M. This procedure details all possible entries. Most of these entries already display default information.

You can press F3 or the **Defaults** button to accept the default values for the remaining fields. If the program stops at an entry field, this means that the system could not find a valid default for the required field and a valid value must be entered before continuing.

- 3 In the **Ship-to** entry field, modify the ship-to code (this code displays from the customer's default information) where the order should be shipped. The system displays the full ship-to address. You can press **F4** or the **Backup** button to back up and enter the ship-to number for the selected customer. Press **F2** or the **Search** button to search. (Note that Temporary Ship-Tos are not allowed on BSO documents.)
- 4 The Initiating Warehouse field displays the warehouse that is initiating the order. The system defaults initiating warehouse from Terminal F/M for the user. If you are using multiple warehouses on an order, you must have the authority to initiate from this warehouse.
- 5 The current system date when the blanket document was initially created displays in the **Entered** field. This field cannot be edited.
- 6 The system displays the date the order expires in the Expires field. After the expiration date has passed, releases will not be processed by the BSO Release Register. Press **Enter** (**CR**) or **F1**-None to default to **NONE**.
- 7 In the Completion field, enter the date all releases on the order have been completed. Press **Enter** (**CR**) or **F1**-None to default to NONE. When all line-items are released and shipped this field is updated by the Daily Sales Register. Enter a date to manually cancel an order. All documents which contain a completion date are considered complete and will not be processed any further.
- 8 Select **Blanket Order On Hold** to indicate you want to place the document on Hold status. The system does not process releases for any document placed on hold.

You cannot access the Customer Notes feature (**View>Customer Notes**) while you are working in the line-item portion of the screen. When you finish with line items, place the cursor in the header portion of the screen and then select **View>Customer Notes**.

- 9 In the **Release Basis** entry field, the system defaults to SO Static control value for Release Basis. The basis is used to determine when a sales order will be created for specific release requests per BSO document, by the item which has the Longest lead time, a Fixed number of days, or whichever represents the Greater of, longest lead time and fixed number of days.
- 10 In the **Fixed Days** entry field, enter the predetermined number of days to be used in the release calculation.

Sales Orders will be created this number of days prior to the request date. For example, to meet customer service standards, you always commit goods two weeks prior to the request date. Fourteen days have been allocated to special order or transfer goods into the warehouse. Fixed days would be set to 14 days. This entry field is valid only if the Release Basis is Fixed Days or the Greater of Longest Lead Time and Fixed Number of Days.

- 11 In the **Add Days** entry field, enter the number of days to allow adding pad to the longest lead-time for an additional margin of safety, or to cover the order processing and shipping time. Sales orders will be processed this number of days plus the lead-time, prior to the request date. For example, if the lead time for this item is 3 days and 2 is entered in the add days field, the sales order will be processed 5 days prior to the requested release date. This entry field is valid if the Release Basis is Fixed Days or the Greater of Longest Lead Time and Fixed Number of Days.
- 12 When you complete the blanket order header information, the system displays the system displays the line-item detail screen. Refer to the [How to enter line items on](#page-123-0)  [blanket sales orders procedure](#page-123-0) for step-by-step instructions.

# <span id="page-123-0"></span>Entering line items on blanket sales orders

Once the required header information is complete, the system displays the line-item detail screen. The line-item portion of the program allows entry of up to 999 line item and message lines to complete the order.

- 1 In the **Item Number** entry field, enter the item number (up to 20 characters). After entering a valid item the program displays item description 1 and 2, the item class, package size, item weight and its unit of measure, available quantity, on hand quantity, on order quantity and bin location.
- 19 Enter the memo in the Memo field.

#### **Memo Line Information**

Memo lines are a special feature of sales orders. The first line (up to 30 characters) is displayed in the BSO detail screen as a line-item memo. Subsequent line entries are acknowledged on the screen by a plus sign (+). Memo lines may be included anywhere within the line-item detail screen and can be printed on order acknowledgments, sales orders, and/or invoices. Memo lines are up to 30 characters in length and can be up to 999 lines long. Can be attached to a line item or to the document. For example, the customer places a blanket order, requesting two particular items arrive at the same time. Simply add a memo after each of these items, stating that they should be shipped together. The memo lines can print on the acknowledgment so that the customer is reminded you are aware of the special request; the memo lines can be exported to the

Sales Order so that your order handlers are aware of the request; the memo lines can also print on the resulting Invoice to verify that the items arrived at the customer site as requested.

2 The following checkboxes become available to change the default memo print settings.

**Print on Acknowledgment** to include the memo on the Blanket Order Acknowledgement.

**Export to SO** to export the memo hen the blanket order becomes a sales order.

**Print on Invoice** to include the memo on the invoice when the blanket order after processing occurs.

**Export to PO** to export the memo to any purchase order associated with the blanket order. Valid for direct ship lines.

#### **F3-Defaults**

Use this option to accept the system defaults on file for the remaining fields. If the program stops at an entry field, this means that the system could not find a valid default for the required field and a valid value must be entered before continuing. For example, you are entering blanket order detail and you choose **F3** at the **Add Days** field. The system enters all default information until it reaches the **Sugg PO** field. At this point, you must decide whether or not to **create suggested PO when insufficient available to commit? (Y/N)**.

**TIP: F3-Defaults Option** Use this option to accept the system defaults on file for the remaining fields (after you enter the item number). If the program stops at an entry field, this means that the system could not find a valid default for the required field and a valid value must be entered before continuing. For example, you are entering blanket order detail and you choose **F3** at the **Add Days** entry field. The system enters all default information until it reaches the **Sugg PO** entry field. At this point, you must decide whether or not to create suggested PO when insufficient available to commit? (Y/N).

- 3 (Optional) If the system determines that the item number entered is not in standard inventory, it will prompt you to enter temporary and/or catalog information for the item number. Refer to the Temporary or Catalog Item Entry section for field descriptions.
- 4 In the **Desc** entry field, the item description (up to 30 characters) defaults to the description from Item F/M, or Catalog F/M. The description defaults to Temporary if the item is not found on file. The warehouse code for the item also displays in the **Wh** entry field.
- 5 In the **Total Qty** entry field, enter the total quantity to release over the life span of this BSO, up to 11 digits. Options available from this entry field include: Direct Ship - Use this option to ship the item directly from the vendor. If the item is a temporary item, then enter the vendor number from whom you wish to order this item. The warehouse entry field changes to **F3**-**Change Whse Ship** and enter the new warehouse.
- 6 The system displays the default price from file, or accepts a manually entered price. You can enter a cost plus percentage in the **Cost + %** field. Cost plus pricing allows price to be set as a percentage over cost. Price will then be determined from the cost at the time of the release register. An asterisk (\*) displayed to the right of the extended amount

denotes a line-item price that contains a cost plus percentage. Press **F2-Change UM to** change the pricing unit of measure.

- 7 In the **Price** field, the system will display the default price from file, or accept a manually entered price. Price will then be determined from the cost at the time of the release register. An asterisk (\*) displayed to the right of the extended amount denotes a line-item price that contains a cost plus percentage. Press **F2**-Change UM to change the pricing unit of measure. Press **F3**-Price Search to activate the price search feature.
- 8 The line-item extension is calculated (price less any discounts multiplied by the quantity ordered multiplied by the conversion factor) and displayed in the Extension field. If the extension is greater than \$999,999.99 the message EXTENSION TOO LARGE is displayed and the field is not accepted. If the user has a line-item with sales up to one million dollars, enter the item on more than one line. At this point, headings for the lineitem fields used are displayed, and if the **Display G.M.%** flag in the Sales Orders Static Control Record is set to Q or A, the gross margin percentage is also displayed. If the calculated gross margin percentage is below the minimum or above the maximum, a message is displayed.
- 9 The system displays a message asking: Enter release requests now for this item? Select yes to access the Blanket Sales Order Entry Release Requests (SOE711) to release requests for an item on the blanket sales order.
- 10 (**Optional**) In the **Commission %** entry field, the commission percentage default is based on the **Commission Flag (**set to X-calculate) and the **Commission Basis** flag (item, customer, salesperson, contract pricing) priority setting in SM Company Control F/M and the (Change by Ln Comm%) SO Static Control F/M. The default commission percentage will display based on priority. This percentage can be changed, if necessary. For example, commission % defaults to 5% for Salesperson. You can increase or decrease the percentage, but you cannot change the setting to Item or Customer.

Press **F1** to set this field to **Use Default** when the user override flag is set. **Calculating Commissions:** There are five commission percent sources: customer, salesperson, item, price and current line commission. The system contains a user override flag and a price type to designate if the user overrode the line's commission during order entry. Refer to the Calculating Commissions topic for processing details.

- 11 (**Optional**) The **Update Usage** entry field accessible only if the BSO Override Usage flag in the SO Static Control is set to Yes or Password. Usage can be optionally entered by line-item and is used for restocking purposes.
- 12 At the **Create Suggested purchase order?** prompt, press **Enter** (CR) to default to **Yes**. If you enter **Yes**, the system will commit available, backorder remaining and create a suggested PO; If you enter **No**, the system will commit available, backorder remaining but do not create a suggested PO. If you enter **Always**, the system will backorder the entire amount and create a suggested PO. All Temporary items are handled by this last method. This option is used to determine how inventory commitment and suggested PO's will be handled for each stocked item at the time of release.
- 13 (**Optional for BOM items**) In the **BOM Update** entry field, press **Enter** (CR) to default to **Finished**.
- 14 In the **Discount** entry field, enter the discount (percentage or dollars) given to the customer for this line item. Accessibility to this field is allowed if the Use Line Discount flag in the SO Static Control file is set to % or \$.
- 15 Press **Enter** (CR) to accept the line item you entered, **F2** to view release requests for the line item, or **F4** to backup to the prior entry field. Release dates can be entered for each line item or generated for the entire blanket order after line-item detail entry is complete.
- 16 (**Optional--Release Requests by Line Item**) If you press **F2**, the system displays the Release Requests for the selected line item; you can add or change request dates. The Release dates and item quantity distribution can be calculated flexibly and automatically by document or by line item. Press **F3** to flag items for immediate release, regardless of release dates. Items flagged for immediate release will be processed during the next BSO Release Register. All items with the same release date will be processed at the same time on the next BSO Release Register. Press **F4** to Exit. Release quantity is checked for distribution; the following prompt will display: Item is over distributed. Change total requested quantity for the item from XX to NN? (where XX is the original distributed quantity and NN is the distributed quantity equal to the current quantities). Enter **Yes** to change the requested quantity; enter **No** to correct the distributed quantity. The undistributed quantity must equal zero to exit this screen.
- 17 The system displays a message asking: Enter release requests now for this item? Select yes to access the Blanket Sales Order Entry Release Requests (SOE711) to release requests for an item on the blanket sales order and repeat this process for each line item you want to add to the blanket order, then press **F3-**End Entries to end line-item entry. The system updates the line items on the blanket order. The line number is incremented by one, displayed, and the program returns to the item entry field for the next line-item entry.

Select Stop to stop entering line items.

18 You have the following options:

Select the A**rchived BSO** button to access to the UnForm Archive window to review archived blanket sales order documents.

Select the **Doc Distrib** button to access to the Change Document Distribution window.

Select the **Release Req** button to access to the Blanket Sales Order Entry Release Requests (SOE711) to release blanket sales order requests for an individual line item or all line items on a document.

Select the **Header** button to access the Header Detail for Documents screen, which is used to view and/or modify warehouse, shipping information, request and order dates, and salesperson, freight, terms and ship via codes.

Highlight a line item and select the **Line Detail** button to access the Line Detail for Documents screen, which is used to view and/or modify item descriptions, quantity and shipping information, costing, and PO information.

#### 19 (Optional) You can:

access Note Entry (SME710) for the customer, item, quote header or line record specified in the program. Edit - to make changes for the highlighted line item.

Add a line.

Delete the highlighted line.

Insert a line item above the highlighted item in the browser.

Save your changes.

- 20 Press Done to access the footer screen for Blanket Sales Orders.
- 21 When you have completed adding/modifying line items and request dates, press **F3**-End. Refer to the procedure, [How to enter blanket order footer information](#page-127-0) for step-by-step instructions.

## <span id="page-127-0"></span>How to enter blanket order footer information

- 1 Once the blanket order item information is complete and you press **D**one, the system displays the Blanket Sales Order Footer screen.
- 2 In the **Document Memo** entry field, enter the memo to be added to the pick ticket and the sales order. Press **Enter** (CR) to default to the standard memo set in the Document Print Control Record.) If no memo is needed, press the space bar before pressing **Enter** (CR).
- 3 This system performs an initial credit limit check. You can enter a blanket order document for a customer who has exceeded their credit limit, however, the system performs another credit limit check on the sales order document that is generated from the blanket order.
- 4 Select the **Print Blanket Order Acknowledgement Now?** checkbox to indicate you want to print the blanket order acknowledgement at this time.
- 5 Press **OK**, and the system completes the blanket order processing and returns you to the **BSO Doc** entry field so you can enter or modify another blanket order.

## Printing the Blanket Order Release Register

- 1 Access this program by choosing Sales Orders > Orders >Blanket Sales Orders>Blanket Order Release Register.
- 2 In the **Date** entry field, enter the date from which the system will calculate the scheduled releases. The date must be on or after the current system date. Press **F1** to default to the system date.
- 3 In the **Scope** entry field, select whether to process Printed documents only or All documents. The program defaults to **Printed**
- 4 In the **Memo** entry field, select whether to include memo lines on the report. The program defaults to No.
- 5 Enter **Yes** to print the register, or press **F4** to backup. The system prints the register for the selected documents.

## Automatically removing completed BSO documents

- 1 Open the Blanket Order Removal program. You can access this program by selecting Sales Orders > Orders >Blanket Sales Orders>Blanket Order Removal.
- 2 The Blanket Order Removal program displays the following default field values:

Order--Customer

Beginning--First

Ending--Last

Warehouse--The warehouse assigned to the current terminal

Cutoff Date--The date stored in GL: Company Periods and Ending Dates F/M, Last Period

20 You can press:

Enter (CR) to run this program using the defaults.

**F1** to access template information for this program.

**F3** to change the default field values listed in step 2.

**F4** to exit without running the removal program.

## Invoices Transaction Procedures

# Confirming an order

- 1 Open Order Confirmation by selecting *Sales Orders>Invoices>Order Confirmation.*
- 2 Open an order: In the **Document** field, enter the number of the order you want to confirm.

You can Press F2 to search for documents. Refer to the How to open a document in Order Confirmation procedure for details.

3 If multiple warehouses exist on the order, you must select the warehouse or warehouses to confirm before you can select a confirmation method. Select a warehouse to confirm if more than one warehouse appears on the order. The Assume Shipment window appears after you open a document in Order Confirmation. Select the shipping options for confirmation. Refer to the [Choosing a](#page-130-0) 

[confirmation method](#page-130-0) topic for details. Choose a confirmation method:

Assume shipment all committed quantities

Backorder all committed quantities

Leave all committed quantities as committed

Confirm the order line by line.

4 (Optional) Based on settings for Confirmation in SO Entry Options F/M, the system displays a window for entry of the invoice date and ship date for the order you are confirming.

In the **Invoice** field enter the confirmation date, usually the system date.

In the **Shipped** field enter the date the order ships, usually the system date.

- 5 In the **Ship-to** field, the system displays the ship-to code entered on the sales order along with the full ship-to address. Edit the ship-to code, if necessary. If a customer requests to have an order shipped to an address other than its usual shipping address, use the Temporary Ship-to feature to facilitate this request. You can Press F2 to search.
- 6 Based on the shipping option for confirmation, confirm the individual line items as necessary.
- 7 (**Optional**) You can:

Change quantity information by highlighting a line item then selecting the Edit icon. Refer to the Editing line items in entry programs topic for details.

Edit lines on the order as necessary by highlighting them in the item browser, and selecting the **Line Detail** button to make changes in the Line-item Detail Entry window.

Edit header information on the order as necessary by highlighting them in the item browser, and selecting the **Header Detail** button to make changes in the Header Detail Entry window.

Add line items or insert line items above the highlighted line in the browser. Refer to Adding line items in Order Confirmation Entry topic for details. Access Note Entry (SME710) for the customer, item, sales order header or line record specified in the program.

Delete a line item by highlighting it and selecting Delete.

You can choose **Stop Conf** to perform a partial confirmation – in other words leave some items unconfirmed, as in a multiple warehouse order – or to interrupt confirmation on a document. Refer to the Stopping confirmation topic for details.

- 8 Choose **Done** to access the footer and enter freight. Select **Payments** if you need to place a deposit on the order or enter a payment. The [Deposit/Payment Entry](#page-85-0) window can also be accessed from the footer.
- 9 (Optional) In the Memo field, enter a memo for the invoice.
- 10 Unless the Freight Type is prepaid, enter or update freight and handling charges in the **Freight \$** field. Press **F2** to access the Freight Totals Display window Enter freight and handling, if applicable, in the document footer. Refer to the [Entering Freight and](#page-100-0) [Handling \(Sales Orders\)](#page-100-0) topic for details.
- 11 You can modify values for the following fields: Ship To, Freight Code, Tax Code, and Tax Rate. You can also enter payment information. Refer to the Order Confirmation Footer Information topic for specific field descriptions.

12 Choose whether to print the invoice immediately or batch print it through Invoice & Credit Memo Print program later.

You may want to batch print invoices at a later time if:

You are partially confirming a multiple warehouse order and want to confirm additional warehouses. Once you print an invoice in documentation, the document is then closed for further confirmation. You must wait until the invoice is updated by the DSR until you can confirm the rest of lines for the other warehouses.

13 If you choose to print the invoice now, select a printer in the dialog box.

The system displays the Sort by Shipping Whse prompt. (This prompt is also available in the Print option from the menu.) The Sort by Shipping Whse prompt defaults to **Yes**  when printing from the Order Confirmation, Direct Invoice Entry or Credit Memo Entry programs.

14 At this point, you can confirm another document, exit the Order Confirmation program by selecting the **Done** button, or switch to another Sales Order entry document from the *Go To* menu.

# <span id="page-130-0"></span>Choosing a confirmation method

- 1 The Assume Shipment window appears after you open a document in Order Confirmation. If multiple warehouses exist on the order, you must select the warehouse or warehouses to confirm before you can select a confirmation method.
- 2 Several options are available in this window:

**Y-Assume shipment of all committed quantities**. This option sets all committed quantities to shipped. This is the default option and the most likely choice if the order was completely filled or almost completely filled.

For instance, say you receive a pick ticket with 15 items listed, but one of the items could not be picked. You can select the *Assume shipment* option to auto confirm and then change the one line item to backordered.

If the program asks *How should the committed quantity for this line be handled?* It means:

A line is on hold or is rejected

Negative on-hand quantities are not allowed, and a BOM component in a line creates a negative on-hand quantity.

Enter **B** to backorder the committed quantity or **C** to leave the quantity committed. The program defaults to backorder.

This prompt only appears if you select the **Y**- assume shipment of all committed quantities and the **Commit in Confirmation** flag in the SO Static Control F/M is selected (or set to Y).

**N - do not assume shipment of all committed quantities, instead backorder all committed quantities**. This may be helpful for orders that may not be able to ship the same day the customer ordered the items.

Backordered quantities must be committed through the Commit Backordered Quantities program.

**B - confirm shipment of committed quantities line by line.** Use this option for orders that have a mixed bag of items that can ship or that need to be backordered, you may want to confirm line by line to ensure accuracy.

3 A dialog box asks "*Confirm Shipment for this line?*" for each line on the document. Choose one of the following options:

**Y - Ship committed quantity for this line.** This option is only available if shipment of this line is allowed.

**N - Do not ship the committed quantity, backorder this line.** This option is only available if backorders are allowed.

**C - Do not ship, leave quantity committed for this line.** This option is only available if commitment in confirmation is allowed.

**S - Ship the committed quantity for this and all remaining lines.** This option is only available if shipment of this line is allowed.

**B - Backorder committed quantity for this and all remaining lines.** This option is only available if backorders are allowed.

**L - Leave this line and remaining lines committed.** This option is only available if commitment in confirmation is allowed.

In some cases, only one of these options is available in a confirm-line-by-line situation. If so, a message appears to this effect.

If none of these options are allowed (i.e., cannot ship this line, cannot leave quantity committed and cannot backorder) the system forces the quantity to remain committed regardless of how the **Commit in Confirmation** flag is set.

**C - do not assume shipment, leave all lines committed.** This option only appears if the **Commit in Confirmation** flag is selected or set to Y in the SO Static Control F/M.

Use this option to set the shipped, committed and backordered quantities manually by editing each line on the main Order Confirmation screen. With this option, the system assumes nothing. You enter all quantities for each line.

## <span id="page-131-0"></span>Entering a new direct invoice (process overview)

In many respects, entering a direct invoice is similar to entering a sales order; however, the footer of a direct invoice is the same as the one used in Order Confirmation.

- 1 Open Direct Invoice Entry (*Sales Orders>Invoices>Direct Invoices; access code DI*).
- 2 **To enter a direct invoice**:

Enter a customer number or press **F2** to search for a customer number.

To enter the customer for the direct invoice, you can press **F1** to access the Quick Customer Add dialog box, which is used add customers on-the-fly. **Tip**: The system automatically creates a document number once you complete the header. At that point, the document number appears in the title bar along with the customer's name. You can also assign a document number manually if you prefer. You can access the Add New Document dialog box, where you can manually enter the new sales order number.

Refer to the [Creating document numbers in Direct Invoice Entry](#page-133-0) topic for details.

**To open an order:** In the **Doc/Cust** field, enter the number of the confirmed order you want to modify or the customer for whom you are entering direct invoices or modifying confirmed orders.

- 3 In the **Ship-to** field, the system displays the ship-to code entered on the sales order along with the full ship-to address or the default ship-to code for the customer. Edit the ship-to code, if necessary. If a customer requests to have an order shipped to an address other than its usual shipping address, use the Temporary Ship-to feature to facilitate this request. You can Press F2 to search.
- 4 In the **Invoice** field enter the confirmation date, usually the system date.
- 5 In the **Shipped** field enter the date the order ships, usually the system date.
- 6 Select a warehouse to confirm if more than one warehouse appears on the order.
- 7 (**Optional**) The program automatically switches to add mode once you complete the header. This means the cursor appears in the Item Number field after you exit the last header field.

You can:

Change quantity information by highlighting a line item, selecting Edit. Refer to the Editing line items in entry programs topic for details.

Edit lines on the order as necessary by highlighting them in the item browser, and selecting the **Line Detail** button to make changes in the Line-item Detail Entry window.

Edit header information on the order as necessary by highlighting them in the item browser, and selecting the **Header Detail** button to make changes in the Header Detail Entry window.

Add or insert line items above the highlighted line in the browser. Refer to Adding line items in Direct Invoice Entry topic for details. Access Note Entry (SME710) for the customer, item, direct invoice header or line record specified in the program.

Delete a line item by highlighting it and selecting Delete.

- 8 Choose **Done** to access the footer and enter freight. Select **Payments** if you need to place a deposit on the order or enter a payment. The [Deposit/Payment Entry](#page-85-0) window can also be accessed from the footer.
- 9 (Optional) In the Memo field, enter a memo for the invoice.
- 10 Unless the Freight Type is prepaid, enter or update freight and handling charges in the **Freight \$** field. Enter freight and handling, if applicable, in the document footer. Press **F2**  to access the Freight Totals Display window; if you are using quoted freight, the system displays the Quoted Freight Entry window instead. Refer to the [Entering Freight and](#page-100-0)  [Handling \(Sales Orders\)](#page-100-0) topic for details.
- 11 You can modify values for the following fields: Ship To, Freight Code, Tax Code, and Tax Rate. You can also enter payment information. Refer to the Direct Invoice Footer Information topic for specific field descriptions.
- 12 Choose whether to print the invoice immediately or batch print it through Invoice & Credit Memo Print program later. You may want to batch print invoices at a later time if:

You are partially confirming a multiple warehouse order and want to confirm additional warehouses. Once you print an invoice in documentation, the document is then closed for further confirmation. You must wait until the invoice is updated by the DSR until you can confirm the rest of lines for the other warehouses.

You use Clippership and have not closed out carriers for day or shift. Tracking numbers do not appear on the invoice until the carriers have been closed out in Clippership. If you print invoices before the carriers are closed out, you will have to reprint the invoices to get tracking numbers on the invoice.

You use Clippership and UNDEFINED appears in the Freight Totals window for shipping charges (attended/polling systems). If you print invoices on these documents, they appear on the DSR as invoices that need to be reprinted because "shipping has not been completed."

13 If you choose to print the invoice now, select a printer in the dialog box.

The system displays the Sort by Shipping Whse prompt. (This prompt is also available in the Print option from the menu.) The Sort by Shipping Whse prompt defaults to **Yes**  when printing from the Order Confirmation, Direct Invoice Entry or Credit Memo Entry programs.

14 At this point, you can modify another confirmed order or enter/modify another direct invoice, exit the Direct Invoice Entry program by selecting the **Done** button, or switch to another Sales Order entry document from the *Go To* menu.

## <span id="page-133-0"></span>Creating document numbers in Direct Invoice Entry

**Invoice numbers** (not to be confused with document numbers) are assigned just before each document is printed. Invoice numbers are not affected by reprinting.

The system automatically creates a document number once you complete the header. At that point, the document number appears in the title bar along with the customer's name. You can also assign a document number manually if you prefer.

#### **To create document numbers manually:**

- 1 Open Direct Invoice Entry by choosing *Sales Orders>Invoices>Direct Invoice* or by entering the access code **DI**.
- 2 Choose *File>New Document Number* from the menu.
- 3 Enter up to six characters to create a document number. Choose **OK** or press **Enter**  (**CR**)**.** The document number appears in the title bar.
- 4 Begin [entering the invoice,](#page-131-0) starting with the **Customer Number**.

#### Entering a new credit memo

Entering a credit memo is not unlike entering orders or invoices. However, the quantities appear and print as negative numbers and you enter returns codes to indicate why items are being returned.

#### **To enter a credit memo:**

- 1 Open Credit Memo Entry (*Sales Orders>Invoices>Credit Memo Entry;* access code **CM**).
- 2 **To enter credit memo information**:

Enter a customer number or press **F3** to search for a customer number.

To enter the customer for the credit memo, you can press **F1** to access the Quick Customer Add dialog box, which is used add customers on-the-fly. **Tip**: The system automatically creates a document number once you complete the header. At that point, the document number appears in the title bar along with the customer's name. You can also assign a document number manually if you prefer. You can access the Add New Document dialog box, where you can manually enter the new credit memo number.

**To open a credit memo:** In the **Doc/Cust** field, enter the number of the credit memo you want to modify or the customer for whom you are entering or modifying credit memos.

Refer to the Opening existing credit memos topic for details.

- 3 In the **Ship-to** field, the system displays the default ship-to code for the customer. Edit the ship-to code, if necessary. If a customer requests to have an order shipped to an address other than its usual shipping address, use the Temporary Ship-to feature to facilitate this request. You can Press F2 to search.
- 4 (**Optional**) In the **Invoice** field, enter the invoice number against which you are entering the credit memo.
- 5 In the **Memo Date** field enter the date the you created the credit memo, usually the system date.
- 6 In the **Invoice Date** field enter the date you invoiced the credit memo, usually the system date.
- 7 Select a warehouse to confirm if more than one warehouse appears on the order.
- 8 (**Optional**) The program automatically switches to add mode once you complete the header. This means the cursor appears in the Item Number field after you exit the last header field.

You can:

Change quantity information by highlighting a line item, selecting Edit. Refer to the Editing line items in entry programs topic for details.

Edit lines on the order as necessary by highlighting them in the item browser, and selecting the **Line Detail** button to make changes in the Line-item Detail Entry window.

Edit header information on the order as necessary by highlighting them in the item browser, and selecting the **Header Detail** button to make changes in the Credit Memo header detail window.

Add line items or insert line items above the highlighted line in the browser. Refer to Adding line items in Credit Memo Entry topic for details. Delete a line item by highlighting it and selecting the Delete icon.

Select to access Note Entry (SME710) for the credit memo header or line records specified in the program, or for the item highlighted in line item browser.

- 9 Choose **Done** to access the footer and enter freight. Select **Payments** if you need to place a deposit on the order or enter a payment. The [Deposit/Payment Entry](#page-85-0) window can also be accessed from the footer.
- 10 (Optional) In the Memo field, enter a memo for the invoice.
- 11 In the **Frt Method** field the Document Freight Method (Q/C) for this customer defaults from AR Customer Maintenance and is modifiable based on the Allow Method Change checkbox on the Invoicing tab of AR Customer Maintenance and is not a backorder. Based on the setting, you can select from: Quoted Freight or Calculated Freight. Unless the Freight Type is prepaid, enter or update freight and handling charges in the **Freight \$** field. Enter freight and handling, if applicable, in the document footer. Press **F2**  to access the Freight Totals Display window; if you are using quoted freight, the system displays the Quoted Freight Entry window instead. Refer to the [Entering Freight and](#page-100-0)  [Handling \(Sales Orders\)](#page-100-0) topic for details.
- 12 You can modify values for the following fields: Ship To, Freight Code, Tax Code, and Tax Rate. You can also enter payment information. Refer to the Credit Memo Footer Information topic for specific field descriptions.
- 13 Choose whether to print the invoice immediately or batch print it through Invoice & Credit Memo Print program later. If choose to print the document now, select the printer from

the dialog box. You can press **F2** to search the list of printers. You may want to batch print invoices at a later time if you are partially confirming a multiple warehouse order and want to confirm additional warehouses. Once you print an invoice in documentation, the document is then closed for further confirmation. You must wait until the invoice is updated by the DSR until you can confirm the rest of lines for the other warehouses.

14 If you choose to print the invoice now, select a printer in the dialog box.

The system displays the Sort by Shipping Whse prompt. (This prompt is also available in the Print option from the menu.) The Sort by Shipping Whse prompt defaults to **Yes**  when printing from the Order Confirmation, Direct Invoice Entry or Credit Memo Entry programs.

15 At this point, you can modify another confirmed order or enter/modify another direct invoice, exit the Credit Memo Entry program by selecting the **Done** button, or switch to another Sales Order entry document from the *Go To* menu.

## Printing the Daily Sale Register (DSR)

- 1 Access this program by choosing Sales Orders>Invoices>Daily Sales Register.
- 2 In the **Date** field, enter the sales register date. Press **F1** defaults to the system date. This displays the date and the current AR and GL periods. The period the sales register posts to in SA is the same as the period that it posts to in GL and is based on the register date that you enter here.
- 3 In the **Warehouse** field, enter up to 20 two-character warehouse codes side by side to indicate the warehouse(s) for which register is to print. The codes must already be set up in Warehouse F/M on the IC Infrequent File Maintenance menu. The program defaults to the warehouse assigned to the terminal.
- 4 In the **Department** field, enter as many GL department numbers as will fit in the field for which the register is to print. (GL department length is user-defined in the SM Company Control F/M.

The field length is 40, so if the department length is two, enter up to 20 department numbers; if it's three, enter up to 13; or if it's four, enter up to 10. Department numbers must be on record in the GL Department F/M. **F2** allows a search. **F3** defaults to ALL.

- 5 In the **Scope** field, enter whether to print **S**-summary or **D**-detail information. The program defaults to Summary.
- 6 When the system displays: Correct, indicate whether or not this is the correct date and GL and SA period for the sales register to post. The Daily Sales Register prints by reading through the Ready-For-Register File. Information about each document prints as the General Ledger Distribution File is built.
- 7 If you print the GL distribution, the following field displays: *Check register. OK to print GL distribution?*
- 8 After printing the Daily Sales Register, **verify the printout**. If there is a correction to be made, exit the program and make the necessary corrections. After the correction is

made, the register can be rerun. If everything is correct, print the GL distribution. Once the GL distribution prints, proceed to: *Check GL distribution. OK to update?*

- 9 After printing the GL distribution, **verify the printout.** If everything is correct, enter **YES**  to continue. The program proceeds with the update. If there is a correction to be made, enter **N** to exit the program. After the correction is made, the entire register process begins again.
- 10 If you do not print the GL distribution, the following field is displayed: *Check register. OK to update?*
- 11 After printing the Daily Sales Register, **verify the printout.** If there is a correction to be made, exit the program and make the necessary corrections. After the correction is made, the register can be rerun. If everything is correct, proceed with the register update.
- 12 Select the OK button to print the register. The system prints the register for the selected documents.
- 13 The system displays the message: Invoice Receipt Register: OK to Update?
- 14 After printing the Daily Sales Register, verify the printout. If you need to correct the register data, select Cancel or enter N to exit the program. After you make the correction, you can rerun the Invoice Daily Sales Register. If everything is correct, select OK or enter YES to continue. The program then prints the GL distribution.

## Using the Counter Sale system (Overview)

- 1 At the beginning of a shift, open **Update Shift** to open a drawer, assign a tray to it and place an opening amount in the tray.
- 2 Have your sales clerks sign on to cash drawers in **Cash Drawer Sign On.** This program shows you which drawers are already in use and tells you which terminals (users) are signed on to them. If someone forgets to sign on in this program, the system will prompt them to do so when they enter a cash-type payment in Counter Sale Entry or Payment/Deposit Entry.
- 3 Begin entering sales in the **Counter Sale Entry**.
- 4 At the end of the shift, open **Update Shift** to remove trays from their respective drawers. Trays are actually removed by assigning *another* balanced tray to the same drawer. Once another tray is assigned, the first tray is automatically removed and ready to be balanced.
- 5 Open **Balance Cash Trays** to count out the trays and run Z-out reports, which are printouts of the transactions run through those trays. A currency calculator is available to help you keep an accurate count of currency, checks, credit card slips, etc.
- 6 Once a tray is balanced it can be assigned to another drawer.
- 7 At the close of a day, make sure all drawers are signed off by entering **Cash Drawer Sign On** and setting each drawer to NONE.

### Entering a new counter sale document

- 1 Open Counter Sale Entry by selecting *Sales Orders>Counter Sales>Counter Sale Entry.*
- 2 To open an existing counter sale: In the **Doc/Cust** field, enter the number of the counter sale you want to open or the customer for whom you are entering/modifying counter sales.
- 3 In the **Ship-to** field, the system displays the ship-to code entered on the sales order along with the full ship-to address. Edit the ship-to code, if necessary. If a customer requests to have an order shipped to an address other than its usual shipping address, use the Temporary Ship-to feature to facilitate this request. You can Press F2 to search.
- 4 In the **Date** field enter the date for the counter sale transaction, usually the system date.
- 5 In the **Initiating Warehouse** field enter the warehouse from which the items on this order are shipping. If your system uses multiple warehousing, enter the warehouse from which this order initiated. Press **F2** or choose the Search button to see the list of warehouses. .
- 6 (**Optional**) The program automatically switches to add mode once you complete the header. This means the cursor appears in the Item Number field after you exit the last header field.
- 7 (**Optional**) You can:

Change quantity information by highlighting a line item, selecting Edit. Refer to the Editing line items in entry programs topic for details.

Edit lines on the order as necessary by highlighting them in the item browser, and selecting the **Line Detail** button to make changes in the Line-item Detail Entry window.

Edit header information on the order as necessary by highlighting them in the item browser, and selecting the **Header Detail** button to make changes in the Header Detail Entry window.

Add line items or insert line items above the highlighted line in the browser.

Refer to Adding line items in Counter Sale Entry topic for details. Delete a line item by highlighting it and selecting Delete.

If you add an item that is designated as having companion items, the system displays the Companion Item Selection (SOE151) screen. Refer to the Companion Item Selection (SOE151) topic for details.

- 8 Choose **Done** to access the footer and enter freight. Enter payments in [multiple payment](#page-91-0)  [section](#page-91-0) The [Deposit/Payment Entry](#page-85-0) window can also be accessed from the footer.
- 9 (Optional) In the **Memo** field, enter a memo for the invoice.
- 10 In the **Frt Method** field, the system displays the Document Freight Method (Q/C) for this customer– this value defaults from AR Customer Maintenance and is modifiable based on the **Allow Method Change** checkbox on the Invoicing tab of AR Customer Maintenance and is not a backorder. Based on the setting, you can select from: **Quoted Freight** or **Calculated Freight**.

In the **Frt Method** field the Document Freight Method (Q/C) for this customer defaults from AR Customer Maintenance and is modifiable based on the Allow Method Change checkbox on the Invoicing tab of AR Customer Maintenance and is not a backorder. Based on the setting, you can select from: Quoted Freight or Calculated Freight. Unless the Freight Type is prepaid, enter or update freight and handling charges in the **Freight \$** field. In the **Freight \$** field, the freight value can be entered freight, quoted freight or automatically-calculated freight, based on control settings in AR Customer Maintenance and SO Static Control F/M (SOF980). You can modify the entered freight, quoted freight amount. Press **F2** to access the Freight Totals Display window Enter freight and handling, if applicable, in the document footer. Refer to the [Entering Freight](#page-100-0)  [and Handling \(Sales Orders\)](#page-100-0) topic for details.

- 11 You can modify values for the following fields: Ship To, Freight Code, Tax Code, and Tax Rate. You can also enter payment information. Refer to the Counter Sale Entry Footer Information topic for specific field descriptions.
- 12 Indicate whether you want to print the invoice now or print it later from the Counter Sale Print. You may want to print later if you print invoices before the carriers are closed out, you will have to reprint the invoices to get tracking numbers on the invoice.
- 13 If you choose to print the counter sale now, select a printer in the dialog box.
- 14 At this point, you can enter another document, exit the Counter Sale Entry program by selecting the **Done** button, or switch to another Sales Order entry document from the *Go To* menu.

### Refunding Counter Sales (process overview)

Before issuing refunds with Credit Memo Entry, use Credit Memo Entry to perform refunds on counter sales receipts.

#### **Performing a refund:**

- 1 If you are already in Counter Sale Entry, select *Go To>Credit Memo Entry* from the menu. Otherwise type the access code CM at a FACTS menu screen.
- 2 In Credit Memo Entry, enter the document header. Use the **Invoice** field in the header to apply the credit memo to an existing invoice.
- 3 When you complete the header, press **Enter** (CR) to add the returned item information on the document.
- 4 Enter the item number. Press **F2** to search on items.
- 5 Enter the quantity being returned. You do not need to enter a minus; the program automatically inserts one.
- 6 Enter a two-character reason code. Press **F2** to search for a reason code that best describes the customer's reason for returning the item or items.
- 7 Enter the price of the item being returned. Press **F2** to change the pricing UM. Press **F3**  to use the [Price Search](#page-104-0) feature.
- 8 Add additional items if necessary.
- 9 Choose **Done** when you are finished entering items to access the credit memo footer.
- 10 Select a Refund Type in the footer.
- 11 (Optional) **To apply the refund to a customer's account**, use the A/R Terms field.

Press **F2** and select the CM A/R terms code in the search window. The CM, or credit memo, terms code uses no discounts or payment schedules. It simply tells FACTS to post the document to the Accounts Receivable module.

You can set CM as the default A/R terms code for all Credit Memo documents on the Inventory tab of the SO Static Control F/M.

12 (Optional) **To give the customer a cash refund**, use the Cash Terms field.

 Press **F2** and select a Type C Cash Terms code from the search window. Enter the amount of the refund. Make sure you enter the amount as a negative number. For example, enter -50.50 if you want to give the customer \$50.50 back in cash.

13 (Optional) **To apply the refund to the customer's credit card**, select the **Payments**  button to access the [Deposit/Payment Entry](#page-85-0) window.

Press **Enter** in the Deposit/Payment Entry window or choose the **Add** button to the right of the browser.

Enter a credit card terms code or press **F2** to search for the appropriate credit card terms code.

Enter the amount of the refund as a *negative number*, for instance -50.50, and press **Enter** (CR).

Enter the credit card number and the expiration date, or swipe the card.

- 14 Enter notes (optional).
- 15 Choose **Save.**
- 16 If you are not already signed onto a cash drawer, press **F2** and select a cash drawer with a tray assigned to it from the search window.
- 17 Choose **Done** to return to the Credit Memo Footer.
- 18 Make sure the document is zeroed out. Choose **OK** to print the credit memo.

### Entering recurring document header information

- 1 Open the Recurring Document Entry program. You can access this program by selecting Sales Orders > Recurring Invoices>Recurring Document Entry.
- 2 Enter the customer number for the customer receiving the invoice. Press F2 to perform a customer search or F3 to perform a document search for recurring documents already on file. The system performs a credit check on this customer once you enter the number.
- 3 Enter the sequence number (0-99) for the document to be created. The sequence number is a counter that allows a given customer to have multiple recurring documents. Sequence 01 for example, can be considered the first recurring document for the customer. Press Enter (CR) to initially default to 0
- 4 The system populates the remaining recurring document header fields with default information. At any point during the header inputs through Reference Number, you can press F3-header defaults. Pressing F3 causes the program to display the defaults on file from that input forward and skip to Reference Number. Refer to the Recurring Document Header topic for field definitions.
- 5 NOTE: If the program does not skip to Reference Number and instead stops at an earlier input, the system could not find a valid default value for that input, and the user must enter a valid value before continuing.
- 6 When you complete the recurring document invoice header information, the system displays the system displays the line-item detail screen. Refer to the How to enter line items on recurring document invoices procedure for step-by-step instructions.

### Entering or modifying line items on recurring document invoices

1 Once the required header information is complete, the system displays the command prompt at the bottom of the screen, you can perform the following functions:

Line #-Enter the line number to change. Enter the line number to select. Entering a line number sets the quantity default to the same amount sold the last time (displayed in the units column). Price is not affected. Press Enter (CR) displays more sales, if any.

L-List

A-Add a line

D-Delete the highlighted line.

F2-Change header information.

F3-End line-item entry.

2 (Optional) To add an item to the recurring document invoice, complete the following:

In the Item Number input, you can enter the item number or perform the following functions:

- I To display items and their corresponding interchange.
- A Search catalog items
- L Allow a lost sales entry

P - Display past sales of all items in the selected warehouse. Item number, date sold, invoice number, quantity sold, price, and unit of measure.

- C Search customer/item numbers
- # Enter an item number or an interchange number
- M Enter a memo
- F1 Enables the Quick Item Add (ICF020) program.
- F2 Allows an item search
- F3 Ends line-item entries
- 3 After entering a valid item the program displays item description 1 and 2, the item class, package size, item weight and its unit of measure, available quantity, on hand quantity, on order quantity and bin location. The program displays the Temporary, Vendor, Item Class, U of M, Weight, and Commission Percent inputs are only displayed if the item is a temporary item.
- 4 Enter the quantity of the item to be sold per displayed unit of measure or select a display code. If this is a BOM finished item that can be assembled in SO, you may be able to enter component items. If this item has multiple selling units of measure, press F2 to change the unit of measure.
- 5 Enter the cost per displayed costing unit of measure. The Cost input is available if the Change by Ln Cost flag in the SO Static Control Record is set to Y or B. If the Change by Ln Cost flag is set to B, press F4 to back up to this input. This input is also available if the item is temporary.
- 6 Enter the price per displayed pricing unit of measure. Press Enter (CR) to default to the default price per the pricing hierarchy. Select the following (if available): S-Standard Price, C-Contract, T-List, L-Last, or enter L and a level number for a price level or enter Q and a quantity break level for a quantity break price. Press F2 to change the unit of measure for pricing if more than one is set up for this item. Press F3 to select another price via the price search. This input defaults to the pricing default UM for this item.
- 7 (Optional) The system displays the Change Selling UM To Match Pricing UM prompt only displays if the pricing unit of measure entered in the previous input does not match the selling unit of measure. Enter Y or N to change the selling UM to match the pricing UM. Press Enter (CR ) to default to Y. If Y is entered, the value in the Quantity input may change.
- 8 At this point, headings for the line-item fields used are displayed, and if the Display G.M.% flag in the sales orders static control is set to A, the gross margin percentage is also displayed.
- 9 The line-item extension is calculated (price less any discounts multiplied by the quantity ordered multiplied by the conversion factor) and displayed. If the extension is greater than \$999,999.99 the message EXTENSION TOO LARGE is displayed and the input is not accepted. If you have a line item with sales up to one million dollars, enter the item on more than one line.
- 10 (Optional) Enter the discount amount or percent for this line. This input is only available if the Use Line Discount flag in the SO Static Control Record is set to % or \$.
- 11 (Optional) Enter the percent of commission. Press Enter (CR) to default to 0. This input is only available if the Change by Ln Comm% flag in the SO Static Control Record is set to Y or B. Press **F1** to set this input to **Use Default** when the user override flag is set. **Calculating Commissions:** There are five commission percent sources: customer, salesperson, item, price and current line commission. The system contains a user override flag and a price type to designate if the user overrode the line's commission during order entry. Refer to the Calculating Commissions topic for processing details.
- 12 (Optional) For the Taxable input, enter Y or N to indicate whether to charge tax for this line item. Press Enter (CR) to default to Y.
- 13 (Optional) Enter the general ledger posting table to use in the Daily Sales Register to post this line to general ledger. Press F2 to perform a search. This input is only available if the Change by Ln GL Table flag in the SO Static Control Record is set to Y or B. If B is entered at Change by Ln GL Table , press F4 to backup to this input.
- 14 If the line is correct, press Enter (CR) to continue. If the line is not correct, select F4 to back up to change the input that is not correct.
- 15 Repeat this process for each line item you want to add to the recurring document invoice, then press F3-End Entries to end line-item entry. Refer to the procedure, How to enter recurring document invoice footer information for step-by-step instructions.

## Entering recurring document invoice footer information

- 1 Once the recurring document invoice line item information is complete and you press F3- End, the system displays the Memo input. Enter the memo to print on the recurring invoice. Press Enter (CR) to default to the displayed value (initially the standard memo set up in the Document Print Control Record). If no memo is desired, the user may press the space bar before pressing Enter (CR). Press F4 to back up to the selection prompt.
- 2 (**Optional**) Enter the discount percent (maximum of 100) or dollar discount (maximum equals merchandise total) of the merchandise total. Press Enter (CR) to initially default to the invoice discount set in the customer file. This input only appears if % or \$ was entered at the Use Invoice Discounts flag in the SO Static Control Record and is initially skipped if the total for the recurring invoice is zero.
- 3 (**Optional**) If UPS was entered in the ship via input, enter the UPS zone here; otherwise, this input is skipped. The entry must be a valid zone as set up in the UPS Zone F/M. Press Enter (CR) to default to the zone of the ship-to's zip code.
- 4 (**Optional**) The COM/RES input is skipped if the UPS zone is greater than 8. Enter whether this delivery is a C-commercial or R-residential UPS ground delivery. UPS charges different rates for commercial and residential deliveries. Press Enter (CR) to default to the default for the ship-to address.
- 5 (**Optional**) If UPS was entered in the ship via input, enter the UPS zone here; otherwise, this input is skipped.
- 6 Enter the weight of this package. Press Enter (CR) to default to the next highest whole pound from the weight entered in the IC Item F/M for this item.
- 7 Enter the freight amount (+/-9999.99). Press Enter (CR) to default to 0, or if the ship via is UPS, to the freight calculated for the UPS zone.
- 8 Enter the tax code for this ship-to customer. The entry must be a valid tax code. Press Enter (CR ) to default to the currently displayed value, initially the customer's tax code. This input is not available if the Charge Tax flag in the SO Static Control F/M is set to N. This input is initially skipped if the recurring invoice total is zero.

NOTE: If you back up to this prompt after changing the tax rate or the tax amount and do
not select F1 - skip, the system recalculates the charges to reflect the tax code and the changes to the Tax Rate and Amount inputs are lost.

- 9 (Optional) For the Tax Rate input, enter H-to use the high rate, L-to use the low rate, or X -to change tax status of this document to exempt. The rates are set up in the Accounts Receivable Tax Table F/M. Press Enter (CR) to default to the displayed value. This input is initially skipped. If the Charge Tax flag in the Sales Orders Static Control Record is not set to O, you are not able to override the tax code and this input is unavailable.
- 10 (Optional) For the Tax Amount input, enter the amount of sales tax to charge for this invoice (+/-99999.99). Press Enter (CR) to default to the displayed value. This input is initially skipped. If the Charge Tax flag in the Sales Orders Static Control Record is not set to O, you are not able to override the tax amount and this input is unavailable.
- 11 This concludes the ending routine of the Recurring Invoice Entry Program. Upon completion of the update, the screen is cleared of all input information and the program returns to the Customer Number input so you can enter more recurring documents or press F4 to exit the program.

# Freight Procedures

Entering orders into the freight manifest system

- 1 Open the Freight Entry program. You can access this program by selecting Sales Orders > Shipping >Freight Entry.
- 2 Enter the order number for this shipment.

You can enter 3 types of documents on this screen: -a valid sales order number displays the header information for that sales order. -a valid freight order number displays the document. -a new freight document that is not a sales order. You enter a new order number that is

not on file when shipping packages that do not appear on sales orders.

- 3 You can press **F2** to perform a search and display all freight entries for the current warehouse or **F3** to change the current warehouse. Tip: If this order is a multi-warehouse order, the Freight Totals Display window will display. This displays each warehouse that is on this order with the warehouse code, description, ship via and freight amount, as well as the total amount of freight for all warehouses on this order. Press **Enter (CR)**.
- 4 (Optional) If you enter an existing sales order or freight document, the system displays the document header information, such as the customer, ship via, zone, package total, charge information and freight line items for each package. For new freight documents complete steps 4-9. For existing fright or sales order documents, go to step 10.
- 5 (Optional) For new freight documents, enter the customer code. The system displays the customer's assigned ship-to number, the ship via in the Ship-To Record, the default zone from the Ship-To Record; you can modify these values.
- 6 (Optional--For new freight documents) In the Com/Res field indicate whether this delivery is a C-commercial or R-residential UPS ground delivery. The system displays the default value for the ship-to address.
- 7 (Optional--For new freight documents) In the Dept enter the valid general ledger department number that is approving this shipment as necessary. This field is initially skipped. Press **Enter (CR)** initially default to the general ledger department number assigned to the terminal. Press **F2** to perform a search.
- 8 (Optional--For new freight documents) In the line-item portion of the screen:

In the WGT field, enter the weight of the package to be shipped (1-70). You can also enter L for letter service if the ship via is UPS RED, UPS 1ST, UPS BLU, or UPS 2ND or if the zone contains a Canadian air zone (87-89) or international zone (900-912, 921- 932). Press Enter ( CR) to initially default to the weight set up as the Default Weight in the Shipping Control Record.

In the Tracking/ID# field, enter the tracking/id number. Press **Enter (CR)** to default to blanks.

In the DCLRD VALUE field, enter the amount (0-99999.99) the user wants to declare as the value for the package. This amount is used to calculate insurance charges. If the carrier is UPS, there is no insurance charge for any value less than \$100.00.

9 (Optional--For new freight documents) Press **Enter (CR)** to accept the new line on the freight manifest.

The system displays the messages: Print Shipping Label for This Line? or Print UPS C.O.D. label for this line? only if the Label at Each Line Item flag of the Shipping Control F/M is set to M (maybe). Enter Y or N to indicate whether a shipping label is to be immediately printed for this line-item. If you enter Y, the program prints a shipping label, UPS shipping label, or a UPS C.O.D. label, depending on the ship via. The printer is defined in the SM Program F/M for the Shipping Label Print Program (SOP410), UPS Shipping Label Print Program (SOP450), or UPS C.O.D. Label Print Program (SOP420).

Press **Enter (CR)** to default to Y.

- 10 (Optional--For new freight documents) You can repeat steps 7 and 8 to enter more lines on the freight manifest then press **F3** to end line items entry and go to the selection prompt.
- 11 At the selection prompt in the lower portion of the screen, you can perform the following functions:
	- # Changes a line-item
	- L Lists line-items
	- A Adds a line-item
	- D Deletes the order (if created from a sales order, the sales order is not affected)
	- **F2** Changes the header
	- **F3** Ends entries and proceeds to the ending routine
- 12 The system displays the message: Update freight on order? if the freight entry order number is a current sales order. The total freight charge for the order is displayed in the bottom right of the header. The current freight charge for the sales order is displayed. Enter whether this amount should be up dated to the freight field on the actual order. You can enter N-no, do not update the sales order, A-add the total freight charge to the existing amount on the sales order, or R -replace the current freight amount on the sales order with the total freight charge. Press **Enter (CR)** to default to N.
- 13 The system displays the message: Print Shipping Labels Now? Enter N or Y to indicate whether to print the shipping labels for this order now. If you enter a Y, the program prints one label for each package. If the ship via is UPS the label printed is a UPS shipping label otherwise it is a general mail-shipping label. Press **Enter (CR)** to default to N.
- 14 The system returns you to the Order field so you can enter freight or press **F4** to exit the program.

# Contract Procedures

Entering contract header information (customer scope, item scope, shipment scope, pricing UM, effective date and expiration date)

- 1 Open the Contract Entry program. You can access this program by selecting Sales Orders > Contract Pricing> Contract Entry.
- 2 In the Contract # field, enter the contract number to assign to this document. You can use the next contract number on file, search or copy a contract: The system displays a copy dialogue box where you can select the contract to copy, and enter a new description. The system loads the new contract for the user to edit. When you create a contract by copying it will force the Awaiting Review flag to default to **Yes**.
- 3 In the Description field, enter the contract description.
- 4 Enter the effective date of this contract price record.
- 5 Enter the expiration date of this contract price. When running this Remove Contracts program, a cutoff date is entered and expiration dates up to that cutoff are removed. On any date after the expiration date, the contract price is not eligible for the price search program in the sales order entry programs.
- 6 In the Type field, select a contract price type--Levels or Quantity Breaks. Refer to the Contract Pricing topic for details about contract price types.
- 7 The **Convert Fixed Prices and Qty Breaks** field is only available if the contract is for a specific item and a specific UM. For all other quantity break contract types (non-specific) the flag is automatically set to Y and this field is skipped. Enter **N** or **Y** to indicate whether the quantity break prices for this item and UM should be used as the default to calculate prices for other quantity break UMs that do not have contract prices set up. For example, a quantity break price is set up for \$5.00 EA for a minimum of 10 (10 EA /BX). If on the sales order 1 BX is sold the system would calculate a price of \$50.00 BX. Or, a fixed

price is set for \$1.00 EA , if there are 10 each per box, and a line is entered on a sales order with a UM of 'boxes' the system would calculate a price of \$10.00 BX.

8 Indicate whether this contract is for all customers by selecting the **All Customers** field.

#### OR

Press the **Customer** button or press **F1** to access Customer Scope Entry (SOE561) to define the customers for the contract.

If the contract is marked as valid for all customers, the **Customers** button is disabled. If you enter any information on the Customer Scope screen, then the system changes the **All Customers** prompt to selected (flag to "Yes)", and the system displays a message prompting for whether to remove all entries from the Customer Scope screen. If you select to *not* remove the Customer Scope information, the **All Customers** prompt will remain selected.

If you don't select the **All Customers** prompt and do not enter any information on the Customer Scope screen, the system will not allow you to exit.

9 Indicate whether this contract is for all items by selecting the **All Items** field.

OR

Press the **Item** button or press **F1** to access Item Scope Entry (SOE563) to define the customers for the contract.

If the contract is marked as valid for all items, the **Items** button is disabled. If you enter any information on the Item Scope screen, then the system changes the **All Items**  prompt to selected (flag to "Yes)", and the system displays a message prompting for whether to remove all entries from the Item Scope screen. If you select *not* to remove the Item Scope information, the **All Items** prompt will remain selected.

If you don't select the **All Items** prompt and do not enter any information on the Item Scope screen, the system will not allow you to exit.

10 Indicate if the contract is valid for warehouse ships: If the **Whse Ships** prompt is set to **Yes**, you must enter the shipping warehouses that the contract applies to on the Shipment Scope screen. If it is set to **No** or **All**, individual warehouses cannot be entered on the Shipment Scope screen.

To access the Shipment Scope Entry (SOE565) screen, press the **Shipment** button.

If you enter any warehouse information on the Shipment Scope screen, then the system changes the **Whse Ships** prompt to **Yes**, and the system displays a message prompting for whether to remove all warehouses from the Shipment Scope screen. If you select *not*  to remove the Shipment Scope information, the **Whse Ships** prompt will remain selected.

11 Indicate if the contract is valid for direct shipments from vendors. If the **Direct Ships**  prompt is set to **Yes**, you must enter the direct ship vendors that the contract applies to on the Shipment Scope screen. If it is set to **No** or **All**, individual vendors cannot be entered on the Shipment Scope screen.

To access the Shipment Scope Entry (SOE565) screen, press the **Shipment** button.

If you enter any vendor information on the Shipment Scope screen, then the system changes the **Direct Ships** prompt to **Yes**, and the system displays a message prompting for whether to remove all vendors from the Shipment Scope screen. If you select *not* to remove the Shipment Scope information, the **Direct Ships** prompt will remain selected.

- 12 (Optional) Enter the rounding code to establish rounding rules for contract prices.
- 13 In the Excluded Items section of the screen you can select to exclude the following item types from the contract scope: **Stocked**, **NonStocked**, **Uninventoried**, and **Catalog.**
- 14 After you complete the header information above, you can select from the options that are available during entry of contract prices:

**A** or Add Choose this option to add contract pricing information for the first time to contracts. You must complete the contract header information before you can add pricing information to a contract. This option is available only if no contract pricing information is on file. Refer to the [How to add pricing information to contracts](#page-151-0) or [How](#page-149-0)  [to add quantity break price information to contracts](#page-149-0) procedure for step-by-step instructions.

**D** or Delete Choose this option to delete the highlighted contract price line.

**Review** Accesses the Price Contract Review screen where you can mark/unmark a contract as awaiting review. Contract awaiting review are **not** active.

**Customers** Accesses Customer Scope Entry (SOE561) to enter any number of individual customers (with or without ship-to's) and any number of customer classes.

**Items** Accesses Item Scope Entry (SOE563) to enter any number of specific items (with or without UM specifications), any number of item classes, and any number of primary vendors for a contract..

**Shipping** Accesses Shipment Scope Entry (SOE565) to specify whether the contract is valid for drop ship lines.

**Header** Accesses Price Contract Header Detail to allow you to modify contract information such as description, effective dates or contract scope details.

**Done** Completes the contract and returns you to the Contract # field so you can enter or modify additional contracts.

### Editing existing contracts

- 1 Open the Contract Entry program. You can access this program by selecting Sales Orders > Contract Pricing> Contract Entry.
- 2 For existing contracts, enter the contract number in the Contract # field.
- 3 When you enter the contract number, the system makes available the editable fields on the screen.
- 4 To edit existing contract prices for this contract, select one of the options across the bottom of the screen. Highlight a contract price (for Q-quantity break contract types or Lprice level contract types) in the browser in the lower portion of the screen and add pricing information. For Q-quantity breaks contract types you can enter a quantity break price and breaks 1-6. For L-price level contract types you can enter a standard price and price levels 1-6.
- 5 The following options are available, when a contract **price** record exists for the entered customer, item, shipping and UM scopes:

**Review** Accesses the Price Contract Review screen where you can mark/unmark a contract as awaiting review. Contracts awaiting review are **not** active.

**Customers** Accesses Customer Scope Entry (SOE561) to enter any number of individual customers (with or without ship-to's) and any number of customer classes.

**Items** Accesses Item Scope Entry (SOE563) to enter any number of specific items (with or without UM specifications), any number of item classes, and any number of primary vendors for a contract..

**Shipping** Accesses Shipment Scope Entry (SOE565) to specify whether the contract is valid for drop ship lines.

**Header** Accesses Price Contract Header Detail to allow you to modify contract information such as description, effective dates or contract scope details.

**Done** Completes the contract and returns you to the Contract # field so you can enter or modify additional contracts.

## <span id="page-149-0"></span>Adding quantity break price information to contracts

- 1 Open the Contract Entry program. You can access this program by selecting Sales Orders > Contract Pricing> Contract Entry.
- 2 For new contracts, refer to the How to enter contract header information procedure for details. For existing contracts, enter the contract number in the Contract # field.
- 3 In the browser in the lower portion of the screen, highlight a contract price (for Q-quantity break contract types) and add pricing information. For Q-quantity breaks contract types you can enter a quantity break price and breaks 1-6.
- 4 (Optional) To enter a quantity break price, select the Type, Break 1-6 in the line browser.
- 5 Enter the minimum quantity that must be sold on a sales order document in order to utilize the price from the level. Quantity break is always defined in the selling unit of measure.

For example, the standard price of I100 is \$10.00 ea., the break 1 price is \$9.75 and the break 2 price is \$9.50. In order to receive a price of \$9.75 the customer must purchase a minimum of 50. In order to receive a price of \$9.50 the customer must purchase a minimum of 100. Therefore break 1's quantity is 50 and break 2's quantity is 100.

If the contract is for a non-specific item, i.e., item price class, vendor or all items, the quantity break will apply to any item in that group of items regardless of UM. For

example, if 10 is set as the quantity for quantity break 1, it would apply to 10 boxes of widgets as well as 10 cases of wickets (as long as widgets and wickets were within the same item scope defined on the contract).

6 If the contract is for a specific item, the quantity break price may be entered as a basis and multiplier, a set price or a change %. If the contract is for a non-specific item (i.e., item price class, vendor or all items), the quantity break price may be entered as a basis and multiplier. The valid options for basis for quantity break prices are as follows: list price, manual cost, sales order entry cost, standard price, quantity break price (up to the level being entered, e.g., if quantity break 3 is being entered, you may enter 1 - 3 as the basis for quantity break 3).

**Basis:** The valid options for basis for quantity break price are list price, manual cost, sales order entry cost, standard price, any quantity break price or level price(up to the level being entered, e.g., if quantity break 3 is being entered, you may enter 1 - 3 as the basis for quantity break 3), entered in Costing and Pricing programs located in the Inventory Control module.

**Mult:** The multiplier for the quantity break price. -OR-

**Price:** The set price for the contract quantity break price line. (If you select N/A as the basis you can enter a set price in this field.)

**Commission %:** In addition to the three set up options for the quantity break prices, you can also enter a commission %. An Inventory Control static record flag determines whether this commission flag is used throughout the costing/pricing subsystem. If the flag is turned off, the option to enter the commission % is never available. If the flag is turned on, each contract price that is set up will require the field of a commission %. When entering the commission %, you can set the commission % to "no priority" (blank) indicating that commission is not generated based on the price being set up. (If the item is set to "no priority", any commission % entered in the contract pricing system will be ignored). (For more information on commissions, refer to the commission basis flag set in the Company Control F/M program in the *System Management* module.)

- 7 Save your contract pricing line.
- 8 You can highlight a pricing line and select:

**D Delete**. Deletes a highlighted pricing contact line

**F3 or Stop** Stops adding contract pricing lines.

9 The following options are available; when a contract **price** record exists for the entered customer, item, shipping and UM scopes:

**Review** Accesses the Price Contract Review screen where you can mark/unmark a contract as awaiting review. Contracts awaiting review are **not** active.

**Customers** Accesses Customer Scope Entry (SOE561) to enter any number of individual customers (with or without ship-to's) and any number of customer classes.

**Items** Accesses Item Scope Entry (SOE563) to enter any number of specific items (with or without UM specifications), any number of item classes, and any number of primary vendors for a contract..

**Shipping** Accesses Shipment Scope Entry (SOE565) to specify whether the contract is valid for drop ship lines.

**Header** Accesses Price Contract Header Detail to allow you to modify contract information such as description, effective dates or contract scope details.

**Done** Completes the contract and returns you to the Contract # field so you can enter or modify additional contracts.

## <span id="page-151-0"></span>Adding level pricing information to contracts

- 1 Open the Contract Entry program. You can access this program by selecting Sales Orders > Contract Pricing> Contract Entry.
- 2 For new contracts, refer to the How to enter contract header information procedure for details. For existing contracts, enter the contract number in the Contract # field.
- 3 In the browser in the lower portion of the screen, highlight a contract price (for L-price level contract types) and add pricing information. For L-price level contract types you can enter a standard price and price levels 1-6.
- 4 To enter a standard price, select the Type, STD PR line in the browser:

The standard price may be entered as a basis and multiplier, a set price or a change %. **Basis:** The valid options for basis for standard price are as follows: list price, manual cost, sales order entry cost, standard price, any level price or quantity break price (entered in Costing and Pricing programs located in the Inventory Control module). **Mult:** The multiplier for the standard price. -OR-

**Price:** The set price for the contract price line. (If you select N/A as the basis you can enter a set price in this field.)

**Commission %:** In addition to the three set up options for the standard price, you can also enter a commission %. The Inventory Control static record flag determines whether this commission flag is used throughout the costing/pricing subsystem. If the flag is turned off, the option to enter the commission % is never available. If the flag is turned on, each contract price that is set up will require the field of a commission %. When entering the commission %, you can set the commission % to "no priority" (blank) indicating that commission is not generated based on the price being set up. (If the item is set to "no priority", any commission % entered in the contract pricing system will be ignored). (For more information on commissions, refer to the commission basis flag set in the Company Control F/M program in the *System Management* module.)

5 (**Optional**) To enter a level price, select the Type, Level 1-6 in the line browser.

The level price may be entered as a basis and multiplier, a set price or a change %. **Basis:** The valid options for basis for level price are list price, manual cost, sales order entry cost, standard price, any price level.

**Mult:** The multiplier for the level price.

-OR-

**Price:** The set price for the contract price line. (If you select N/A as the basis you can enter a set price in this field.)

**Commission %:** In addition to the three set up options for the price levels, you can also enter a commission %. An Inventory Control static record flag determines whether this commission flag is used throughout the costing/pricing subsystem. If the flag is turned

off, the option to enter the commission % is never available. If the flag is turned on, each contract price that is set up will require the field of a commission %. When entering the commission %, you can set the commission % to "no priority" (blank) indicating that commission is not generated based on the price being set up. (If the item is set to "no priority", any commission % entered in the contract pricing system will be ignored). (For more information on commissions, refer to the commission basis flag set in the Company Control F/M program in the *System Management* module.)

- 6 Save your contract pricing line.
- 7 (**Optional**) You can highlight a pricing line and select:

**D Delete**. Deletes a highlighted pricing contact line

**F3 or Stop** Stops adding contract pricing lines.

8 The following options are available; when a contract **price** record exists for the entered customer, item, shipping and UM scopes:

**Review** Accesses the Price Contract Review screen where you can mark/unmark a contract as awaiting review. Contracts awaiting review are **not** active.

**Customers** Accesses Customer Scope Entry (SOE561) to enter any number of individual customers (with or without ship-to's) and any number of customer classes.

**Items** Accesses Item Scope Entry (SOE563) to enter any number of specific items (with or without UM specifications), any number of item classes, and any number of primary vendors for a contract..

**Shipping** Accesses Shipment Scope Entry (SOE565) to specify whether the contract is valid for drop ship lines.

**Header** Accesses Price Contract Header Detail to allow you to modify contract information such as description, effective dates or contract scope details.

**Done** Completes the contract and returns you to the Contract # field so you can enter or modify additional contracts.

# Customer Returns Procedures

## Processing Customer Returns (Overview)

1. Create a returns authorization document (optional) and print an authorization

Customer Authorization document and Return Authorization

- The Return document is created in Customer Returns Entry using the Quick Entry screen and the Invoice Search or with the Customer Returns Line Entry screen.
- Since the original sale was also recorded on the system, the return can be tied to the past invoice. The authorization document number is given to the customer.

#### 2. Print a returns receipt

When you exit from Return Entry, the Return Authorization is printed. Provide a Returns Authorization or Returns Acknowledgment for the customer to use as a packing slip for the returned merchandise or keep as a receipt.

3. Update the returns document

- When the damaged merchandise is received, you can access the Order Entry suite of programs and select the menu option "RMA" and enter the return document number to access Returns Entry with the return document information loaded.
- In Returns Entry, enter the quantity that was received back from the customer for each item. When done, the return goods credit memo and customer replacement sales order are created and status flags for the vendor return and vendor replacement is set to process the return in the Buyers Control Center. Returns to stock or scrap result in a SO Credit Memo. Returns for repair or replacement result in a Sales Order.
- 4. Check Buyers Control Center--PO
	- As the return goods credit memo is processed through the Daily Sales Register, the status flags change for the vendor returns so the Buyer's Control Center can then process the returns to the vendor and create the negative PO. The Buyer's Control Center will also be aware of any vendor replacements that are indicated by a customer return and create the replacement PO. These will update back to the Customer Returns System files.
	- As the return and replacement POs are processed through the Receipt Register, the status flags on the CRS lines are again updated. If the customer credit and customer replacement were waiting on vendor action, the credit memo and sales order will be created. The DSR updating these documents will again update back to the CRS line.
- 5. Returns Inquiry and/or Report Analysis
	- Use Customer Returns Inquiry (SOI810) to check the status of documents in the process of being returned.
	- Run the CRS Status Report (SOR820) to list open returns, and analyze what stock is being returned.
	- Run the Returns Analysis Report (SOR830) as needed to list past returns, and analyze how much inventory was returned and for what reasons.
- 6. Remove Past Customer Returns History

Run SM System Clean Up F/M as needed to remove past Customer Returns documents which do not need to remain on the system.

## Enter a Customer Authorization or Return (Quick Entry Method)

- 1 From the CRS main menu, select Customer Returns Entry.
- 2 Enter the customer number and press F1-Quick Entry.

3 Enter the past invoice number for the return if it is known. --OR--

Use the Inv # search to select past invoice lines to be returned, or enter an item number to return an item not associated with a past invoice.

- 4 In the Filters section, enter any of the following to limit the invoice search: item, beginning and ending invoice date, serial/lot number, ship-to, or reference number. Press the Apply Filters button.
- 5 Enter the authorized and received (if known) amounts to select lines and press OK. All selected lines will return to the Quick Entry screen. (If the goods are already at the distributor's warehouse, then the received quantity can also be entered.)
- 6 On the Quick Entry screen, modify the authorized or received quantity, or reason code, if needed, and enter the CM returns code.
- 7 (Optional) You can also update the Return Actions and Replace to Customer options, as well as add a warehouse for processing and modify the credit cost, credit price and restocking fee amounts.
- 8 Click OK to automatically create the lines on the CRS document. Only lines from the Quick Entry screen that have an authorized quantity will import into the return document.
- 9 (Optional) On the Customer Returns Entry screen, you can now add return lines to this CRS document.
- 10 Select Done to display a window indicating that the documents will be created for all lines that have a received quantity.
- 11 Enter the requested information. For credit memos, you can associate an AR Invoice, add the credit memo to the invoice-ready-to-print file, and add a document memo. For sales orders, you can add the sales order to the bill-of-lading-print file, and add a document memo.
- 12 Select OK to create the return and associated documents. Repeat step 4 as needed for each document created.
- 13 The system will display a message indicating the document (credit memo then other associated sales order documents) number that was created for the line(s) specified. If received quantity is less than authorized quantity then a new line will be added with the difference being the authorized quantity. If there are received quantities entered on any line that the documents have not been created for, you will not be allowed to exit the document.
- 14 Press Done to enter another returns document; press Done again to exit the program.
- 15 Press Done again to return to the CRS main menu.

### Creating return documents

- 1 Access Sales Orders>Returns>Customer Returns Entry
- 2 Select the customer return.
- 3 Select Done to display a window indicating that the documents will be created for all lines that have a received quantity.
- 4 Enter the requested information. For credit memos, you can associate an AR Invoice, add the credit memo to the invoice-ready-to-print file, and add a document memo. For sales orders, you can add the sales order to the bill-of-lading-print file, and add a document memo.
- 5 Select OK to create the return and associated documents. Repeat step 4 as needed for each document created.
- 6 The system will display a message indicating the document (credit memo then other associated sales order documents) number that was created for the line(s) specified. If received quantity is less than authorized quantity then a new line will be added with the difference being the authorized quantity. If there are received quantities entered on any line that the documents have not been created for, you will not be allowed to exit the document.
- 7 Press Done to enter another returns document; press Done again to exit the program.

## Using Past Invoice Search for Customer Returns

- 1 From the CRS main menu, select Customer Returns Entry.
- 2 Press F1-Quick Entry and then enter the customer number.
- 3 Use the Inv # search to select past invoice lines to be returned.
- 4 In the Filters section, enter any of the following to limit the invoice search: item, beginning and ending invoice date, serial/lot number, ship-to, or reference number. You can also enter an item number to return an item not associated with any past invoice.
- 5 Press the Apply Filters button to display past invoices in the grid.
- 6 Enter the authorized and received (if known) amounts to select lines and press OK. All selected lines will return to the Quick Entry screen. (If the goods are already at the distributor's warehouse, then the received quantity can also be entered.)
- 7 (Optional) You can click the None icon beside a line to unselect it or enter 0 as the authorized quantity.
- 8 Select OK to close the Past Invoice Search and any selected lines (lines with a positive authorized quantity) will be returned to the Quick Entry screen.

## Entering Customer Returns header details

- 1 Access Sales Orders>Returns>Customer Returns Entry
- 2 Specify the customer return number.
- 3 Select the Header button to display the Header Detail window.
- 4 Update the salesperson, terms, department and contact and reference information as needed.

5 Press Ok to save and display Customer Returns Entry.

## Entering customer return line item information

**Whether you are creating a Returned Goods Document, Return to Vendor PO, Vendor Replacement PO, and/or Customer Replacement Order, the beginning process for entering customer return line item information is the same.**

- 1 Access Sales Orders>Returns>Customer Returns Entry
- 2 Create a new return or enter the return number.
- 3 Select Add and enter the item number
- 4 The Customer Returns Line Entry program is displayed.
- 5 Enter the past invoice number, if any, for the return.
- 6 Enter the Received and Authorized quantities.
- 7 Specify the Return Action: W Return to Warehouse, R Return to Vendor for Replacement, C - Return to Vendor for Credit, S – Scrap, P – Repair.
- 8 Specify how Replace to Customer: W From Warehouse (default), D Direct Ship from Vendor, or N – No. Note that for temporary items, the D – Direct Ship from Vendor option is not available for the R - Return to Vendor for Replacement Return Action.
- 9 Enter the Reason Code and the Returns Code.
- 10 (Optional) If the Return Action you selected is R, C or P, indicate whether to Wait for Vendor Action/Repair.
- 11 Complete the remaining fields as needed to produce the following: Returned Goods Document, Return to Vendor PO, Vendor Replacement PO, and/or Customer Replacement Order. Refer to the step-by-step procedures for creating each kind of document to complete this process.

## Entering CRS Serial Lot Numbers

- 1 Access Sales Orders>Returns>Customer Returns Entry.
- 2 Create a new return or enter the return number.
- 3 Select Add and enter the item number.
- 4 The Customer Returns Line Entry program is displayed.
- 5 Enter the past invoice number, if any, for the return.
- 6 Enter the Received and Authorized quantities.
- 7 When the system asks: Enter serial/lot number, select Yes.
- 8 For serial/lot items, the CRS Serial/Lot Number Entry screen is displayed.
- 9 Select Add.
- 10 Enter the Serial/Lot number.
- 11 Enter the quantity for the return.
- 12 You can add or edit additional serial/lot items as needed to distribute the received quantity.
- 13 Save your work and select Done to return to the Customer Returns Line Entry screen to complete processing the return. Complete the remaining fields as needed to produce the following: Returned Goods Document, Return to Vendor PO, Vendor Replacement PO, and/or Customer Replacement Order. Refer to the step-by-step procedures for creating each kind of document to complete this process.

## Entering Temporary Items in CRS

- 1 Access Sales Orders>Returns>Customer Returns Entry.
- 2 Specify the customer or return number.
- 3 Specify the temporary item number for the return.
- 4 When the system asks: Is this a temporary item, select Yes. (Optional--Note that you can select Quick Add to access Default Item Entry, where you can specify a item to use for the temporary item's default values.)
- 5 The system displays the Customer Returns Line Entry screen, with the temporary item number and description: TEMPORARY displayed.
- 6 In the Temporary Items section, specify the vendor, item class, unit of measure, and (optional) weight per unit.
- 7 Enter the past invoice number, if any, for the return.
- 8 Enter the Received and Authorized quantities.
- 9 Specify the Return Action: W Return to Warehouse, R Return to Vendor for Replacement, C - Return to Vendor for Credit, S – Scrap, P – Repair.
- 10 Specify how Replace to Customer: W From Warehouse (default), D-Direct Ship from Vendor, or N – No. For temporary items, the D – Direct Ship from Vendor option is not available for the R - Return to Vendor for Replacement Return Action.
- 11 Enter the Reason Code and the Returns Code.
- 12 (Optional) If Return Action you selected is R, C or P, indicate whether to Wait for Vendor Action/Repair.
- 13 Complete the remaining fields as needed to produce the following: Returned Goods Document, Return to Vendor PO, and/or Customer Replacement Order. Refer to step 6 of the step-by-step procedures below for creating each kind of document to complete this process.

Entering Customer Replacement Information to create the Customer Replacement order

Entering Vendor Return Information (to create the Return to Vendor negative PO and return the goods from stock)

Entering Vendor Replacement Information (to create the Vendor Replacement PO and will return the goods to stock)

Entering Customer Return Information to create Returned Goods documents

Entering Customer Replacement Information to create the Customer Replacement order

**Note this action is only available if Replace to Customer is Warehouse or Direct Ship from Vendor. If Replace to Customer is Warehouse, then a warehouse ship sales order will be created. If Replace to Customer is Direct from Vendor then a direct ship sales order and a tied direct ship PO will be created.**

- 1 Access Sales Orders>Returns>Customer Returns Entry.
- 2 Create a new return or enter the return number.
- 3 Select Add and enter the item number.
- 4 The Customer Returns Line Entry program is displayed.
- 5 Enter the customer return line item information. (Refer to the Entering customer return line item information for step-by-step instructions.)
- 6 In the Customer Replacement Information section, specify the customer return warehouse. This value defaults to the return warehouse's Authorized Replenishment Path. If the replenish path is 'From Vendor' then this value defaults to the return warehouse. If the Replace to Customer setting is Direct Ship from Vendor then this field is disabled.
- 7 Specify the Vendor. If the Replace to Customer setting is not Direct Ship from Vendor then this field is disabled. See the setting for "wait for vendor action/repair" in Vendor F/M (APF910).
- 8 Indicate whether to Update Usage. This checkbox is only enabled if Replace to Customer is W.
- 9 Enter the replacement information, including cost and price (press F1 to use the values from the past invoice), discount, ship to, order priority shipping, freight and tax information.
- 10 The system displays the SO/Line# and SO Line Status. You can edit the SO/Line# values.
- 21 Press OK to display the Customer Returns Entry screen.
- 22 Select Done to display a window indicating that the documents will be created for all lines that have a received quantity.
- 23 Enter the requested information. For credit memos, you can associate an AR Invoice, add the credit memo to the invoice-ready-to-print file, and add a document memo. For sales orders, you can add the sales order to the bill-of-lading-print file, and add a document memo.
- 24 Select OK to create the return and a Customer Replacement Document. Repeat step 4 as needed for each document created.
- 25 The system will display a message indicating the document (credit memo then other associated sales order documents) number that was created for the line(s) specified. The value displays in the Return Goods CM/Line # field or the Return Credit CM/Line # field, which is only populated if the Wait for Vendor Action/Repair setting is "Yes." If received quantity is less than authorized quantity then a new line will be added with the difference being the authorized quantity. If there are received quantities entered on any line that the documents have not been created for, you will not be allowed to exit the document.
- 26 Press Done to enter another returns document; press Done again to exit the program.

## Entering Vendor Replacement Information (to create the Vendor Replacement PO and will return the goods to stock)

#### **Note this action is only available if Return to Vendor is Replacement**

- 1 Access Sales Orders>Returns>Customer Returns Entry.
- 2 Create a new return or enter the return number.
- 3 Select Add and enter the item number
- 4 The Customer Returns Line Entry program is displayed.
- 5 Enter the customer return line item information. (Refer to the Entering customer return line item information for step-by-step instructions.)
- 6 In the Vendor Replacement Information section, specify the receiving warehouse.
- 7 The system displays the PO/Line# and PO Line Status. You can edit the PO/Line# value.
- 8 Press OK to display the Customer Returns Entry screen.
- 9 Select Done to display a window indicating that the documents will be created for all lines that have a received quantity.
- 10 Enter the requested information. For credit memos, you can associate an AR Invoice, add the credit memo to the invoice-ready-to-print file, and add a document memo. For sales orders, you can add the sales order to the bill-of-lading-print file, and add a document memo.
- 11 Select OK to create the return and a Vendor Replacement PO and return the goods from stock. Repeat step 4 as needed for each document created.
- 12 The system will display a message indicating the document (credit memo then other associated sales order documents) number that was created for the line(s) specified. The value displays in the Return Goods CM/Line # field or the Return Credit CM/Line # field, which is only populated if the Wait for Vendor Action/Repair setting is "Yes." If received quantity is less than authorized quantity then a new line will be added with the difference being the authorized quantity. If there are received quantities entered on any line that the documents have not been created for, you will not be allowed to exit the document.
- 13 Press Done to enter another returns document; press Done again to exit the program.

## Entering Vendor Return Information (to create the Return to Vendor negative PO and return the goods from stock)

#### **Note this action is only available if Return to Vendor is Credit or Replacement.**

- 1 Access Sales Orders>Returns>Customer Returns Entry
- 2 Create a new return or enter the return number.
- 3 Select Add and enter the item number
- 4 The Customer Returns Line Entry program is displayed.
- 5 Enter the customer return line item information. (Refer to the Entering customer return line item information for step-by-step instructions.)
- 6 In the Vendor Return Information section, enter the Vendor for the return. If the vendor is no longer valid or no past invoice entered, this value defaults to item's primary vendor
- 7 The system displays the Consolidation warehouse of the vendor (or the return warehouse if consolidation warehouse is blank), the Transfer/Line# and Transfer line Status, Transfer To Warehouse (if created), PO/Line# and PO Line Status and PO Warehouse, if created.
- 8 (Optional) You can edit the Transfer/Line# and the PO/Line# values.
- 9 Press OK to display the Customer Returns Entry screen.
- 10 Select Done to display a window indicating that the documents will be created for all lines that have a received quantity.
- 11 Enter the requested information. For credit memos, you can associate an AR Invoice, add the credit memo to the invoice-ready-to-print file, and add a document memo. For sales orders, you can add the sales order to the bill-of-lading-print file, and add a document memo.
- 12 Select OK to create the return and a Return to Vendor negative PO and return the goods from stock. Repeat step 4 as needed for each document created.
- 13 The system will display a message indicating the document (credit memo then other associated sales order documents) number that was created for the line(s) specified. The value displays in the Return Goods CM/Line # field or the Return Credit CM/Line # field, which is only populated if the Wait for Vendor Action/Repair setting is "Yes." If received quantity is less than authorized quantity then a new line will be added with the difference being the authorized quantity. If there are received quantities entered on any line that the documents have not been created for, you will not be allowed to exit the document.
- 14 Press Done to enter another returns document; press Done again to exit the program.

## Entering Customer Return Information (Creating Returned Goods documents)

- 1 Access Sales Orders>Returns>Customer Returns Entry.
- 2 Create a new return or enter the return number.
- 3 Select Add and enter the item number
- 4 The Customer Returns Line Entry program is displayed.
- 5 Enter the customer return line item information. (Refer to the Entering customer return line item information for step-by-step instructions.) If the Return Action specified is Scrap, an allowance credit memo will be created; if not a return credit memo will be created and the goods will be returned to stock.
- 6 In the Customer Return Information section, specify the Return Warehouse where the items will be returned.
- 7 Enter the Usage information. (Note that temporary items do not track usage.)
- 8 Enter the credit information for the return, including warranty, discount, restocking fees, ship-to location, freight and tax information.
- 9 Press OK to display the Customer Returns Entry screen.
- 10 Select Done to display a window indicating that the documents will be created for all lines that have a received quantity.
- 11 Enter the requested information. For credit memos, you can associate an AR Invoice, add the credit memo to the invoice-ready-to-print file, and add a document memo. For sales orders, you can add the sales order to the bill-of-lading-print file, and add a document memo.
- 12 Select OK to create the return and a Returned Goods Document for this returned item. Repeat step 4 as needed for each document created.
- 13 The system will display a message indicating the document (credit memo then other associated sales order documents) number that was created for the line(s) specified. The value displays in the Return Goods CM/Line # field or the Return Credit CM/Line # field, which is only populated if the Wait for Vendor Action/Repair setting is "Yes." If received quantity is less than authorized quantity then a new line will be added with the difference being the authorized quantity. If there are received quantities entered on any line that the documents have not been created for, you will not be allowed to exit the document.
- 14 Press Done to enter another returns document; press Done again to exit the program.

# Inquiries Procedures

### How to view customer information

- 1 Open the Customer Inquiry program. You can access this program by selecting Sales Orders>Inquiries> Customer Inquiry.
- 2 Enter the customer for which you want to view information in the Go to field. The Go to field is case sensitive and relates to the sort order you select. This means that if you enter *c100* to lookup a customer number when someone entered it as *C100*, the

customer record you are looking for will not appear in the browser. You get the same results if you enter *C100* in the Go to field with the *Alpha* sort order selected.

- 3 (Optional) Select whether to sort customer records by alpha lookup, customer number, phone number, contact name or customer class. Select a sort order by choosing *Sort by* from the menu bar.
- 4 (Optional) You can use the Starts With field to enter the beginning characters for the customer code. If the Start From field in the lower portion of the screen, you can select to display documents by document number or reference number.
- 5 (Optional) Select the warehouse for which you want to view information.
- 6 The program defaults to the warehouse assigned to the terminal you are using. To change the warehouse filter: Choose *Options>Filter Views*. In the window or popup box, press F1 to select the next warehouse on record. Press F2 to search for a warehouse record. Press F3 to choose ALL warehouses. Select a view.

Choose a view from the *View* menu option or select a view from the view bar.

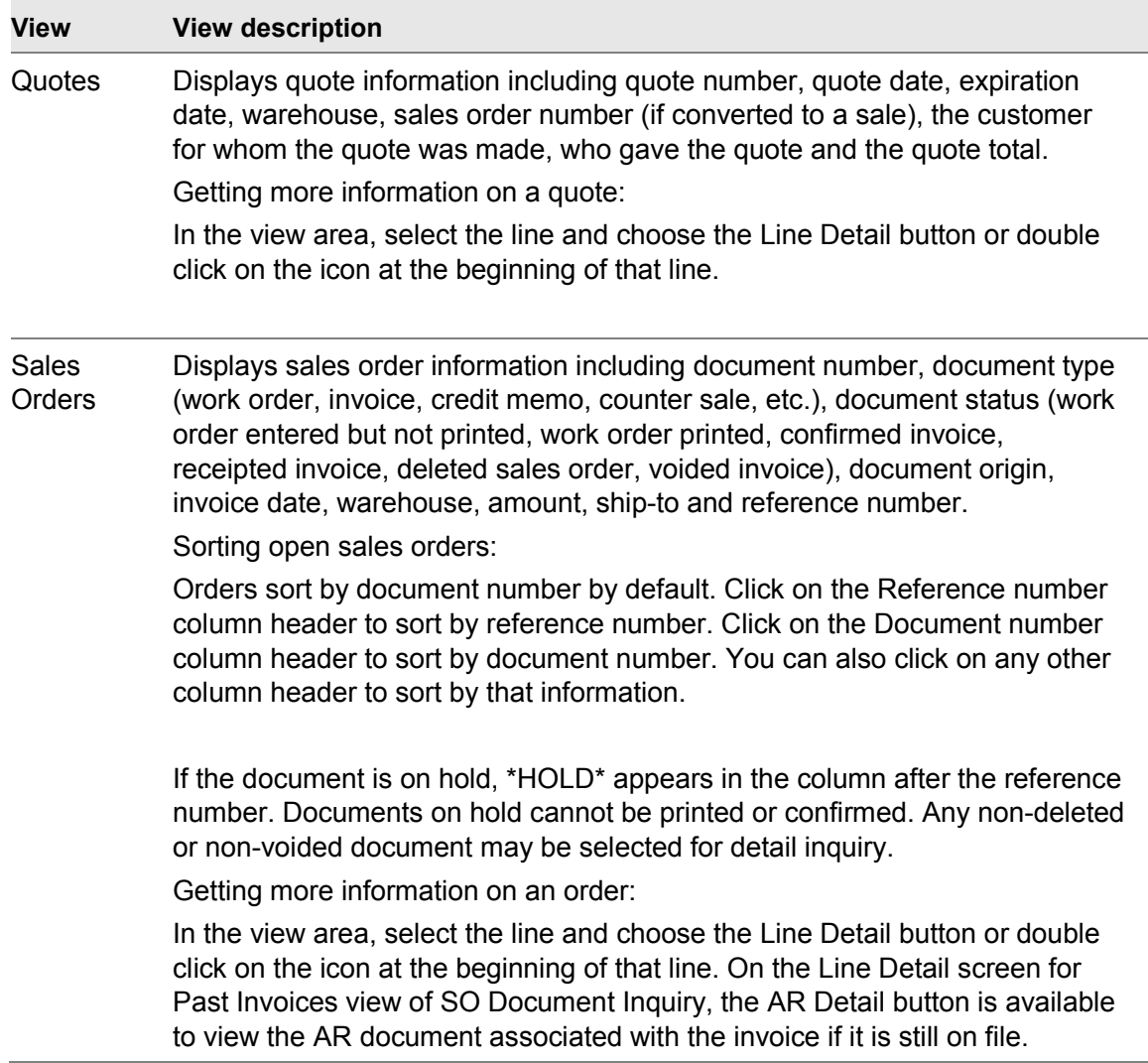

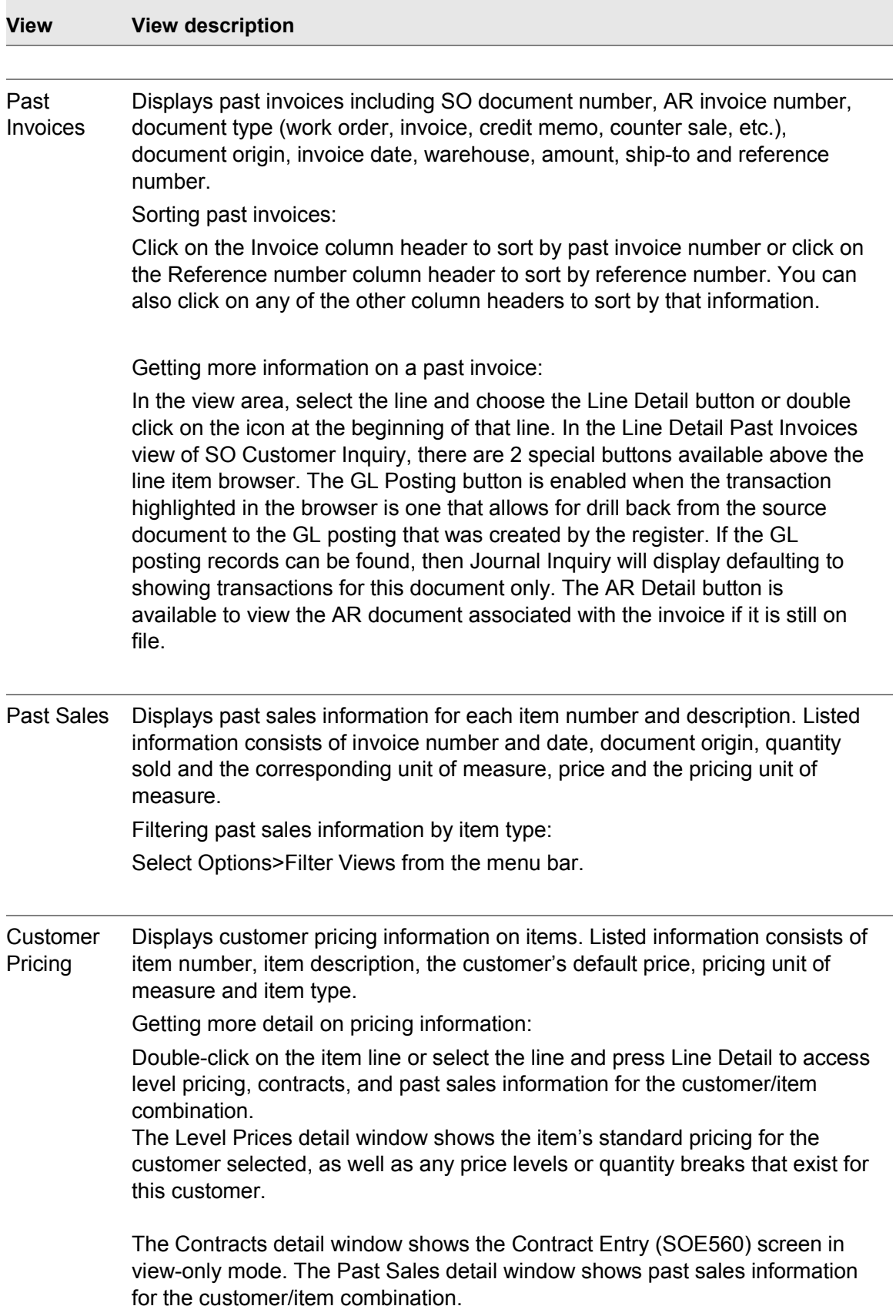

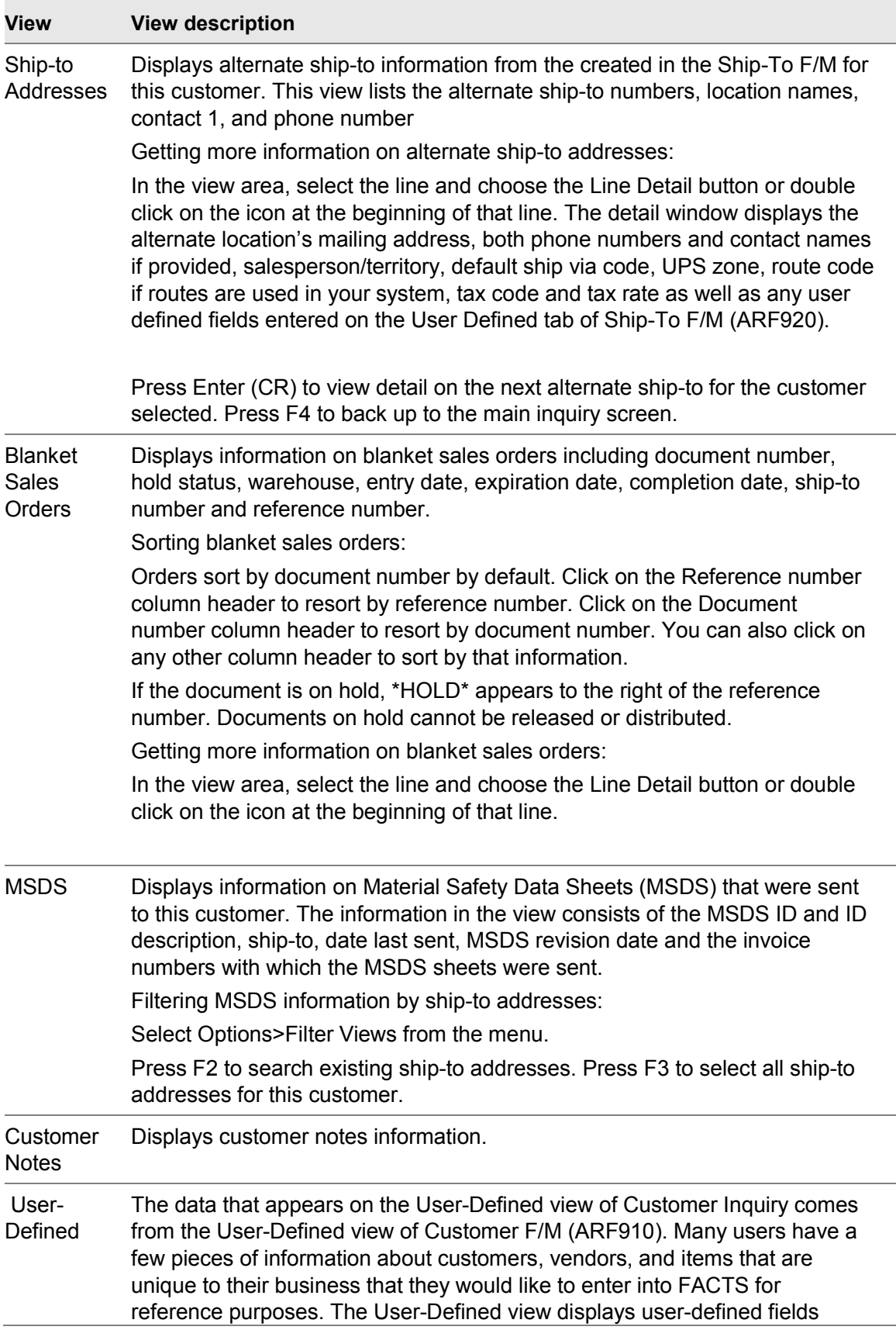

#### **View View description**

entered the major file maintenances and makes them available in FACTS Inquiry programs for information only. There are 5 user-defined fields that can be entered on the User-Defined screen of Customer F/M). There userdefined field must first be configured by a user that has administrator privileges for User-defined Fields setting on the Security tab of User Code F/M (SMF410).

27 When you are finished reviewing information for customers, close the Customer Inquiry program.

### How to view document information

- 1 Open the Document Inquiry program. You can access this program by selecting Sales Orders>Inquiries>Document Inquiry.
- 2 This program displays sales order documents by sales order document number as the default.

When you first access Document Inquiry, the upper portion of the screen contains a Whse field, which is used to locate specify the warehouse used in the inquiry. The system defaults to the initiating warehouse for the user. You can also use the drop-down list to select open documents or past invoices, or quotes.

In the Document (Or Invoice) Number field, enter the document/invoice number to display. Entering a valid sales order document/invoice number displays the document as it would be in the corresponding entry program (Quote Entry for quotes, Direct Invoice Entry for invoices, Credit Memo Entry for credit memos, etc.), and denotes the type (BO backorder, IN - invoice, WO - open order, CS - counter sale or CM - credit memo) (except for quotes) in the center top of the screen. If the document is on hold,  $*HOLD*$  is displayed in the header next to the ship-to number. Documents on hold may not be printed or confirmed.

3 You can search for and display sales order documents, quotes and past invoices in this program.

#### Past Invoice View Details

In the Past Invoices view of SO Document Inquiry, there are 2 special buttons available above the line item browser. The GL Posting button is enabled when the transaction highlighted in the browser is one that allows for drill back from the source document to the GL posting that was created by the register. If the GL posting records can be found, then Journal Inquiry will display defaulting to showing transactions for this document only. The AR Detail button is available to view the AR document associated with the invoice if it is still on file.

From the Past Invoice view, you can also select the File>Print Invoices option to print past invoices.

4 (Optional) You can select from the following:

Invoices button to display the invoice numbers for this document (only valid for open sales orders). The system displays a list of invoices for this order. You can then choose an invoice to display or return to the main screen. For past documents, notes are only available to view/edit (based on your user security access) from the Invoice view (accessed by the Invoice button) of Document Inquiry.

Dep/Payment button to display Deposit/Payment entry information. The system displays the Deposit/Payment Entry (SOC718) in display-only mode.

Footer button to display the footer memo for the document.

Header button to display the Header Detail Window for the document. Refer to the Order Entry Header Detail Window topic for details.

Highlight a line item and select the Line Detail button to access the Line detail screen for the document. Refer to the Document Inquiry Line Number Detail topic for details.

For open quotes and open sales order documents and past invoices, access Note Entry (SME710) for the sales order header or line record specified in the program.

For Past Invoices and Past Documents, the Open Doc button is available to access the open document ties to the past invoice line or past document line.

For Blanket Sales Orders, the Rel Req button is available to access the Blanket Order Entry Release Request Screen (SOE711) in display-only mode.

5 When you are finished reviewing information for documents, select the Done button to exit the Document Inquiry program.

# End of Period Procedures

## End-Of-Period Checklist - Sales Orders

The end-of-period procedures are critical to the proper functioning of the system. Certain programs must be run in a specific order to close the Sales Orders Module accurately.

It is suggested that copies of the checklist be made and used for each period close-out to be filed for future reference.

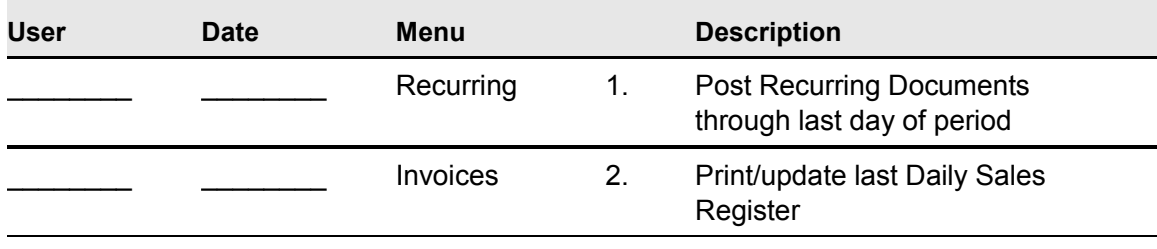

Period Year

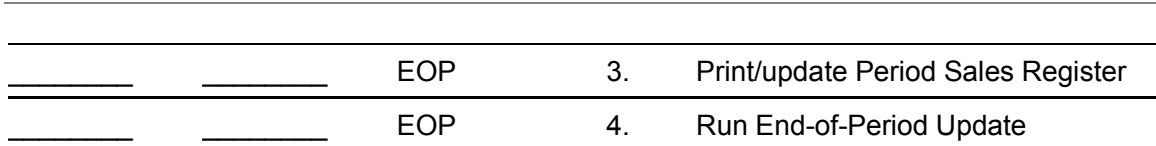

## End-of-Period Checklist Explanation for Sales Orders

End of Period Procedures

**1. Post Recurring Documents through last day of period.** If Recurring Documents are used, in order to close the current period, this procedure must be complete. The End-of-Period Update checks to make sure that the last day posted is the last day of the month. The reason for this check is to ensure that the user posts all recurring documents in the correct period.

**2. Complete all invoicing and print/update last Daily Sales Register.** All invoices for the period should be entered and printed and the last Daily Sales Register printed and updated. If these procedures are not complete, the sales figures will not be an accurate accounting of the period in AR, IC, SO, SA and GL.

**3. Print/update Period Sales Register.** This report allows the user to obtain a listing of all sales (by each Daily Sales Register printed) for the period. After the register prints, the user should remove the records just printed to clear the file. If records are not removed, they appear on next period's register. All Period Sales Registers should be kept as an audit trail.

**4. Run End-of-Period Update.** This is the last step to closing the sales orders current period and should only be run after all of the above procedures have been completed. The program clears month-to-date Daily Sales Register recap figures and closes the current period. If it is the last period of the year, year-to-date figures are also cleared. When this program is complete, the user may begin daily procedures in Sales Orders in the new (current) period.

A detailed account is provided of the purpose of each program on the checklist.

## How to create a SO to GL distribution table

- 1 Begin by selecting the type of GL distribution, which determines how transactions processed by the Daily Sales Register post into the Journal File in General Ledger (example: print only, print and post). See the GL Distribution input for options.
- 2 Then indicate to which General Ledger Journal file the distribution should post, such as Sales Journal.
- 3 Select a basis. The basis tells the system whether to use the default GL number set in this program, or GL numbers that exist in various GL Table file maintenances located in other modules.

For instance, Accounts Receivable entry in this program gives you the option of posting to the default GL number or the customer's GL number. If you look in the Customer F/M program, it contains a field in which you can assign an AR GL Table to each customer. By selecting the customer basis, you are telling FACTS that you want the DSR to post to the Accounts Receivable GL number associated with the table assigned to that customer — not to the GL number entered here.

In many cases, the other basis options — such as customer, item, tax code, ship via and

returns code — enable you to create a much more accurate and detailed accounting system than you could be simply posting to default GLs.

4 Indicate whether you want the department and/or branch numbers embedded within the GL account number (if applicable). If you use departments and branches and select this option, the system looks at the department and branch number on the invoices and inserts this information into the GL number. For example, if the G/L number to post is 415-00-00 (department is fourth and fifth digits, branch is sixth and seventh digits), the department is 01 and the branch is 02, then the

system posts to 415-01-0The system inserts the department and/or branch in the proper place within the GL account number.

- 5 If the Department Position flag in the Company Control Record is 0, the department inputs are disabled. If the Branch Position flag in the Company Control Record is 0, the branch inputs are disabled. By default, these inputs are deselected.
- 6 Enter default GL numbers for each of the accounts listed in this program regardless of whether you intend to use the default basis or not. In some cases, the system can only post to a default GL entered in this program.

# Remote Order Entry Processing

## Signing onto the ROE system

- 1 From the Sign-On Screen, follow these steps to sign on to the system and access the Remote Order Entry Menu.
- 2 Enter your user code or press **F4-Exit** to exit the system. If an incorrect entry is made, press **CR** to reenter the code.
- 3 Enter your password or press **F4-Backup/Exit** to backup/exit the system. The password will not display on screen. If a remote user makes an incorrect entry, press **Enter** (**CR**) to reenter the password.

**Note**: If at any time during the sign-on process you see the message **Contact the system administrator - code XX**, please make note of the code number and contact your distributor.

## Signing off of the ROE system

From the menu system, type "**OFF**" and press **Enter** (**CR**).

### Entering a remote order

1 From the ROE main menu, select Remote Order Entry.

- Press **Enter** (**CR**) for the system to assign the next available document number.
- Enter the required header information.
- Enter the line-item detail and memo line information.
- Complete the ending routine.
- Enter another return, or return to the ROE main menu.

#### Editing a remote order

- From the ROE main menu, select Remote Order Entry.
- Enter the document number to edit. The order number will not be accessible if it has been reviewed by the distributor. \*HOLD\* will display on screen, if the order is on hold. Contact the system administrator for further assistance.
- Make all required changes to the header by pressing **F2-Change Header**, or enter the line number of the line-item/memo line to change.
- Press **F3-End** to access the ending routine.
- Enter another return to edit, or return to the ROE main menu.

### Deleting a remote order

- From the ROE main menu, select Remote Order Entry.
- Enter the document number to delete. If the order number will not be accessible if it has been reviewed by the distributor. Call your system administrator for further assistance.
- Enter **D-**Delete and press **Enter** (**CR**) to continue.
- 4 The system prompts "Are you sure you want to delete the entire document  $(y/n)$ ?
- Answer **YES**. The system will remove each line item and the entire order from the system.

## Entering a Customer Item Number in ROE

- From the ROE main menu, select Customer Item F/M.
- Enter the customer's item number, system item number, (optionally) customer description, and the default selling unit of measure.
- The system prompts "**OK to Add (Y/N)?"**, answer **Y**es to add or **N**o to change or delete the entry.
- Enter another association or press **F4-**End.

## Editing a Customer Item Number in ROE

- 1 From the ROE main menu, select Customer Item F/M.
- 2 Enter the customer's item number to modify.
- 3 Enter the line number of the line to change. The system prompts "**OK to Change (Y/N)?"**, answer **Y**es to add or **N**o to change or delete the entry.
- 4 Enter another association to modify or press **F4-**End.

## Deleting a Customer Item Number in ROE

- 1 From the ROE main menu, select Customer Item F/M.
- 2 Enter the customer's item number.
- 3 Choose Delete from the button bar. Enter **D-**Delete and press **CR** to continue.
- 4 The system prompts "**Are you sure you want to delete this record (N/YES)?** Answer **YES**. The system will remove the record.

### Sending a message in ROE

- 1 From the ROE main menu, select General Message Entry.
- 2 The current user code displays in the From field; enter the subject of the message in the Regarding prompt. Indicate Yes or No if a Reply Required?
- 3 Enter the body of the message. Press Enter (CR) to complete each line and F3-End to end.
- 4 Make any necessary adjustments to the message. Press F3-End and F3-Send.
- 5 Indicate whether to send the message to an Employee or Group of employees. Use F2- Search to display a list of employees or available groups.
- 6 From the To Employee/Group prompt, press F2-Display Receivers to display a list of message recipients. Delete any entries from the list by entering the line number which corresponds to the name to delete. When done, press F4-Backup and F3-Send.